# **ArcGIS** 中国工具(**ArcGISCTools**)

# 版权声明,为了你个人和单位利益,请勿购 买盗版。

**2022.02** 发布

# ArcGIS 中国工具 (ArcGISCTools)

# 目录

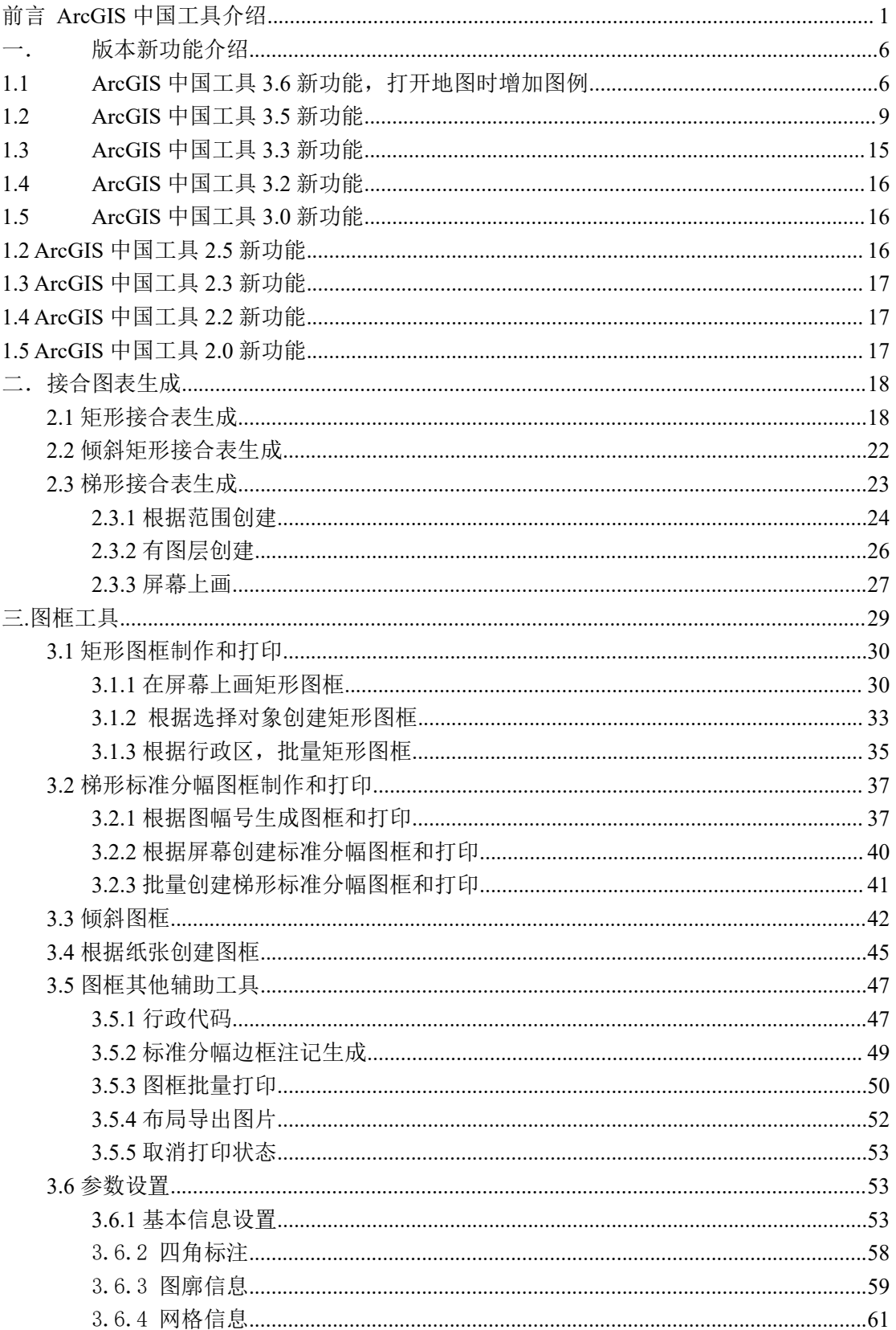

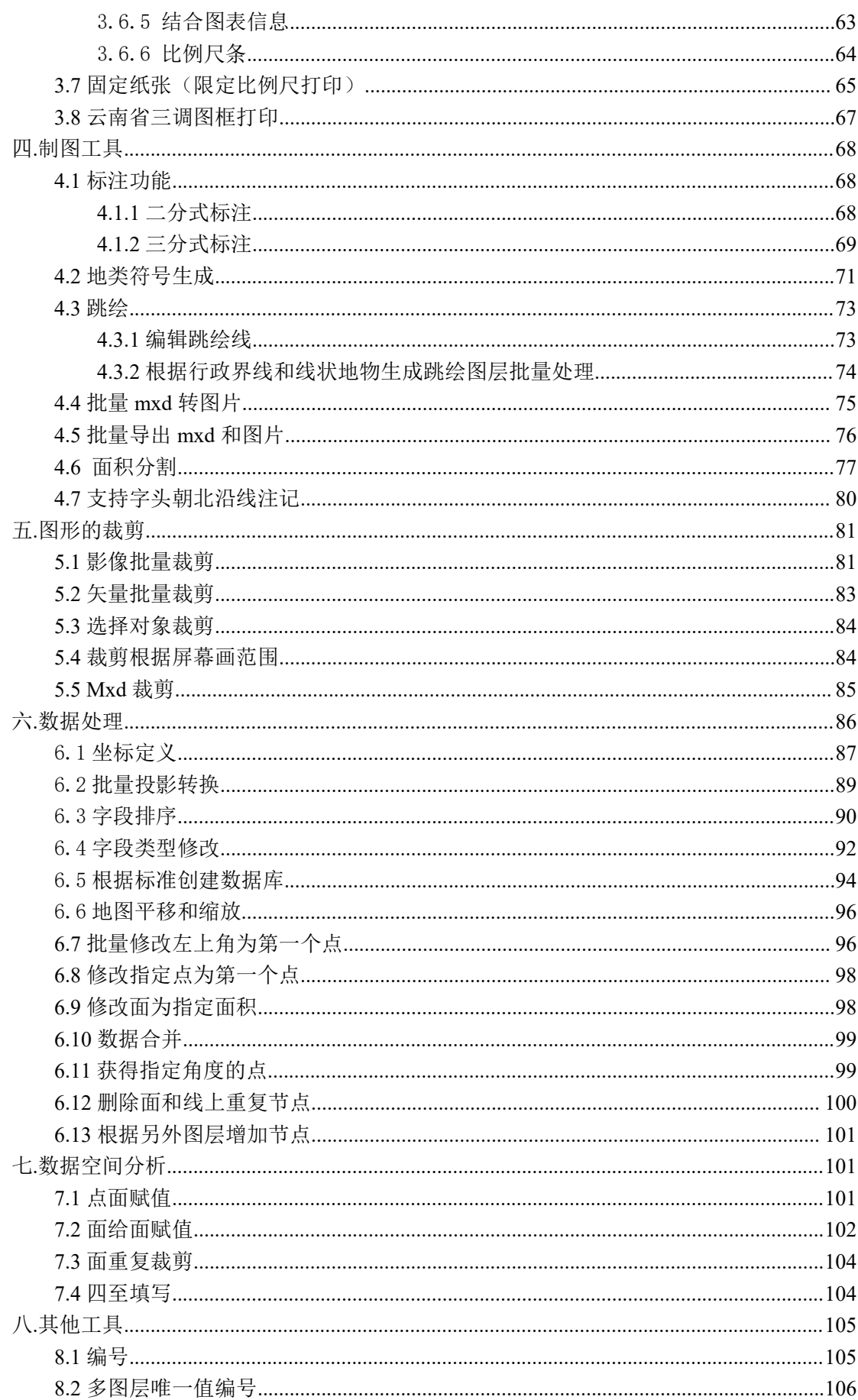

#### 第 2 页

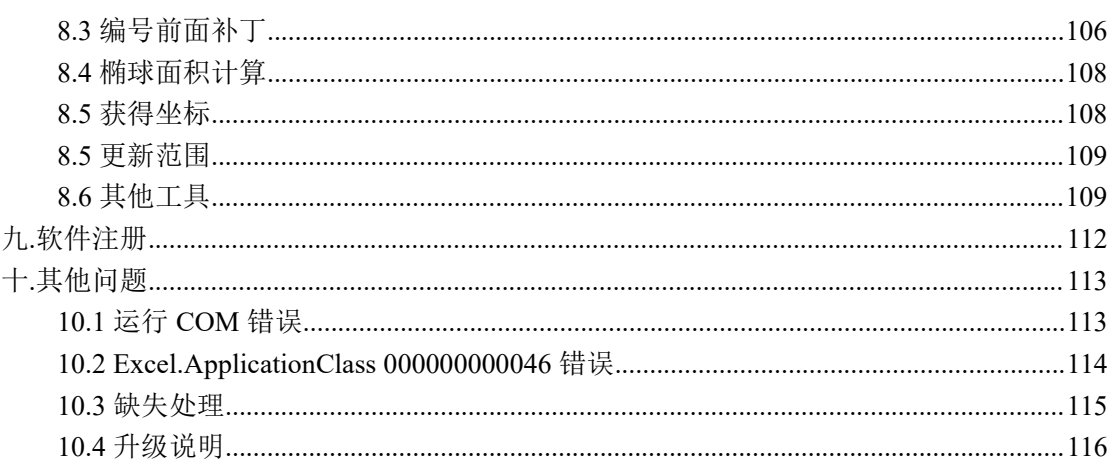

## <span id="page-4-0"></span>前言 ArcGIS 中国工具介绍

**ArcGIS** 中 国 工 具 , 简 称 **CTools** , 集 成 在 **ArcMap10.0, ArcMap10.1, ArcMap 10.2, ArcMap 10.3**,**ArcMap 10.4,ArcMap 10.5**, **ArcMap10.6**,**10.7**,**10.8** 安装就可以直接使用。主要有以下功能

- **1.** 接合图表生成
- **2.** 图框工具
- **3.** 制图工具
- **4.** 图形裁剪
- **5.** 批量处理
- **6.** 数据空间分析
- **7.** 其他工具
	- **1)** 编号:自上而下,从左到右编号软件
	- **2)** 椭球面积计算:任意坐标系椭球面积计算。

以后将加入很多内容,敬请关注。

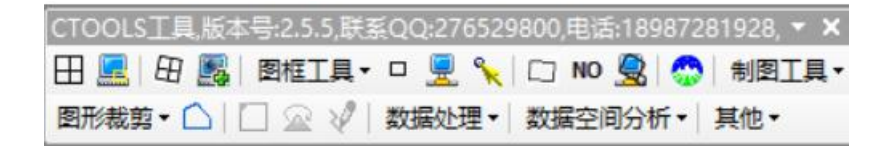

注 意 : 需 要 安 装 ArcGIS Desktop10.0 以 上 ( 可 以 是 ArcGIS10.1,ArcGIS10.2, ArcGIS10.3,ArcGIS10.4,ArcGIS10.5, ArcGIS10.6, 10.8 等, ArcGIS10.0 一定要打补丁最好是 SP5)版本, 是插件,直接在 ArcMap 中使用。

ArcGIS 中国工具,版权声明,本人没有授权任何单 位和个人销售,其他都是盗版,为了你个人和单位利 益,请勿购买。

销售 00:27652980,853740877, 电话: 18987281928, 13108507190

买软件就买服务,软件很多功能可 以根据你的要求,定制修改;正版软 件免费升级,免费服务。

成果展示

1、标准分幅图:

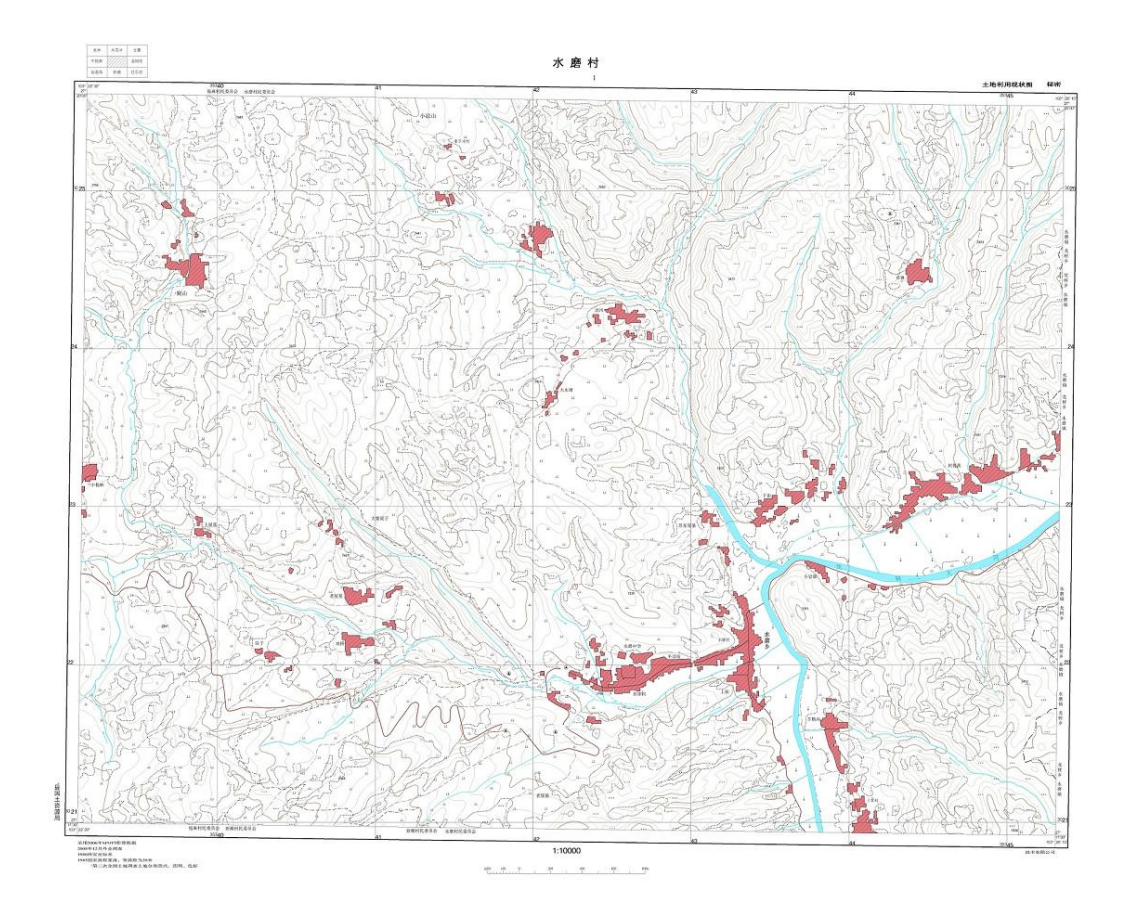

# 2、地籍图

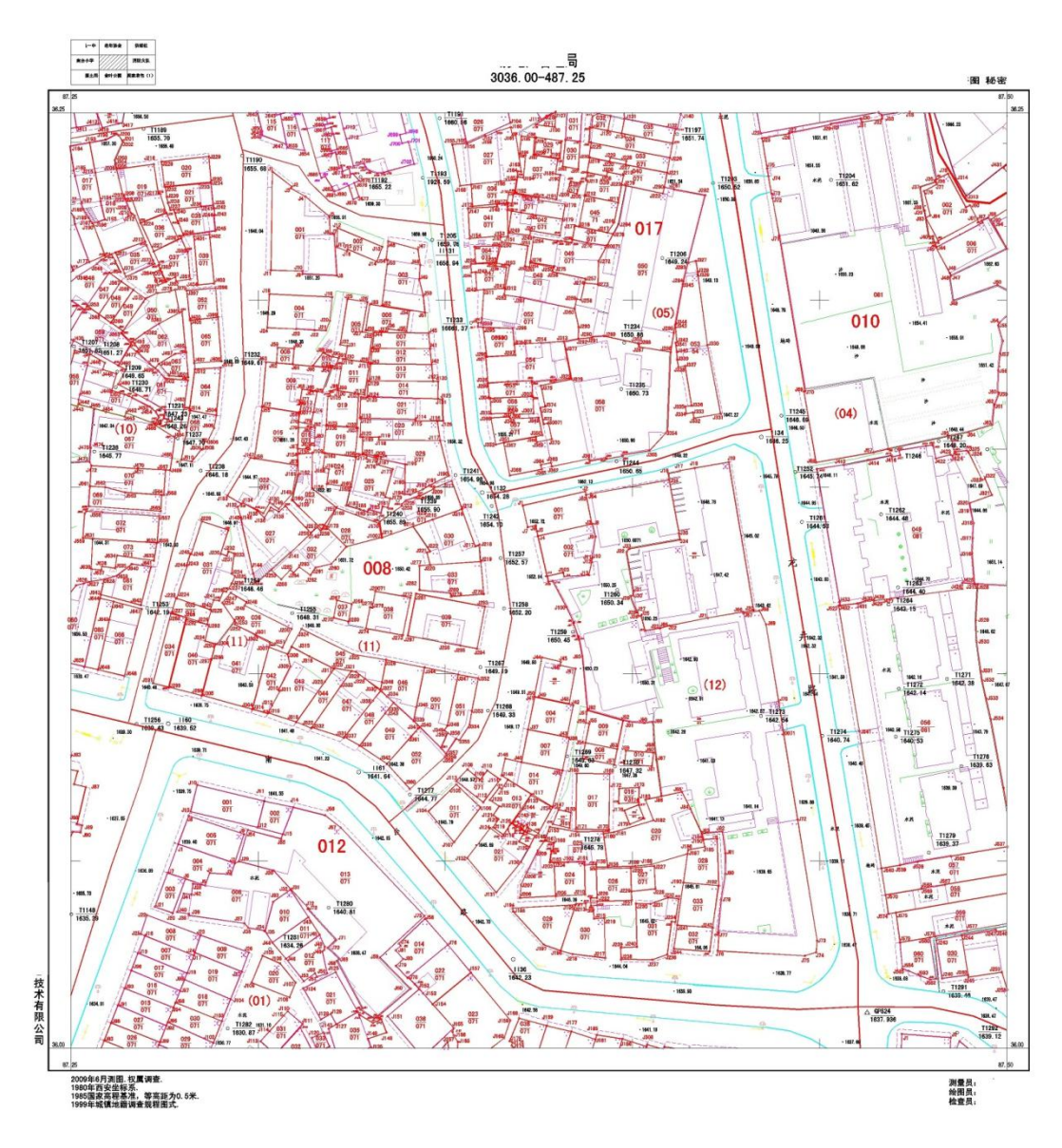

3、基本农田规划图

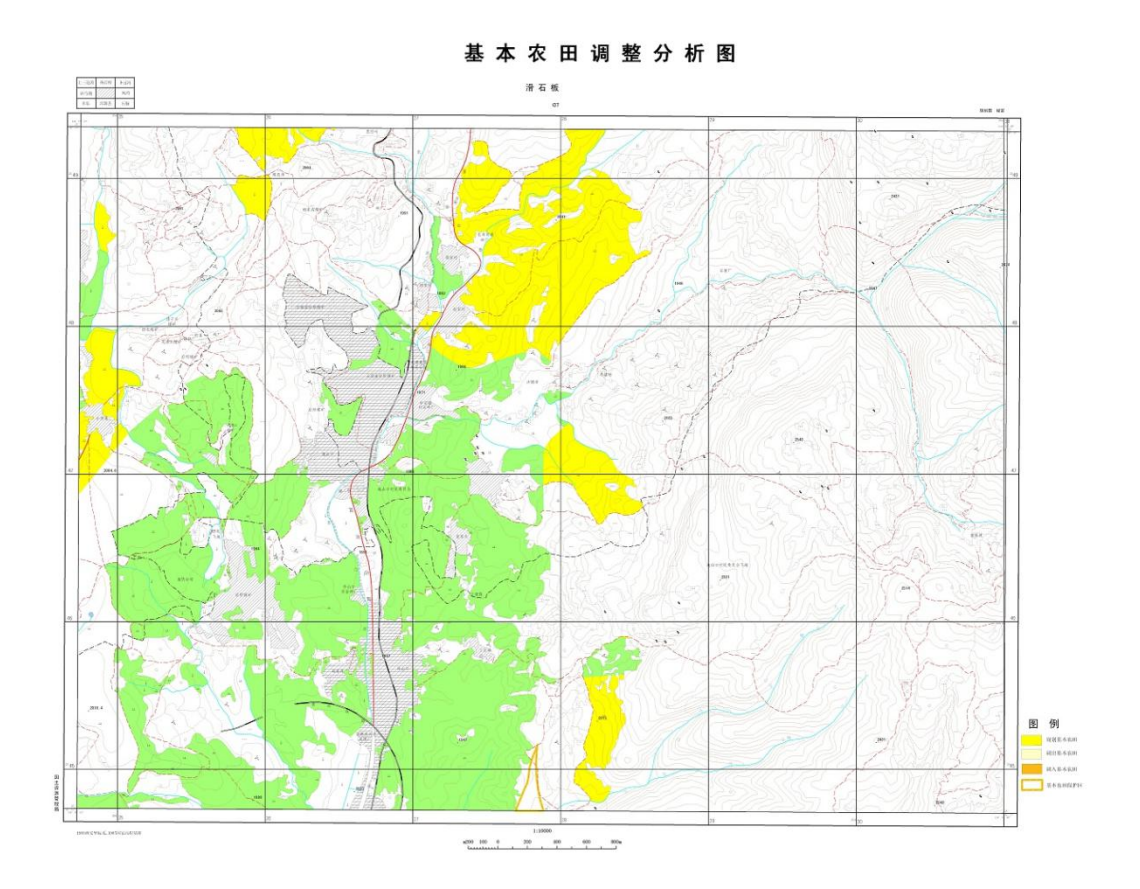

4、土地利用规划图

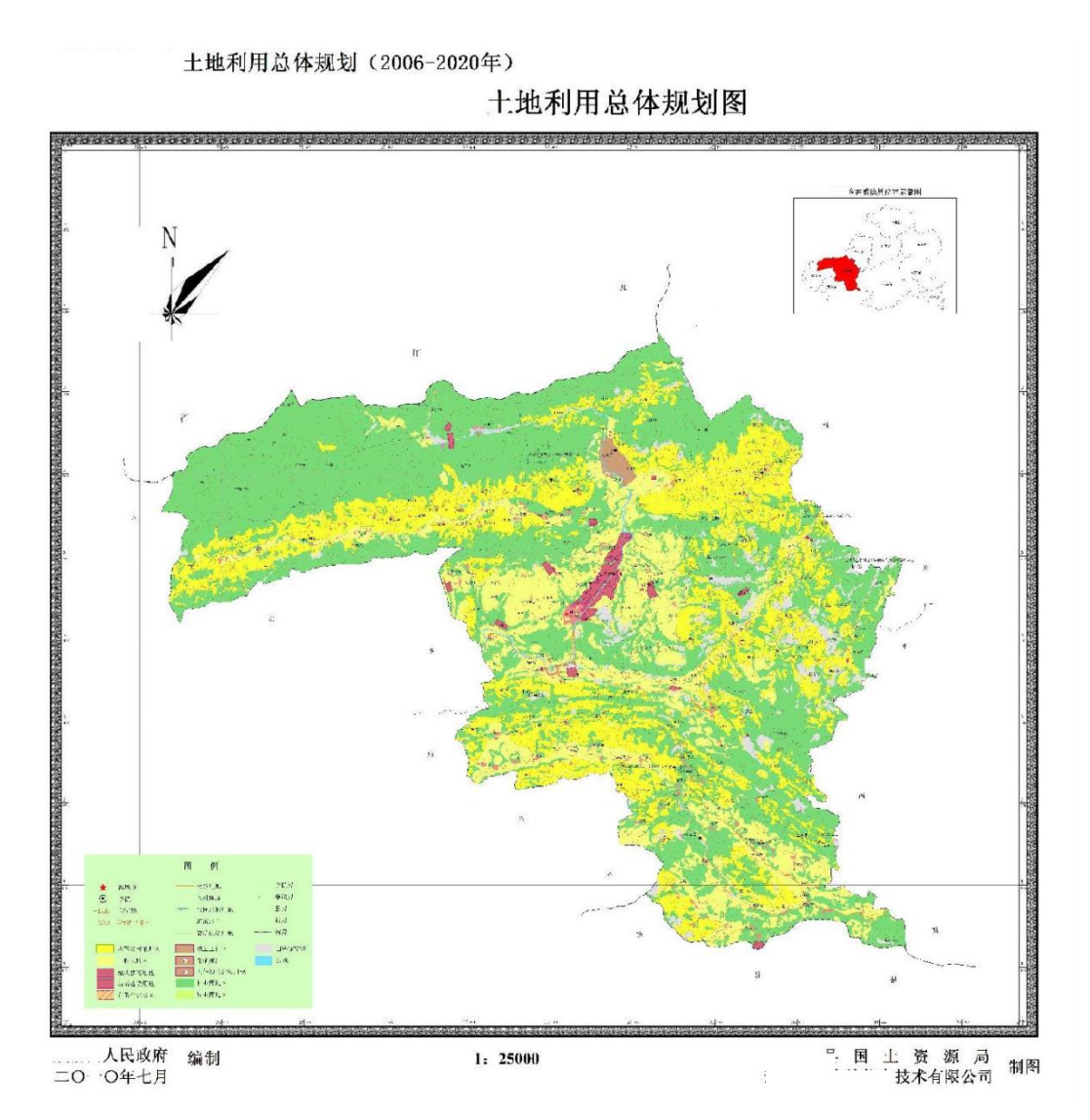

- <span id="page-9-0"></span>一.版本新功能介绍
- <span id="page-9-1"></span>1.1 ArcGIS 中国工具 3.6 新功能,打开地图时增加图例

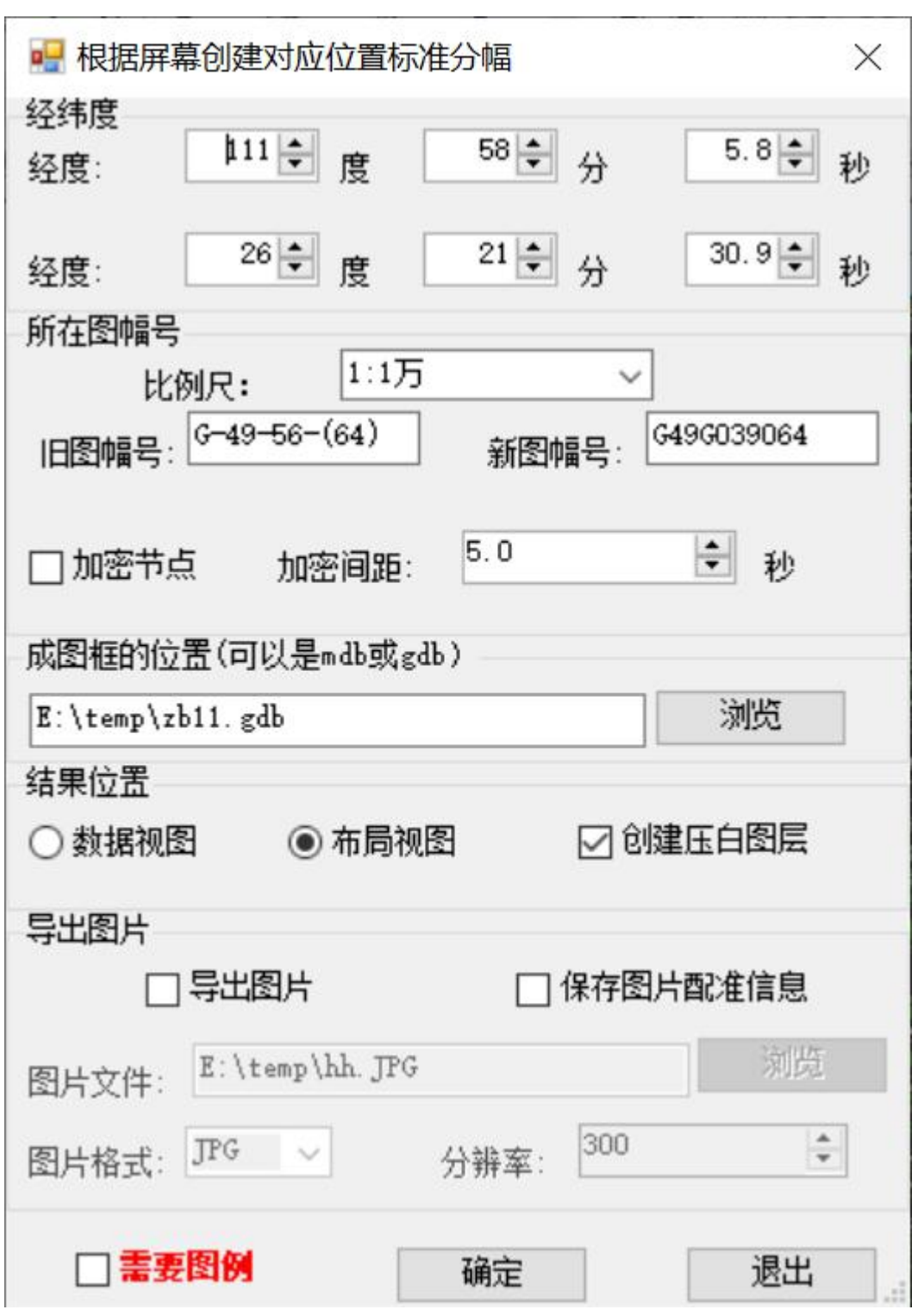

不够需要图例,和原来一样。勾选图例,弹出如下界面,图例位置定位 有绝对定位和相对定位,如果代码,需要更新名称,代码和名称值列表,一定放 在 mdb 数据库中,动态图例,勾选只涉及的范围。

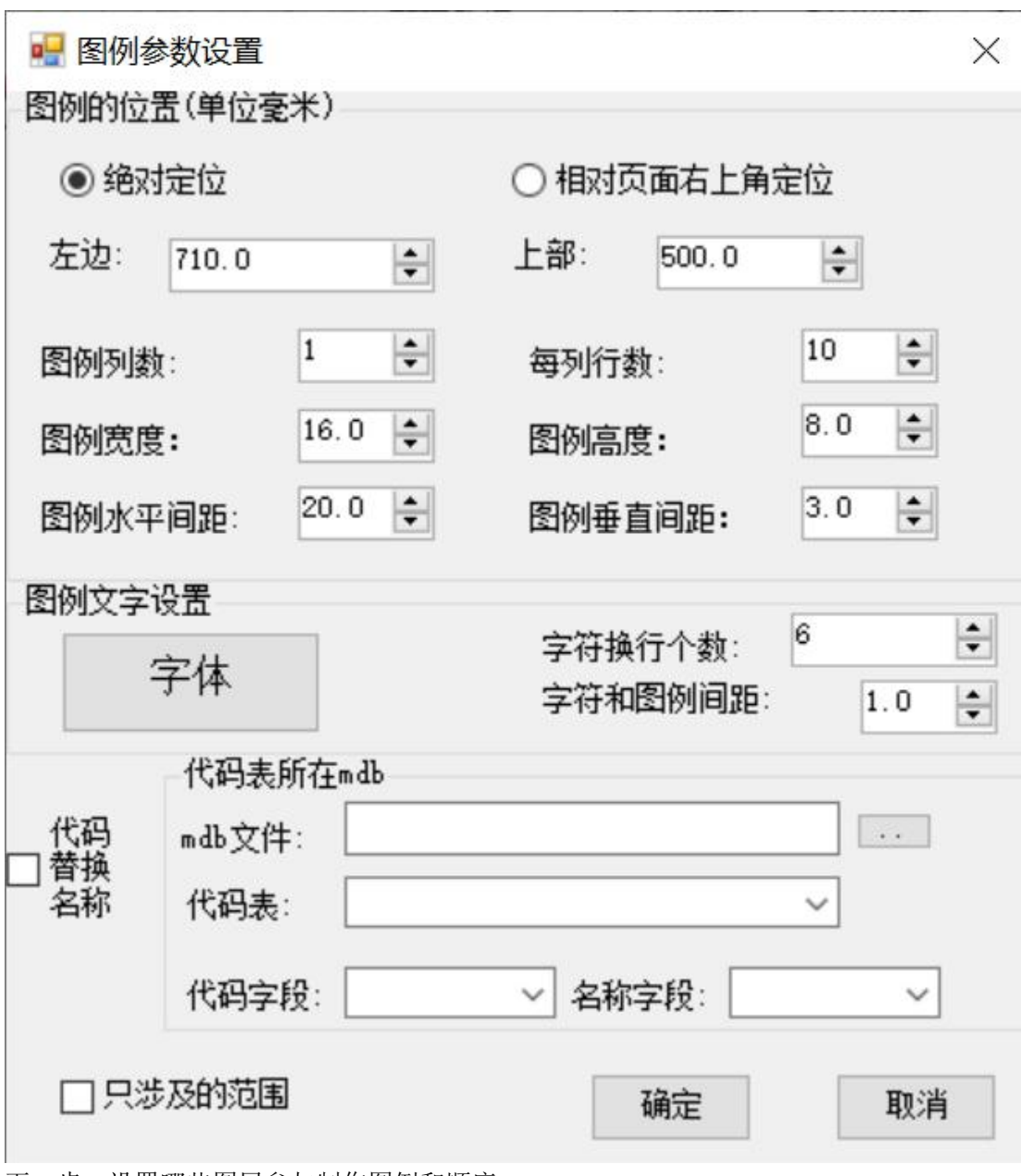

下一步,设置哪些图层参与制作图例和顺序

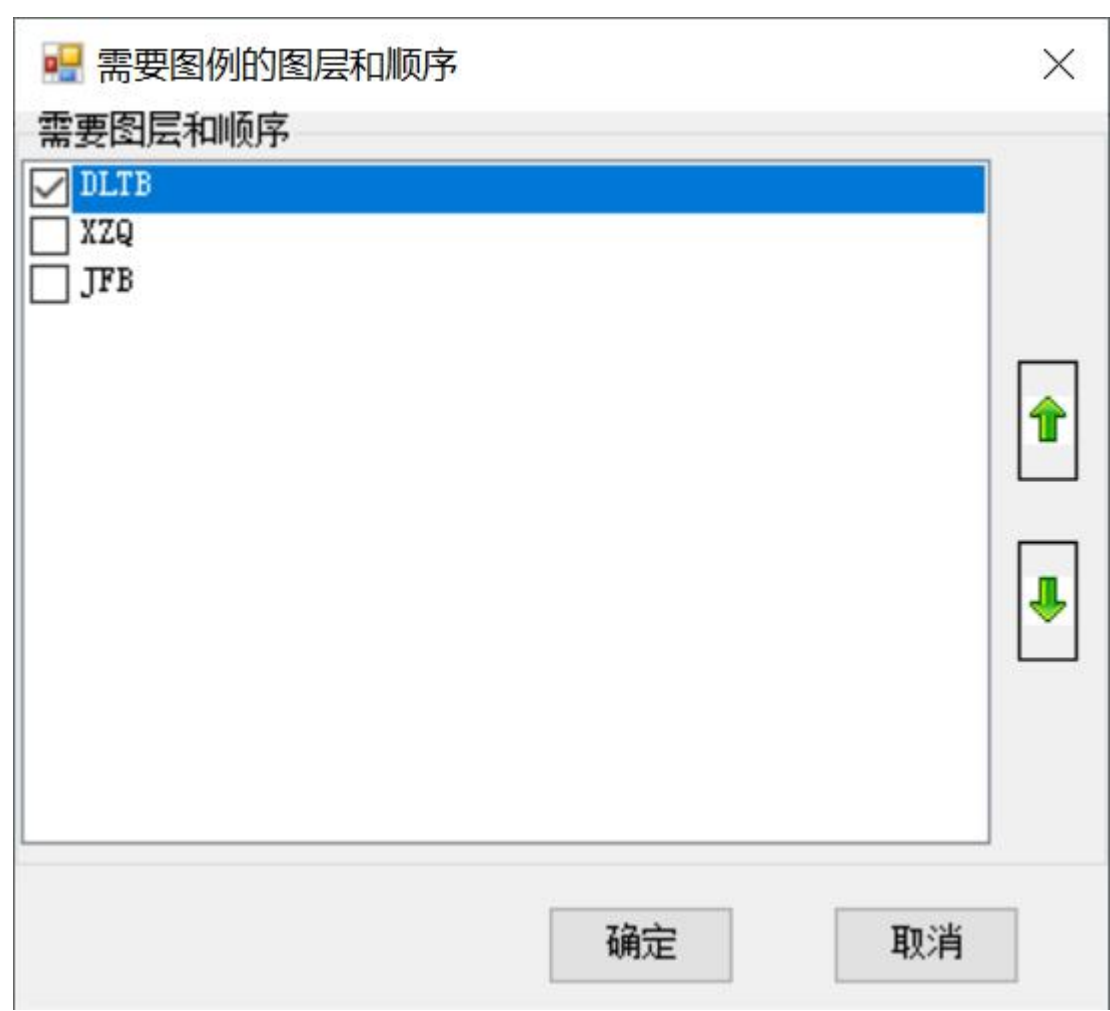

# 1.2 ArcGIS 中国工具 3.5 新功能

#### <span id="page-12-0"></span>**1)** 省标准文本导入单个文件或批量导入

输入文本,生成面,可以是 **shp**,可以是放在 **gdb** 和 **mdb** 中

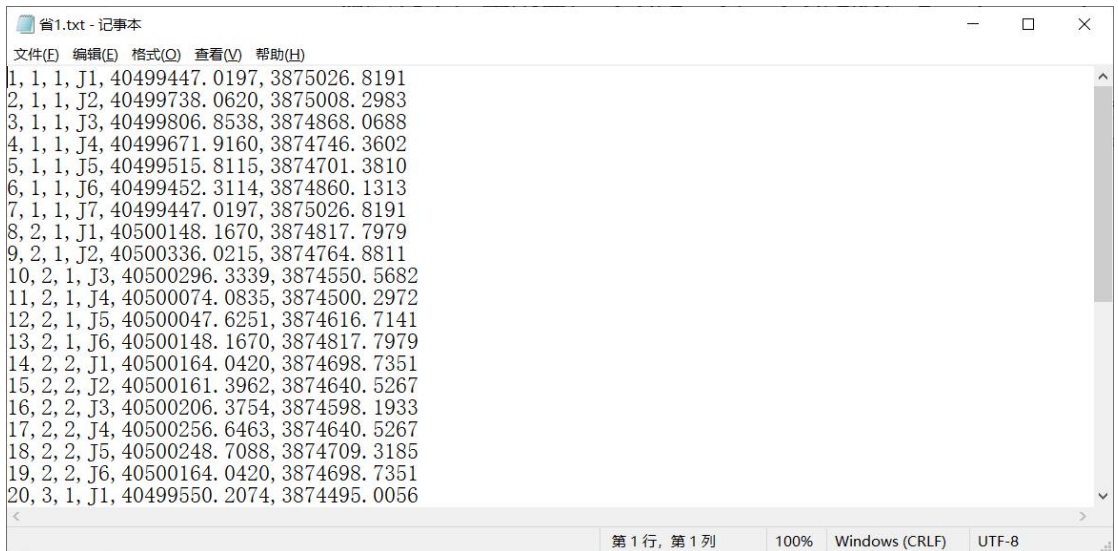

生成图形,自动识别坐标系,运行界面,选择和测绘坐标一致,ArcGIS

第 9 页

中 Y 在前(Y 是 7 位, X 在后 (X 是 8 位); 和 ArcGIS 坐标一致, X 在前, Y 在后

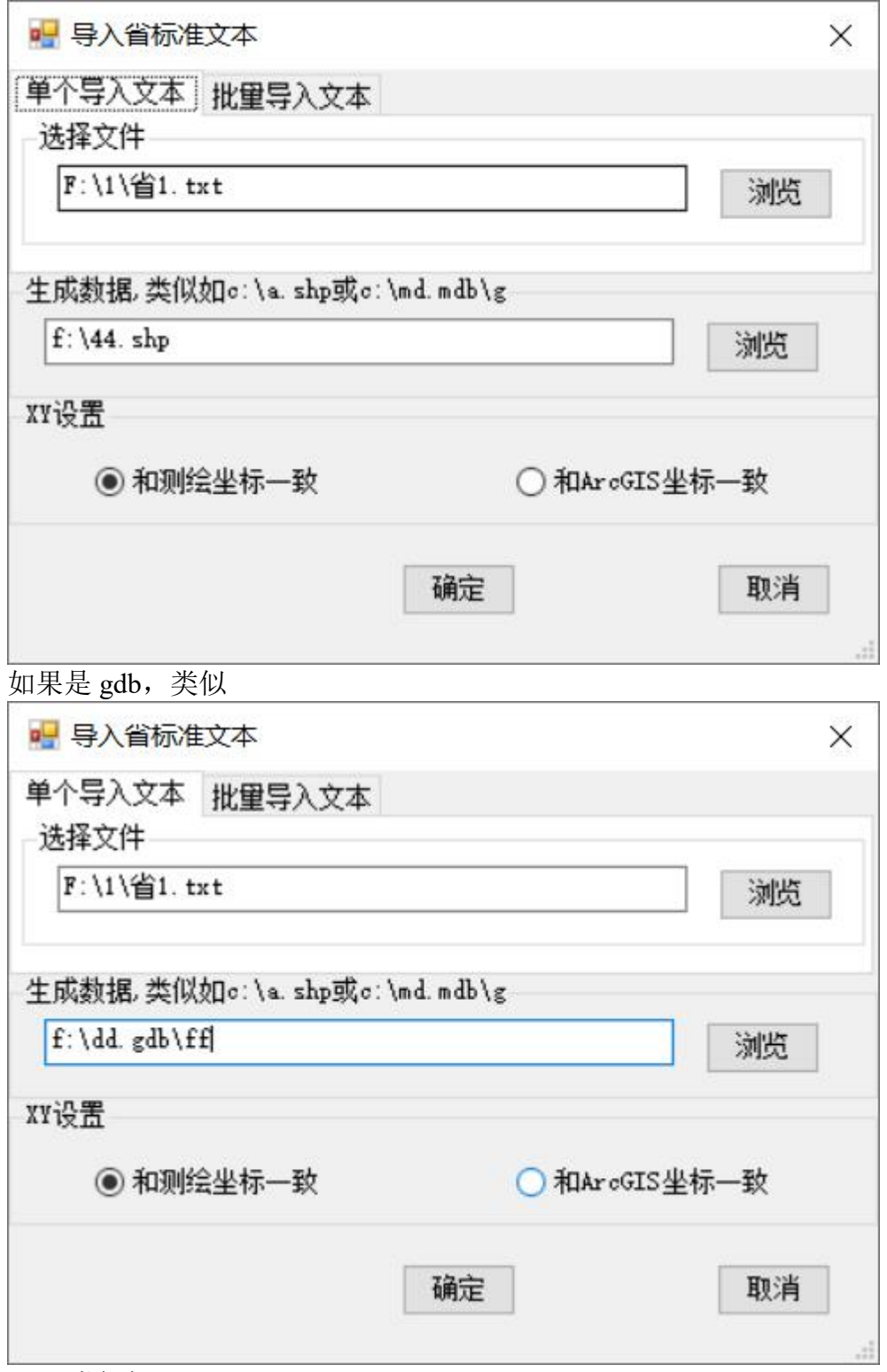

Mdb 类似如下

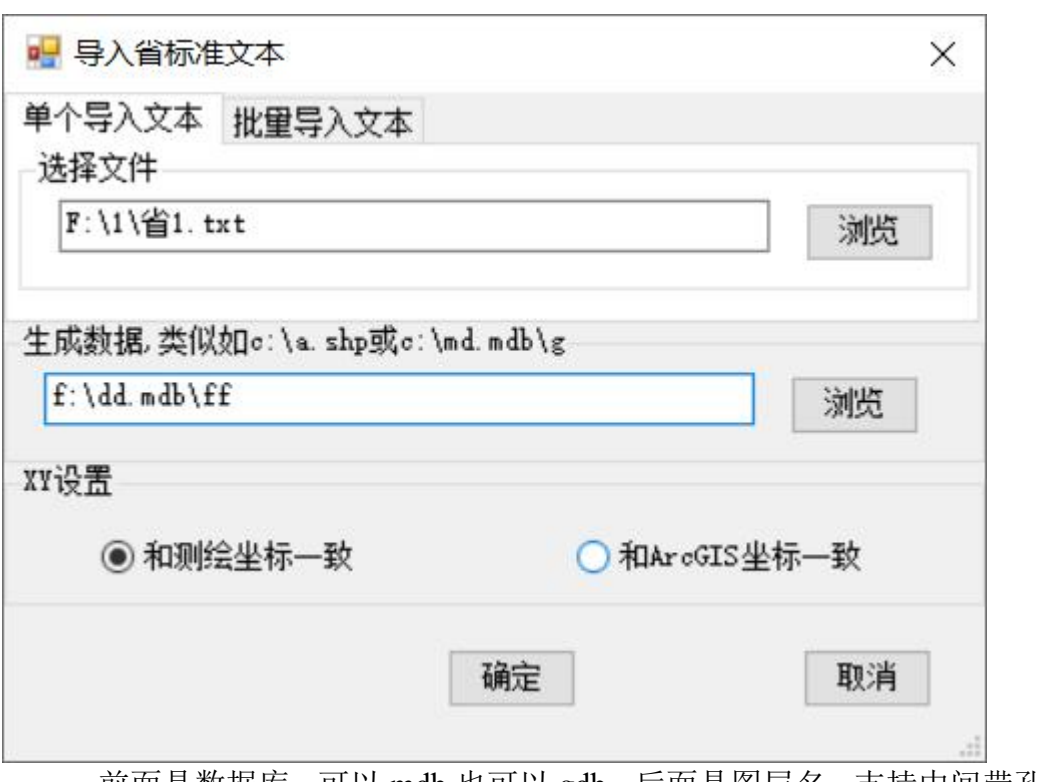

前面是数据库,可以 mdb 也可以 gdb, 后面是图层名, 支持中间带孔和多 部件要素。如下

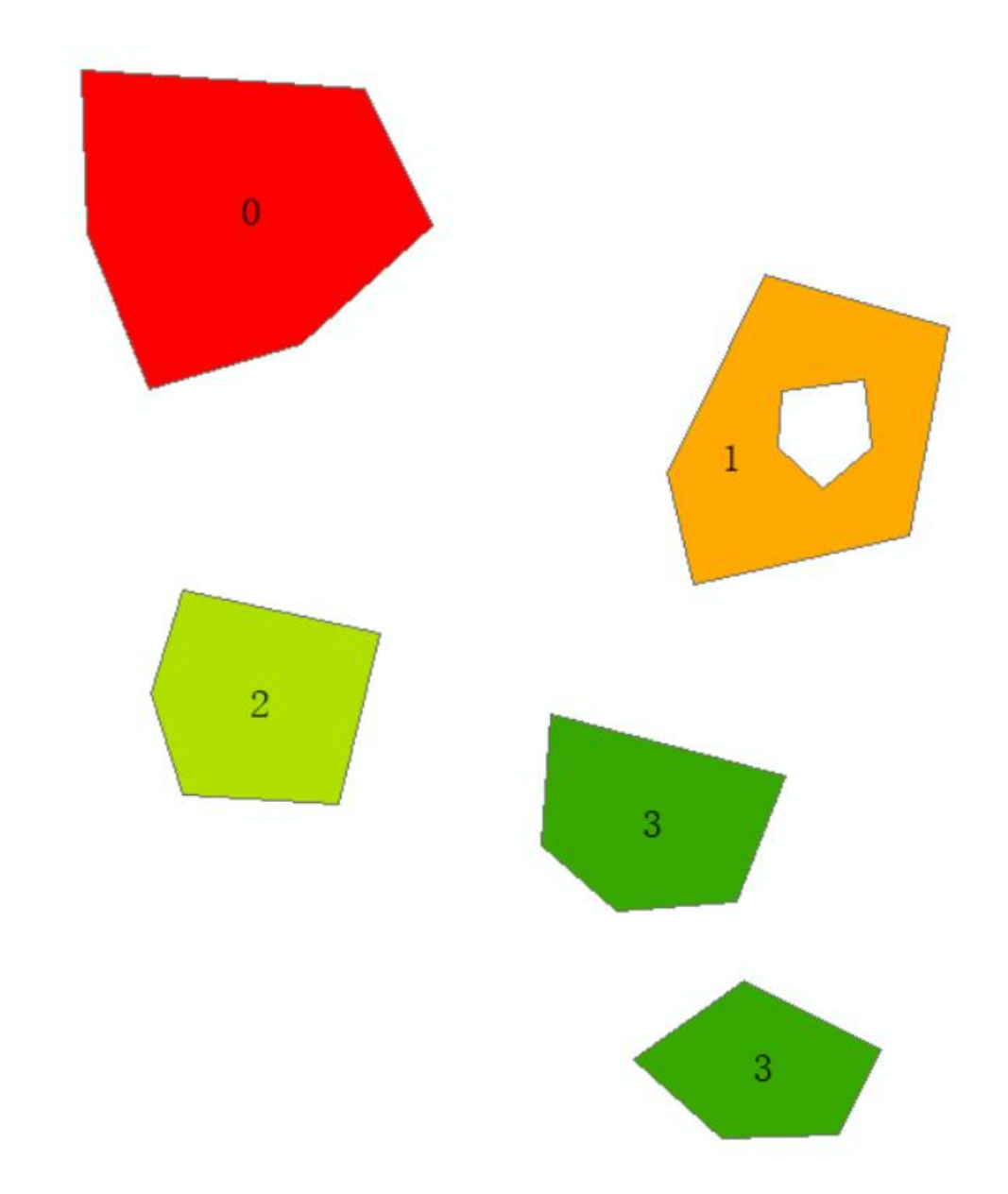

批量导入,上面是选择文件夹

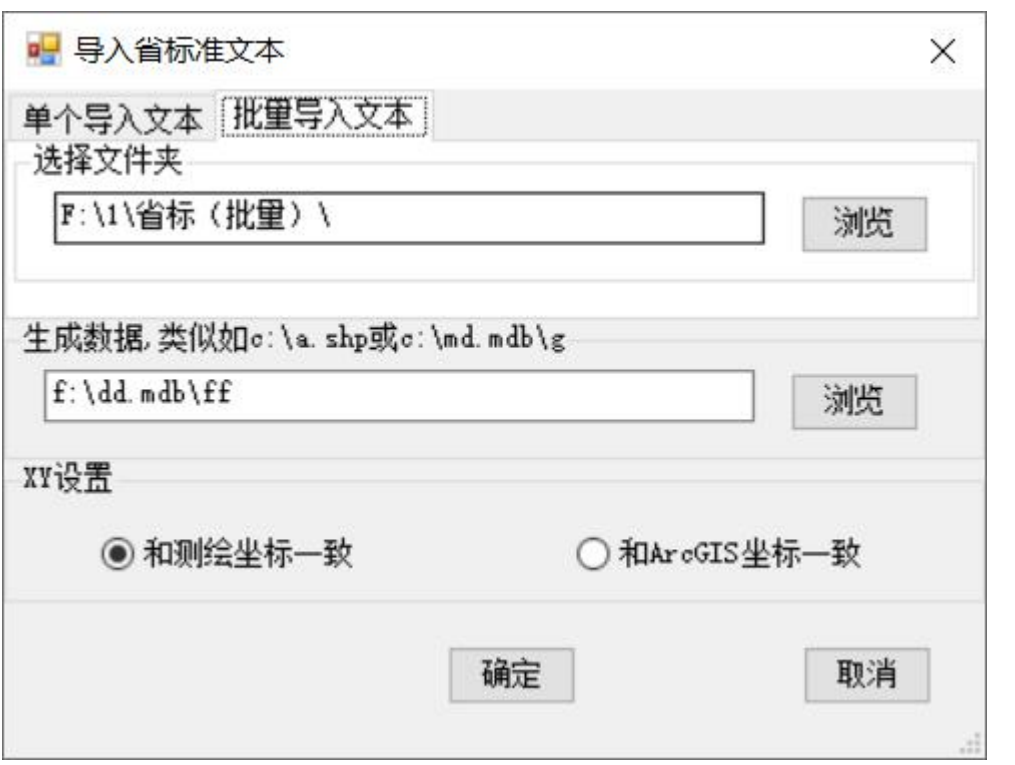

#### **2)** 部标准文本导入单个和批量导入

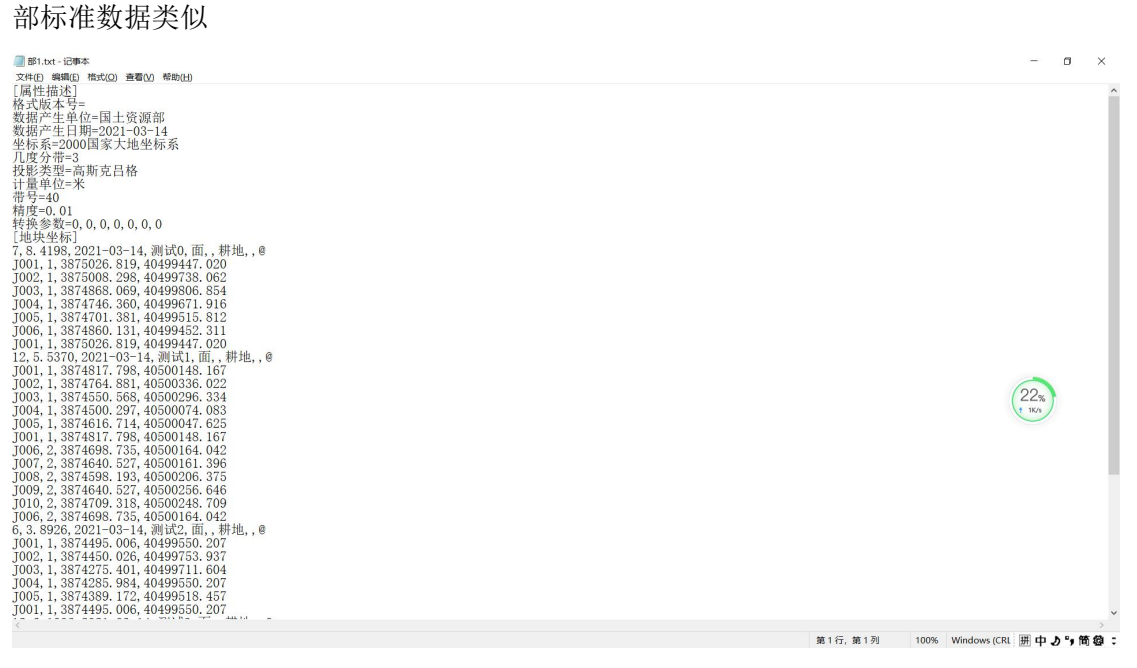

生成图形,自动识别坐标系,运行界面

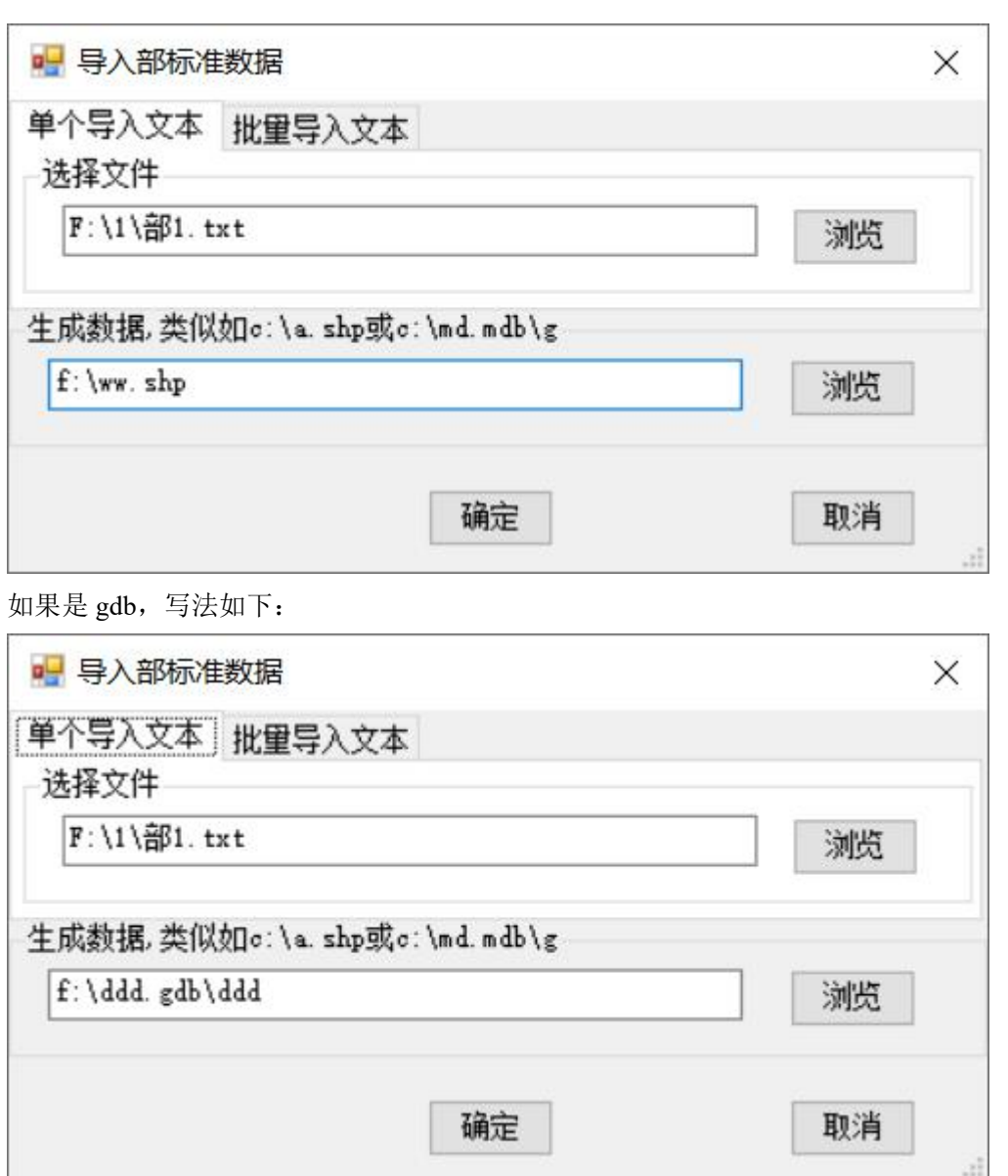

前面是数据库,可以是 gdb, 也可以 mdb, 后面是图层名, 放在 数据库,图层名不能是数字开图,不能是特殊字符和 SQL 的关键字。 Mdb 类似如下

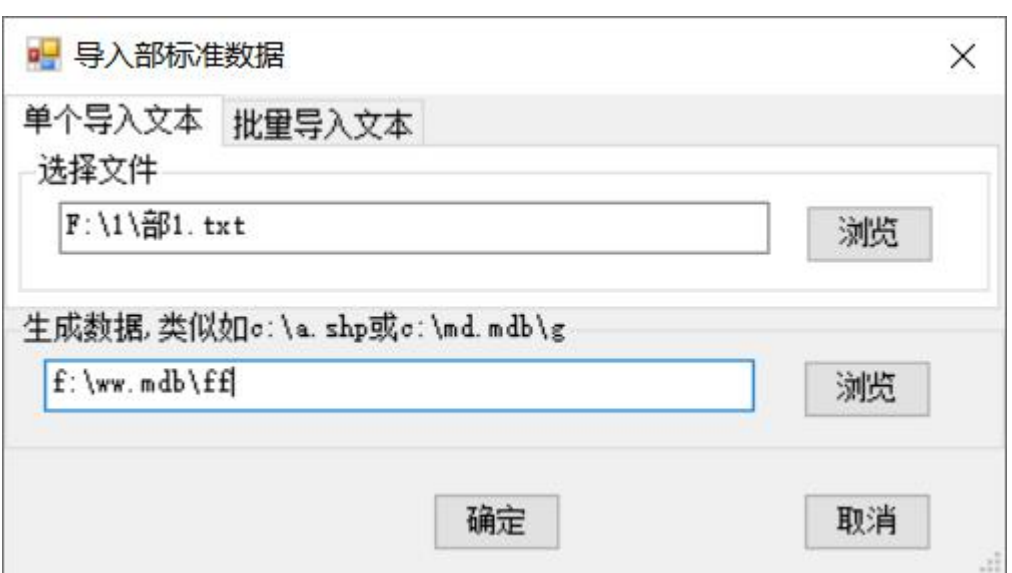

# 批量导入,上面是选择文件夹

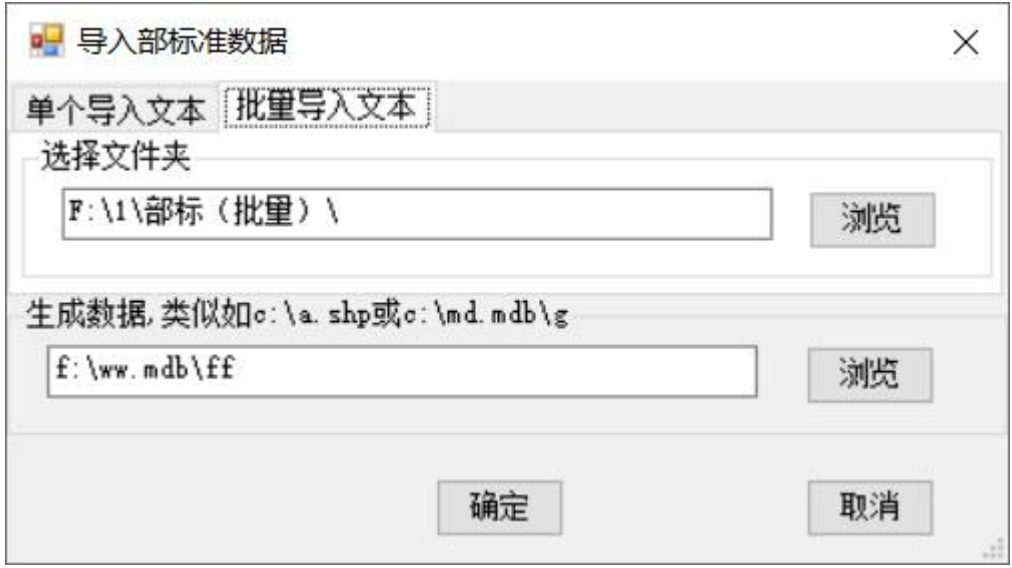

# 1.3 ArcGIS 中国工具 3.3 新功能

<span id="page-18-0"></span>增加了等高线自动赋高程,工具条 <mark>- - -</mark> 这个按钮

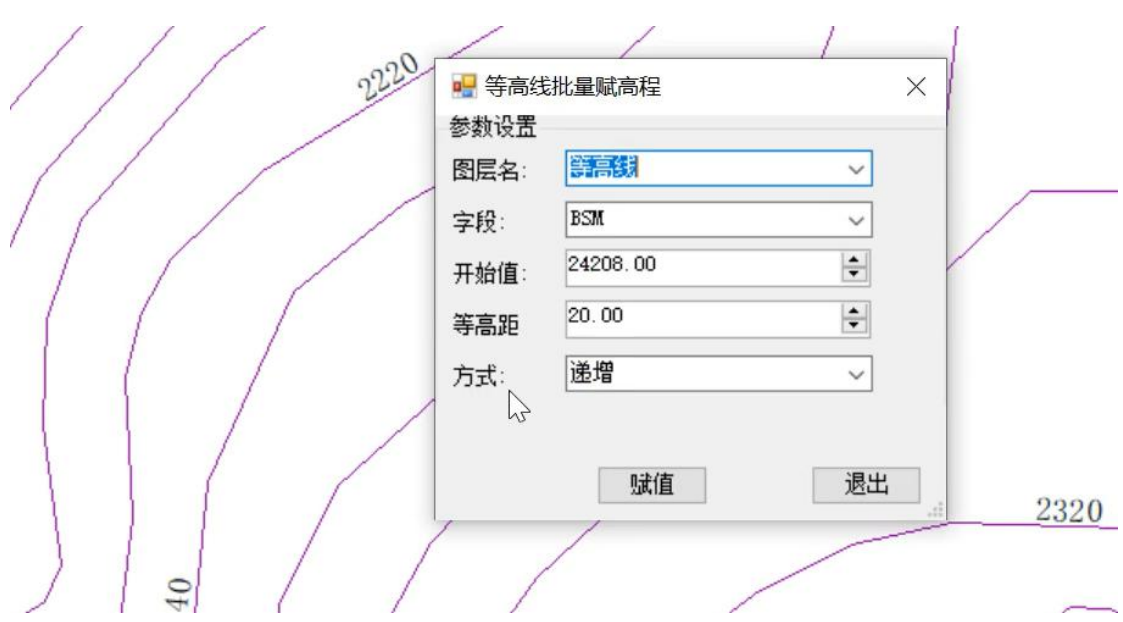

<span id="page-19-0"></span>1.4 ArcGIS 中国工具 3.2 新功能 增加属性格式刷,

<span id="page-19-1"></span>编辑自动保存,每 5 分钟保存一次

- 1.5 ArcGIS 中国工具 3.0 新功能
	- 1. 支持面积分割(见 4.6)
	- 2. 地图打印时支持经纬网格(见 3.6.4)
	- 3. 固定纸张限定比例尺打印(见 3.7)
	- **4.** 支持字头朝北沿线注记(见 4.7)
- <span id="page-19-2"></span>1.6 ArcGIS 中国工具 2.5 新功能
	- 1、 支持 1:500,1:1000,1:2000 的梯形接幅表和图框打印(见 3.2)
	- 2、 支持接幅表,一定间隔如 1 秒加节点生成并能自动识别打印 (见 3.2)
	- 3、 修改数据框的大小小于地图页面的大小留 10 毫米页边距(见 3.2)
	- 4、 地类符号支持二调和三调,(见 4.2)
	- 5、 支持 ArcGIS10.6

#### 第 16 页

### 1.7 ArcGIS 中国工具 2.3 新功能

- <span id="page-20-0"></span>1. 支持固定纸张和固定,比例尺打印(见 3.5)
- 2. 删除面和线上重复节点(见 6.12)
- <span id="page-20-1"></span>3. 根据另外图层增加节点(见 6.13)

### 1.8 ArcGIS 中国工具 2.2 新功能

- 1、 2.2 全面支持 ArcGIS10.3, ArcGIS10.4
- 2、 全面修改成插件,原来部分是独立运行的 EXE
- 3、 可以制作倾斜的矩形图框
- 4、 修改宗地(地块)左上角为第一个点,填写(宗地、地块)四  $\widehat{\Xi}$ , the contract of  $\widehat{\Xi}$  , the contract of  $\widehat{\Xi}$  , the contract of  $\widehat{\Xi}$
- 5、 修改指定点为第一个点,修改图形面积为指定面积
- 6、 字段修改类型,字段排序、创建标准数据库,如不动产数据库,

# 导入标准数据库

- 7、 地图数据平移和比例缩放
- 8、 批量定义投影和批量投影变换
- 9、 宗地四至填写
- <span id="page-20-2"></span>1.9 ArcGIS 中国工具 2.0 新功能
	- 1、 2.0 全面支持 ArcGIS10.1 和 ArcGIS10.2
	- 2、 软件结构更加合理,性能更加优化,全面多版本交叉测试,修 复软件原有的很多问题,使用更加方便。
	- 3、 软件可以生成标准分幅图的行政 区的边框注记,打印时,自动加入。

#### 洞上村民委员会 青石村民委员会

4、 增加了二分式标注和三分式标注、地类符号生成、跳绘等制图 工具。二分式: <sup>。。。。</sup><br>工具。二分式: <sup>显 ,</sup>三分式: <sup>013</sup>, 地类符号: ,跳 绘:  $\mathbb{Z}$ :  $\mathbb{Z}$ 

5、 增加点面赋值,面面赋值和面重叠裁剪功能

6、 增加多图层唯一值编号、编号前面补零等工具

### <span id="page-21-0"></span>二.接合图表生成

支持指定范围创建矩形和梯形接合图表,也可以是屏幕上画一个 范围创建矩形和梯形接合图表。主要有一下功能; 田圖田圖

- 1、 矩形接合表生成
- 2、 梯形接合表生成
- 3、 在屏幕上画范围生成矩形接合表
- 4、 在屏幕上画范围生成梯形接合表
- 5、 其他工具:高斯正反算(经纬度和平面坐标的转换),有经 纬度查图幅号。

输出的结果,可以 **shp**,**mdb**,**gdb**,如果是 **shp** 指定文件夹(不 存在的文件夹,程序可以自动创建)**,**如果是 **mdb**,**gdb**,要输入 数据库名和图层名。

#### <span id="page-21-1"></span>2.1 矩形接合表生成

可以用于大比例尺如 1:500,1:1000,1:2000 等创建矩形接合表, 也可以用来生成经纬格网

#### 有四种方式:

、 有范围创建,屏幕显示的范围是地图窗口的范围,可以自己修改。

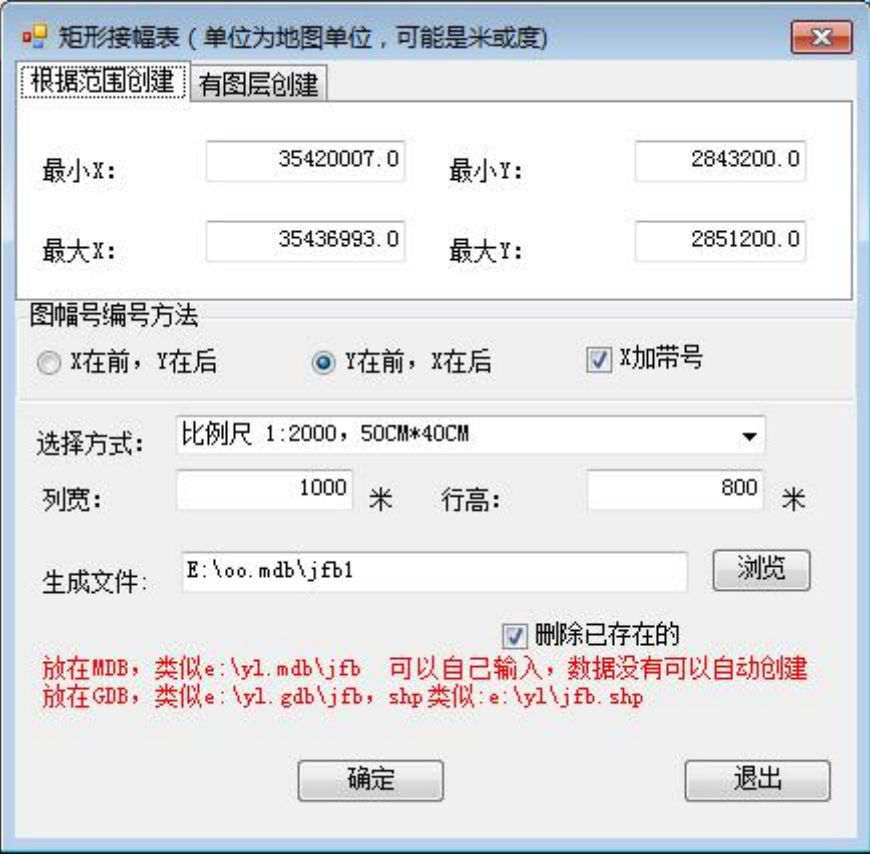

、 有图层创建, 和图层图形不相交的不创建

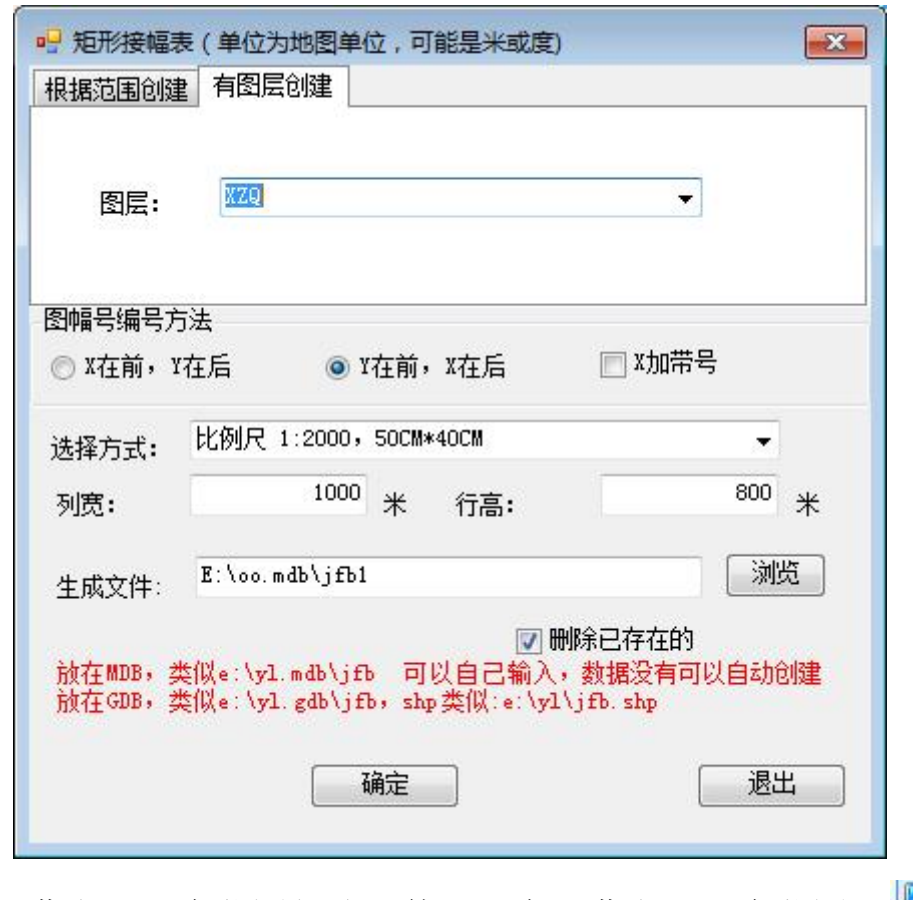

3、 屏幕上画一个范围创建, 使用, 在屏幕上画一个范围。

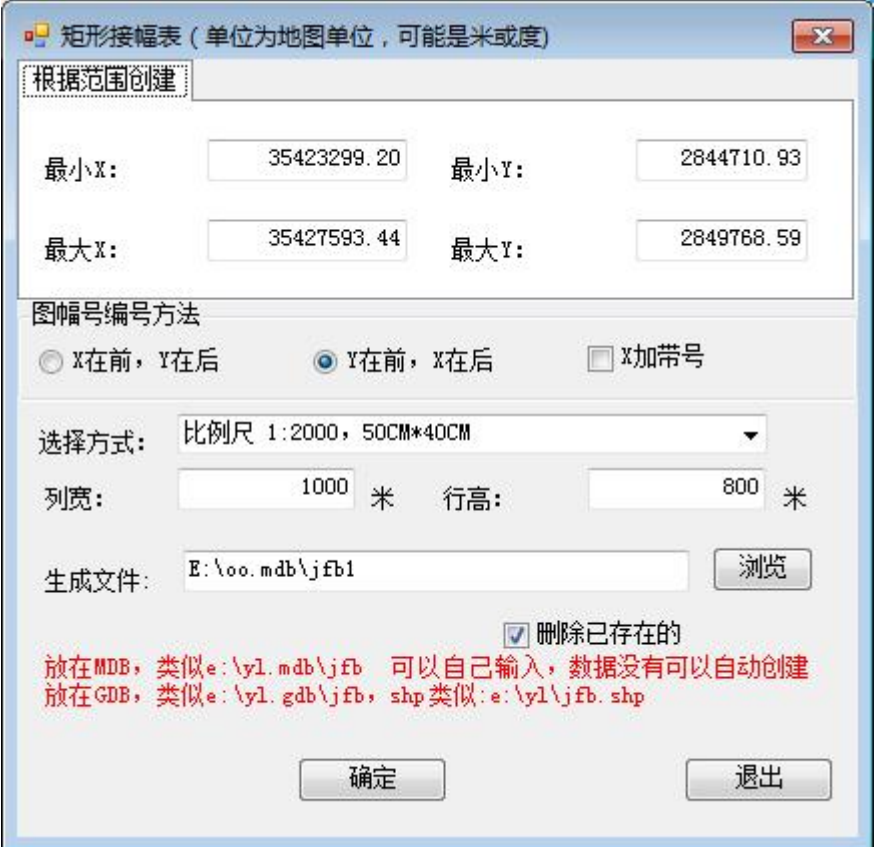

### 选择方式: 有如下方式:

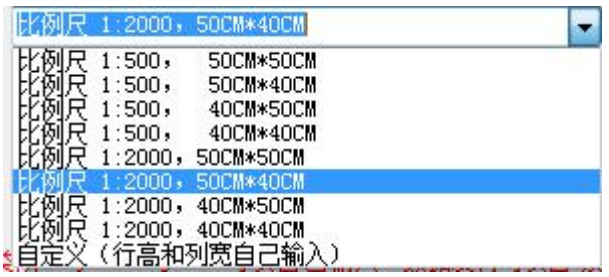

结果如下:

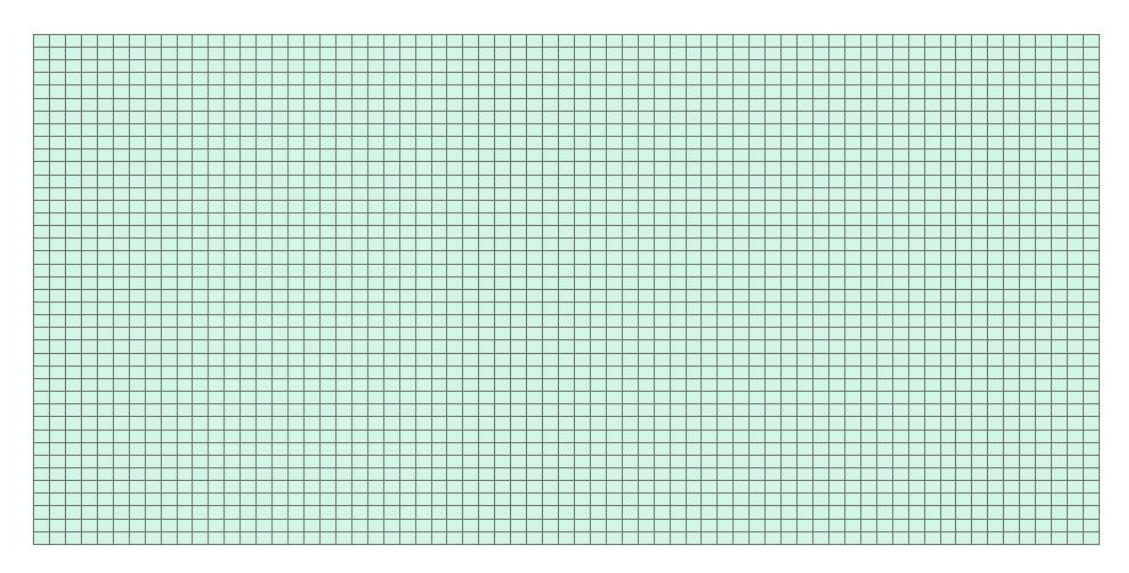

属性表如下:

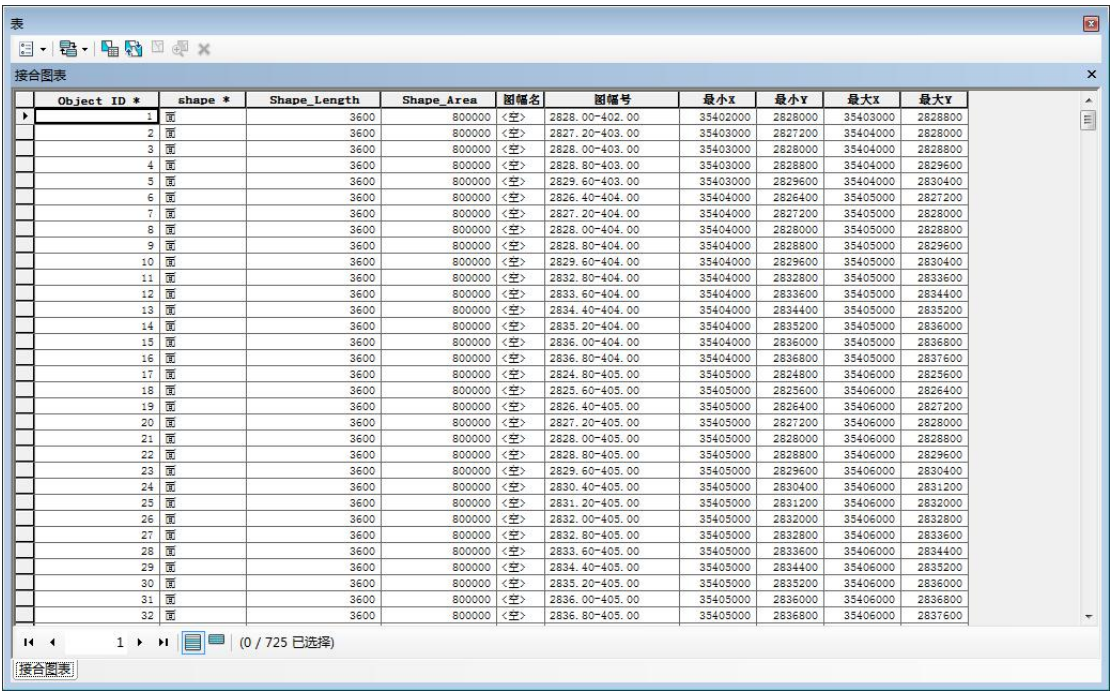

注意:生成数据的坐标系是由数据框的坐标系确定的,数据精度为

## **0.0001**

<span id="page-25-0"></span>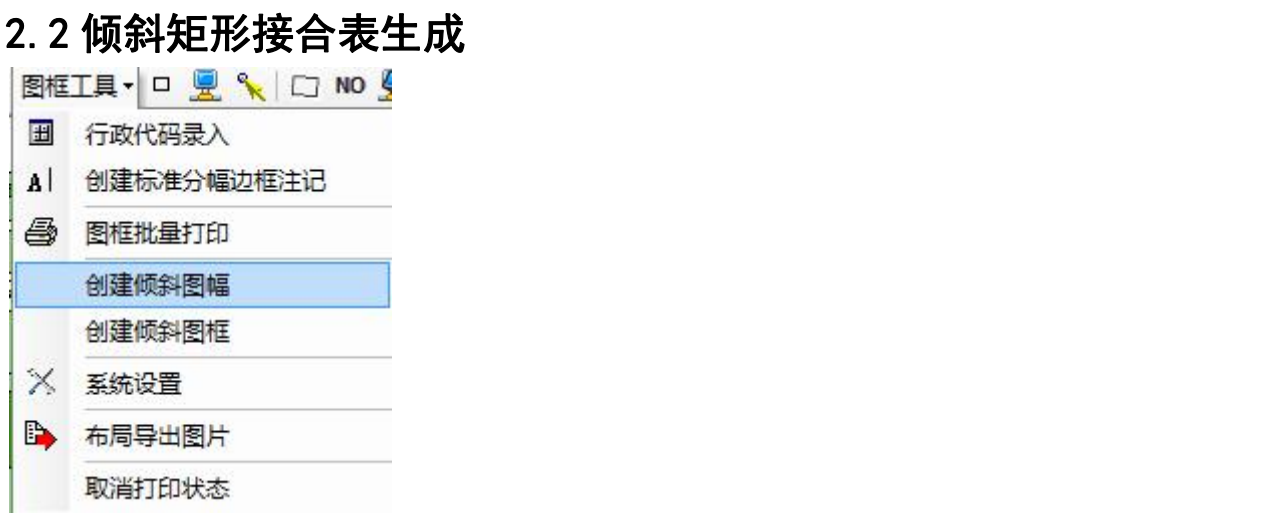

# 创建倾斜图框

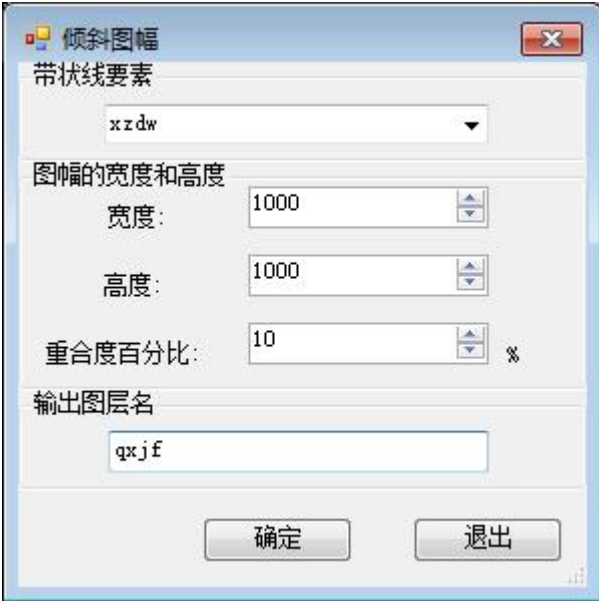

根据以后的带状线要素创建图框

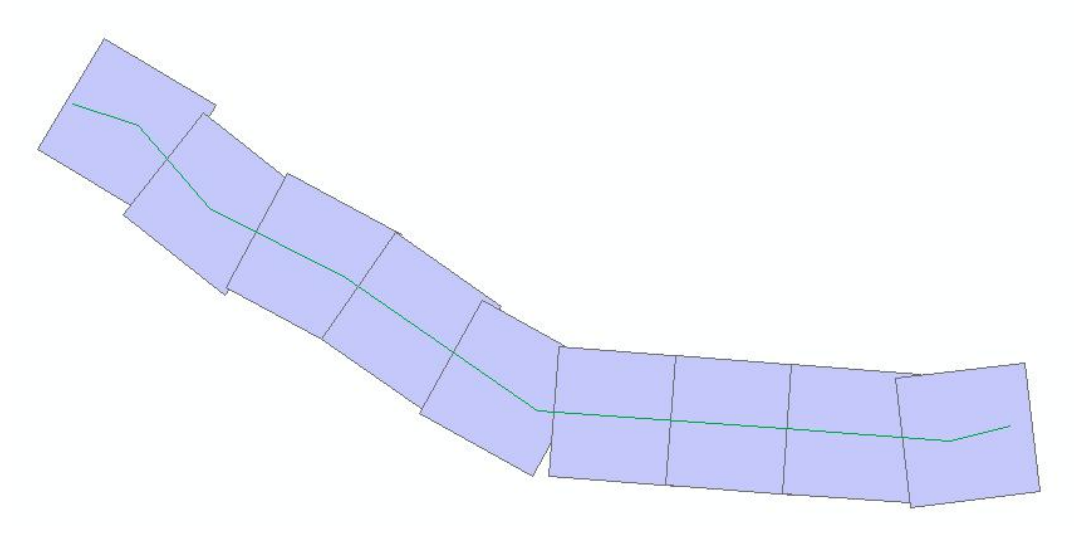

# <span id="page-26-0"></span>2.3 梯形接合表生成

支持地图比例尺有 1: 100 万、1: 50 万、1: 25 万、1: 10 万、1: 5 万、1:2.5 万、1:1 万和 1:5000 比例尺,1:2000,1:1000,1:500, 也可以自己定义经差和纬差,生成任意的接合图表。

不同比例尺对应的不同经差和纬差

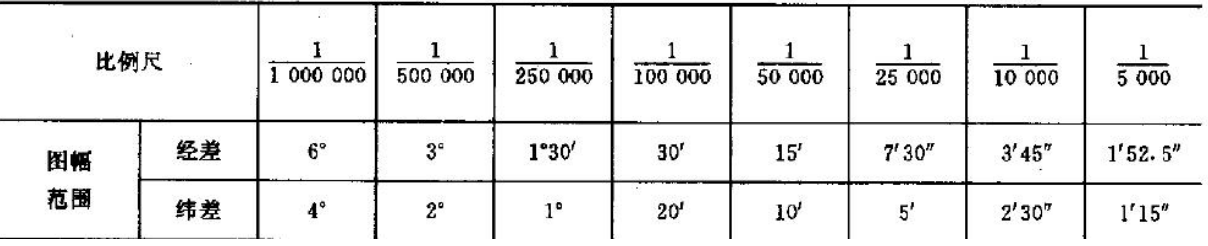

大比例尺

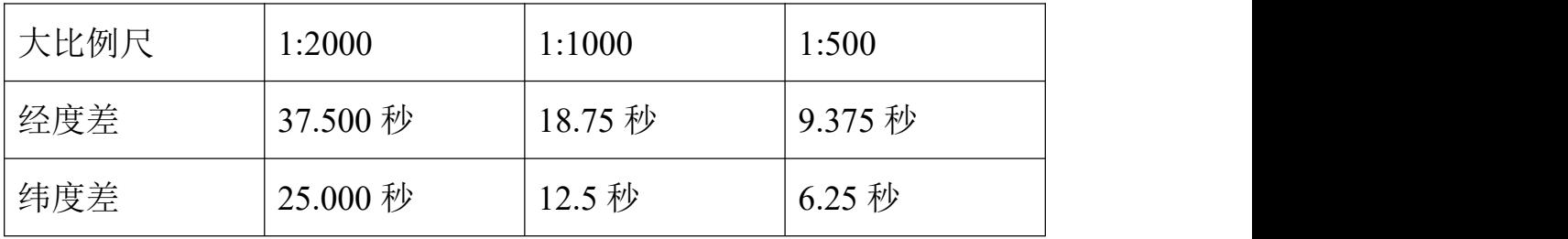

有三种方式:

#### **1**、 根据范围创建

**2**、 有图层创建

### **3**、 屏幕上画

### <span id="page-27-0"></span>2.3.1 根据范围创建

根据目前屏幕范围的最小经纬度坐标,是西南角的经纬度坐标, 设置最大经纬度坐标,是东北角的经纬度坐标生成标准分幅图

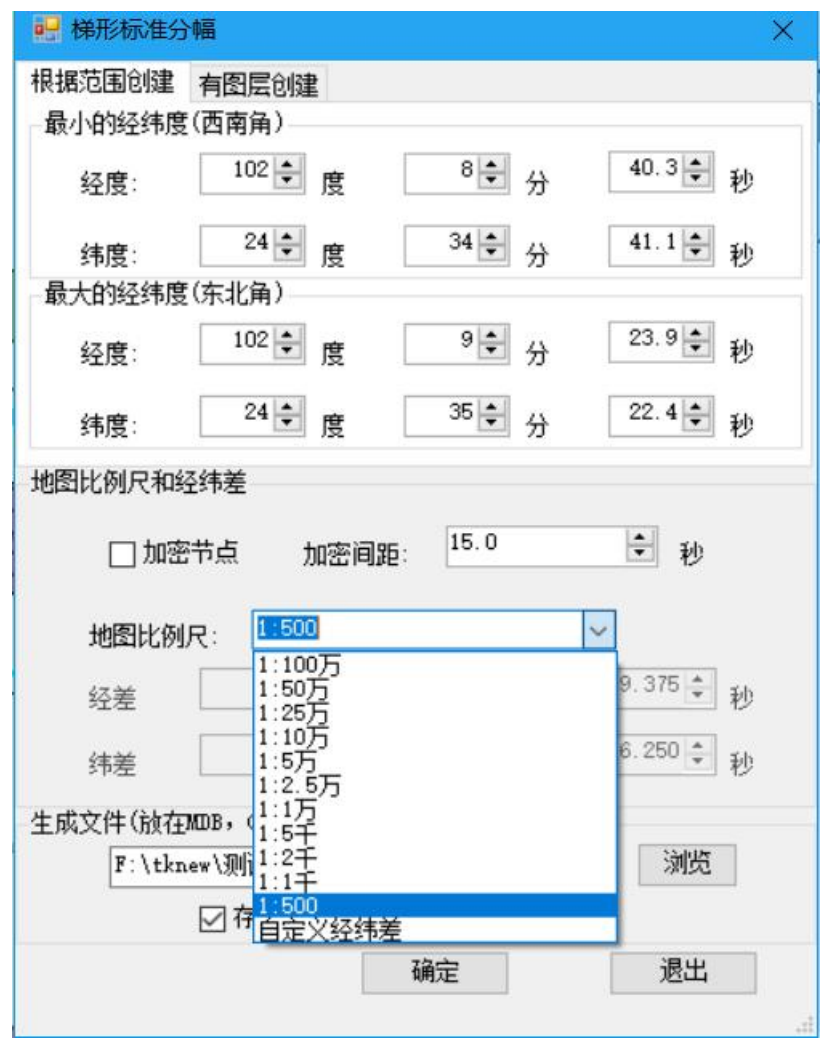

注意:test.mdb 不存在, 软件可以自动创建。

生成的数据建议放在数据库中,也放在数据集下,不建议 SHP, 默认 位置和数据框第一个图层在位置一致。

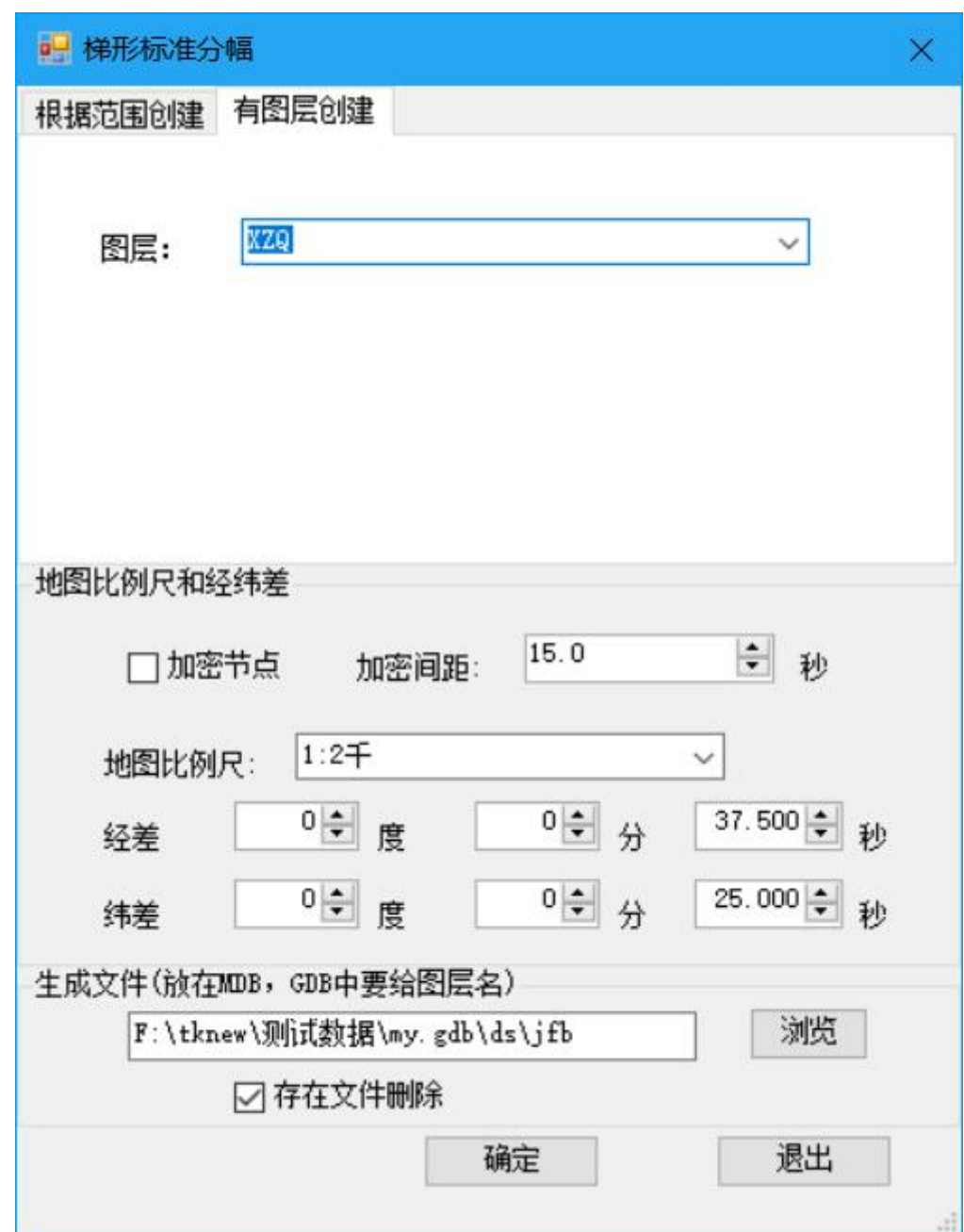

注意:不存在目录,软件可以自动创建。

选加密节点,生成的接幅表如下:

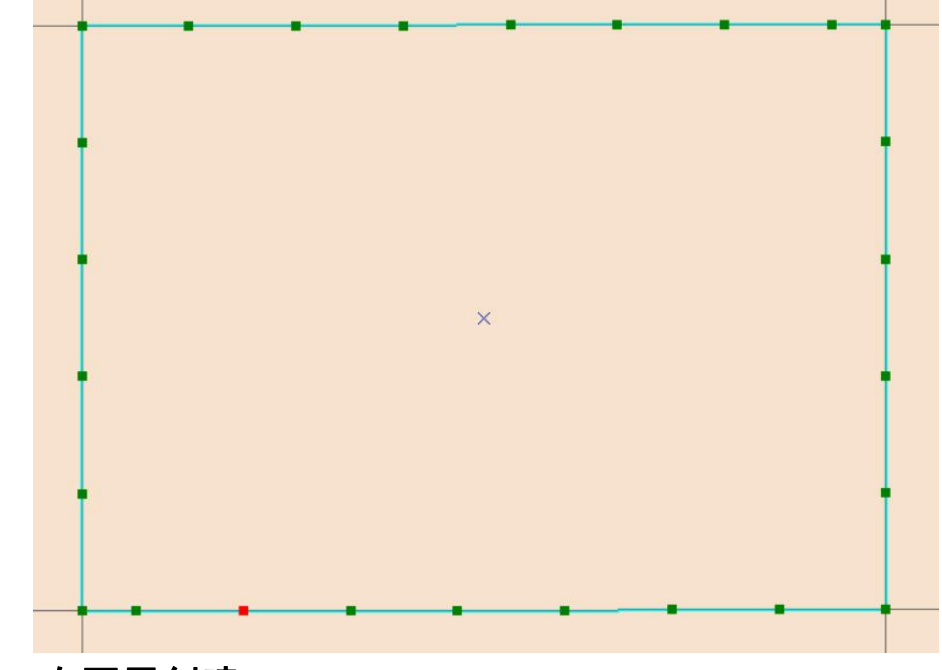

# <span id="page-29-0"></span>2.3.2 有图层创建

程序根据选择图层的范围,自动计算范围,图层图形不相交的图 形不创建。

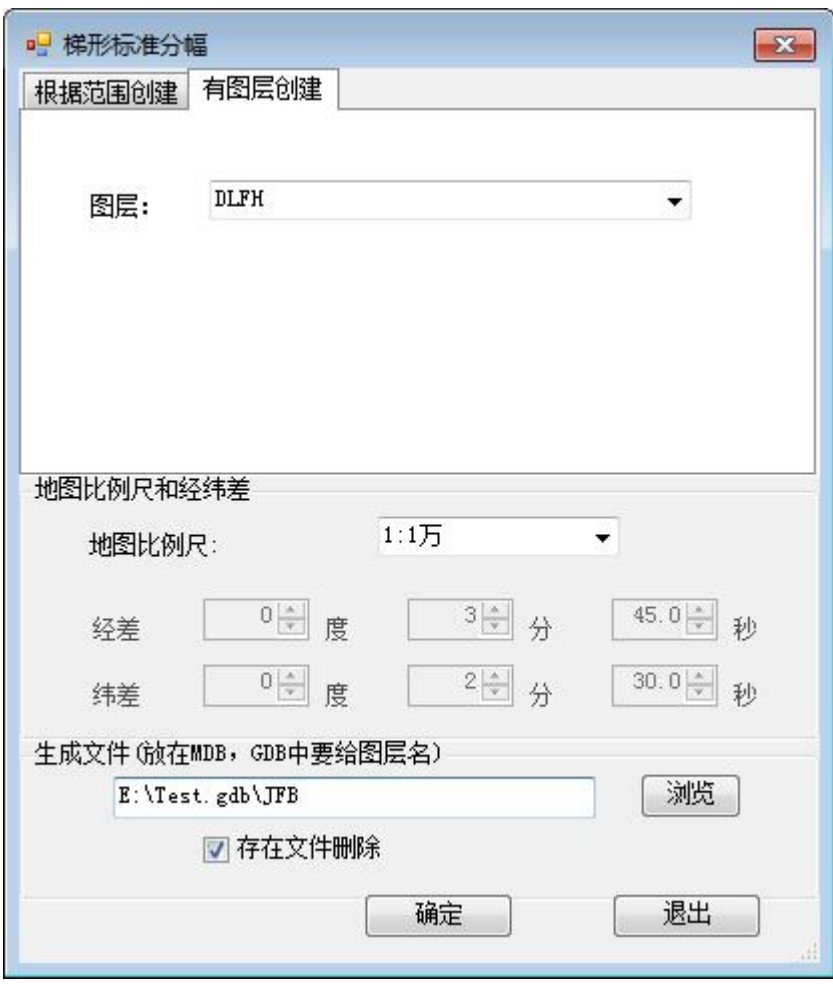

# <span id="page-30-0"></span>2.3.3 屏幕上画

屏幕上画一个范围创建,使用 <mark>国</mark>,在屏幕上画一个范围。显示的 范围,就是屏幕上画的范围

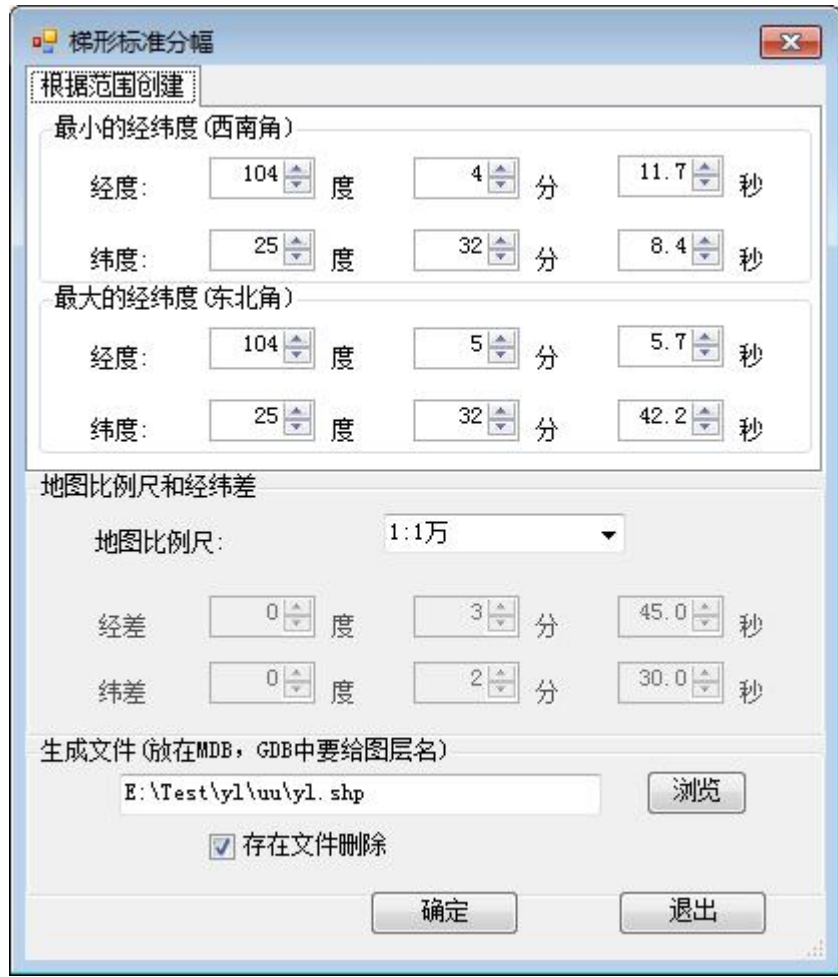

生成图形结果如下:

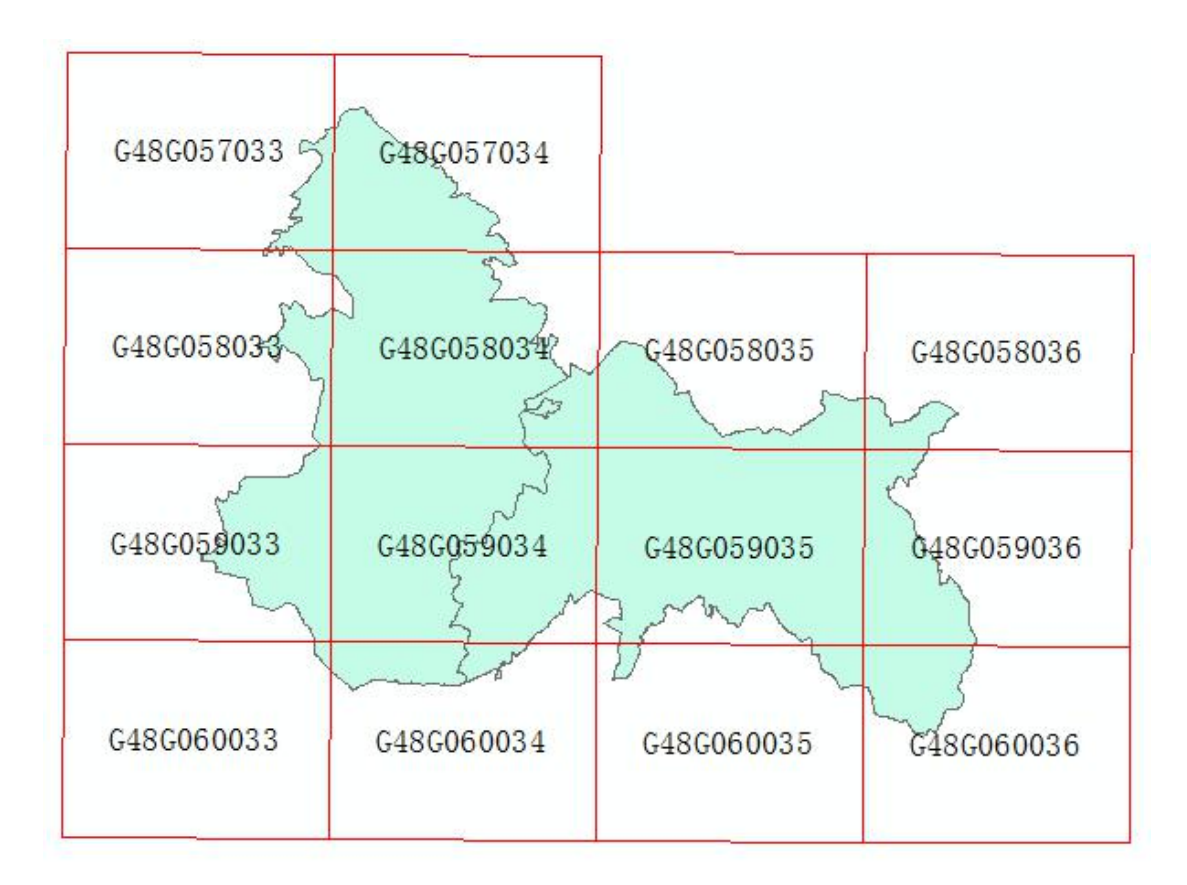

#### 属性表如下:

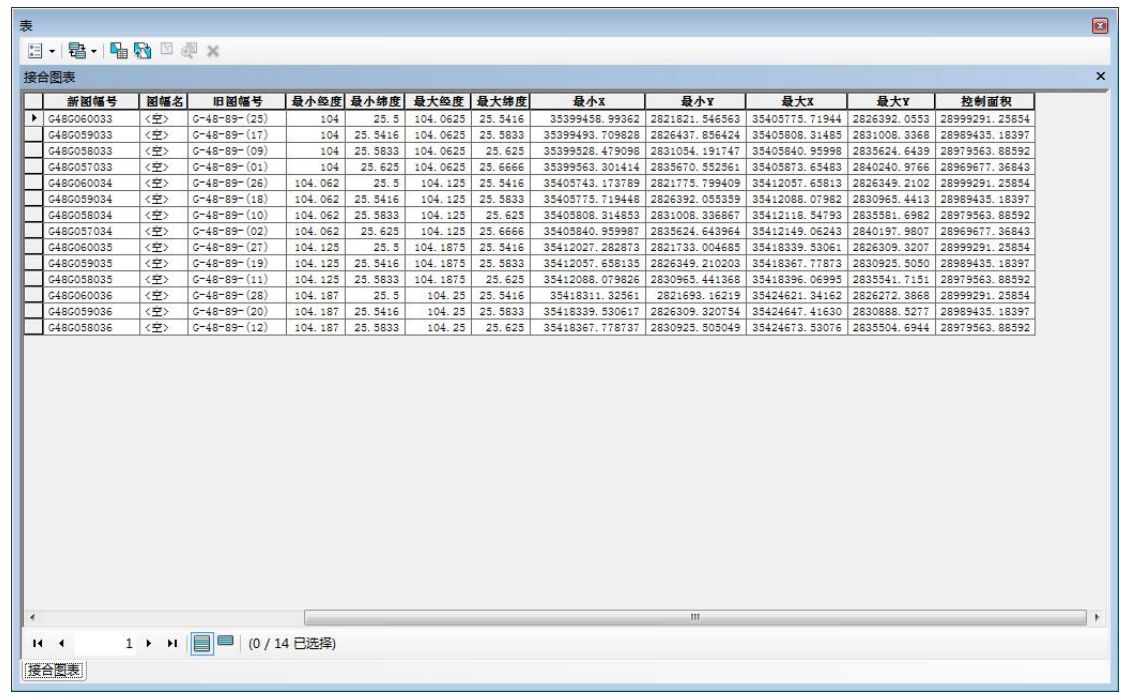

# <span id="page-32-0"></span>三.图框工具

图框分矩形和梯形,矩形主要用行政区划和大比例尺如 1:500、 1:1000、1:2000 的图框生成,导出图片和打印,梯形主要用于 1:5000

第 29 页

到 1:100 万标准分幅图框生成,导出图片和打印。

### <span id="page-33-0"></span>3.1 矩形图框制作和打印

- < □ NO < 制图工
- 1. 在屏幕上自己画矩形,创建图框
- 2. 使用选择的一个(或多个)对象(要素或元素)外部

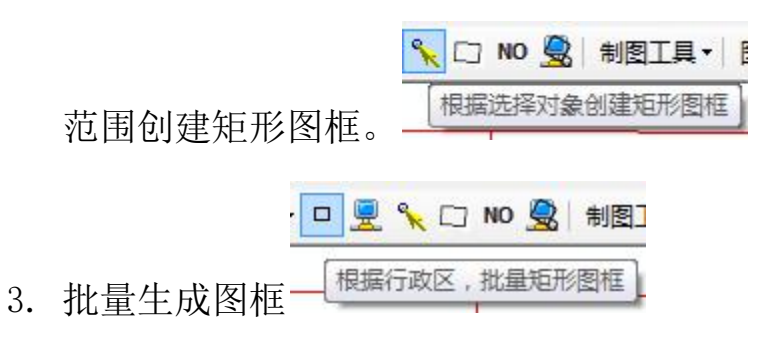

#### <span id="page-33-1"></span>3.1.1 在屏幕上画矩形图框

点击按钮后,在数据视图的创建画一个矩形,当前的范围显示在 窗口上,可以再修改,输入适当的比例尺

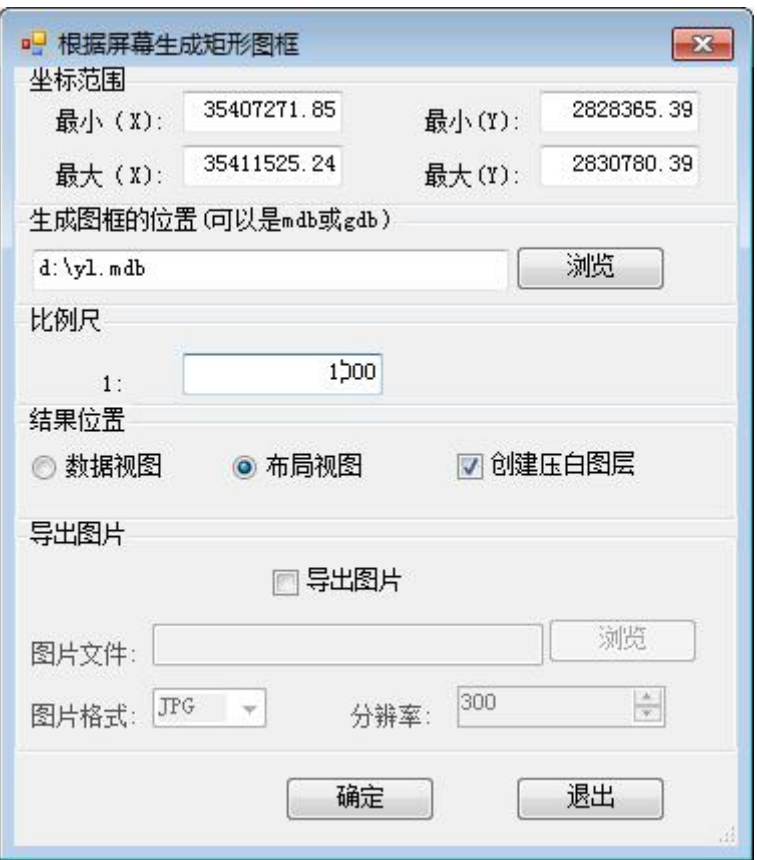

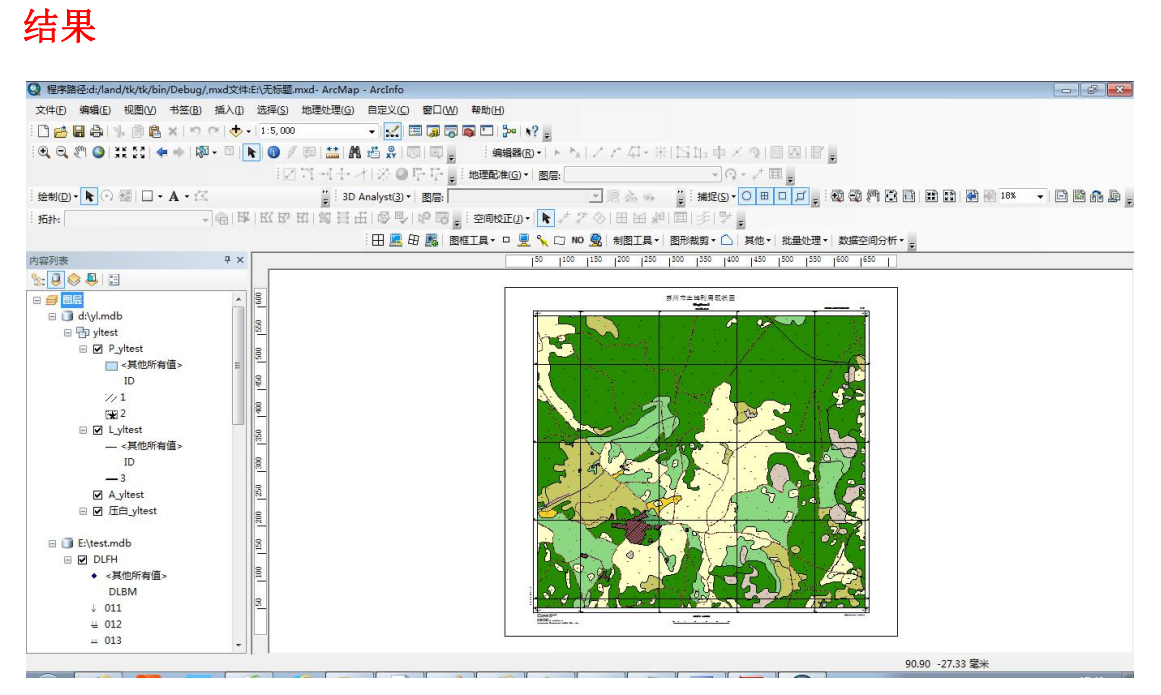

如果选择导出图片

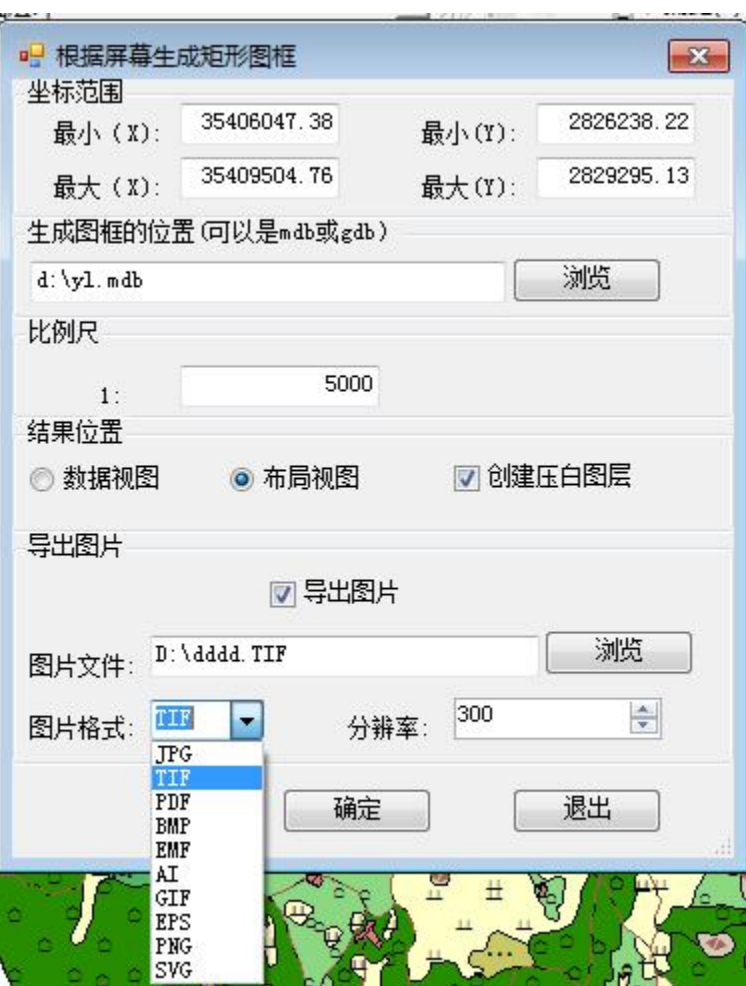

导出图片
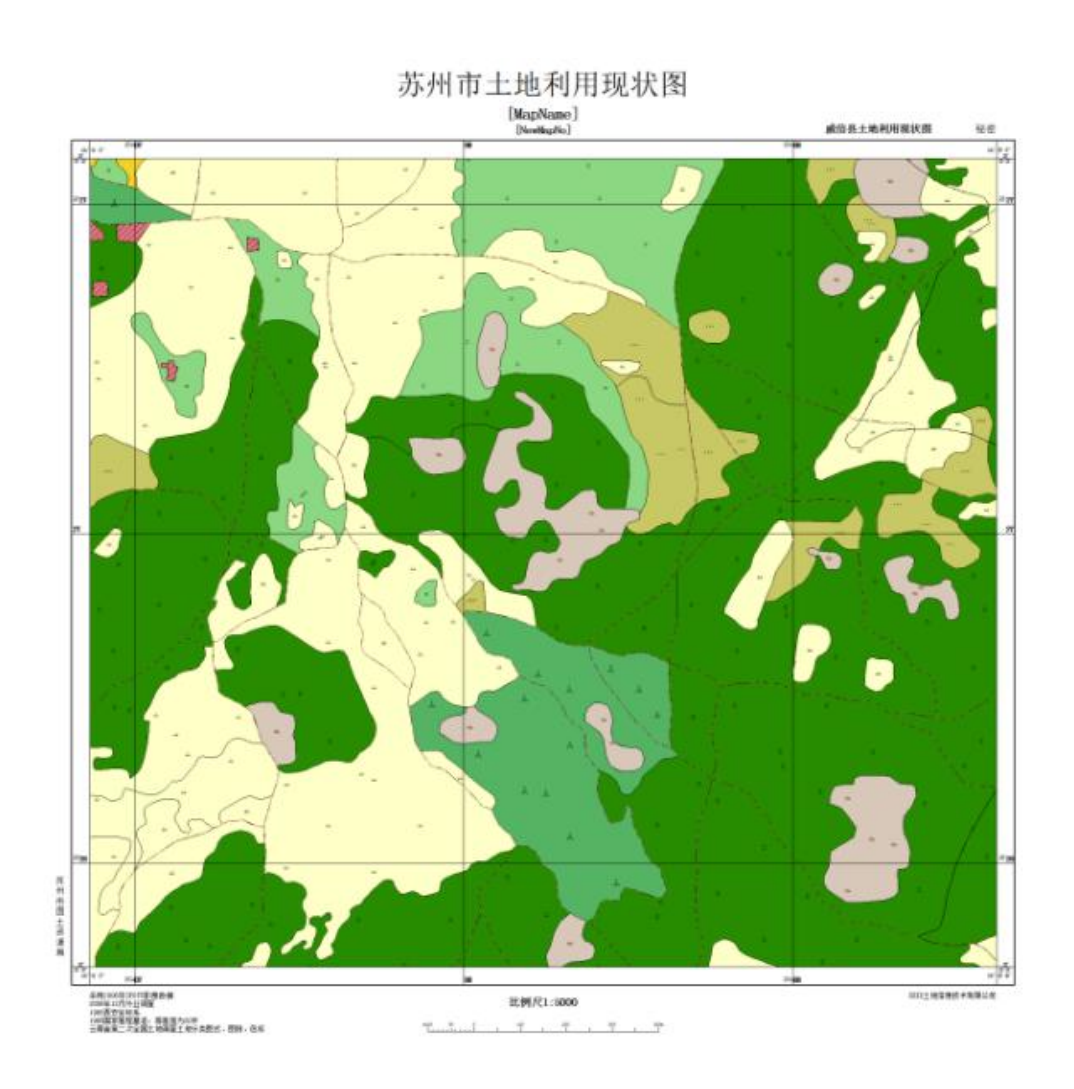

# 3.1.2 根据选择对象创建矩形图框

可以选择一个或多个图形要素(Feature)(多个选择对象是选择 对象合并整体),也可以选择在数据视图画的元素(Element)创建矩 形图框。

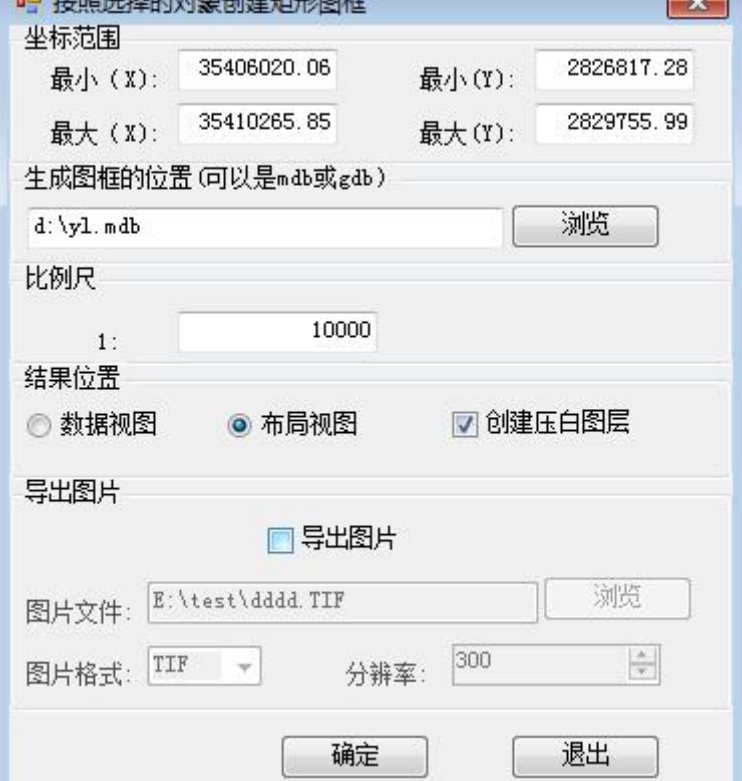

#### **结果 インファイル しょうしょう おおし おおし おおし おおし おおおお おおおお しょうかい**

 $\overline{1}$  .  $\overline{1}$  are the  $\overline{1}$ 

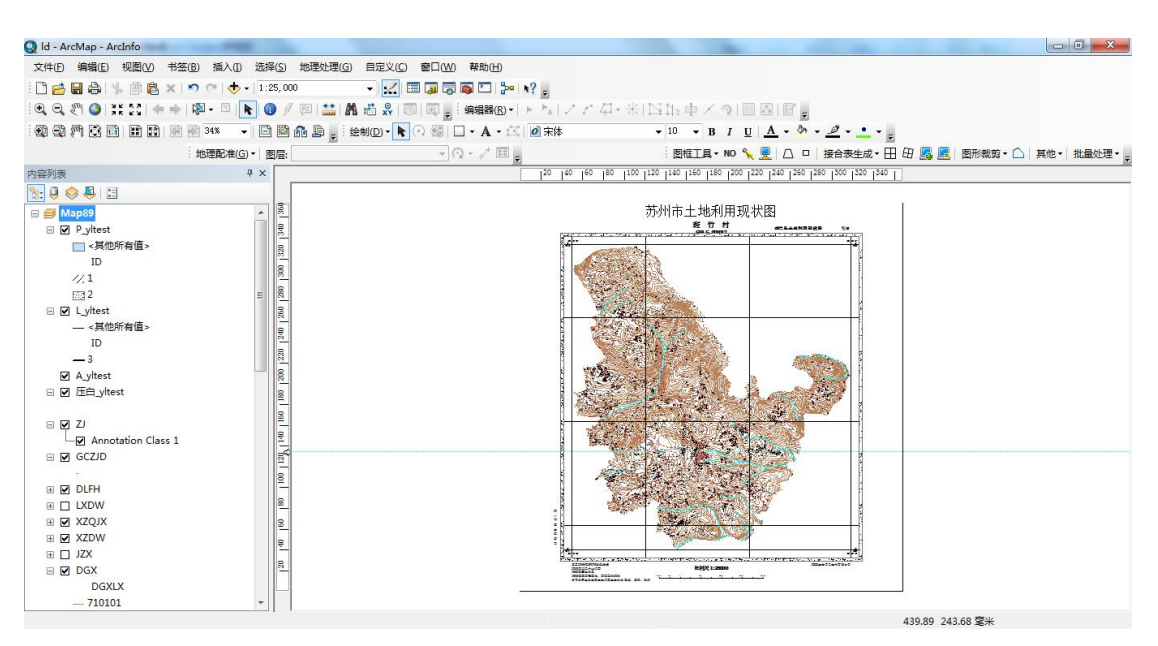

 $\sim$ 

湖

#### 画一个椭圆元素

结果如下

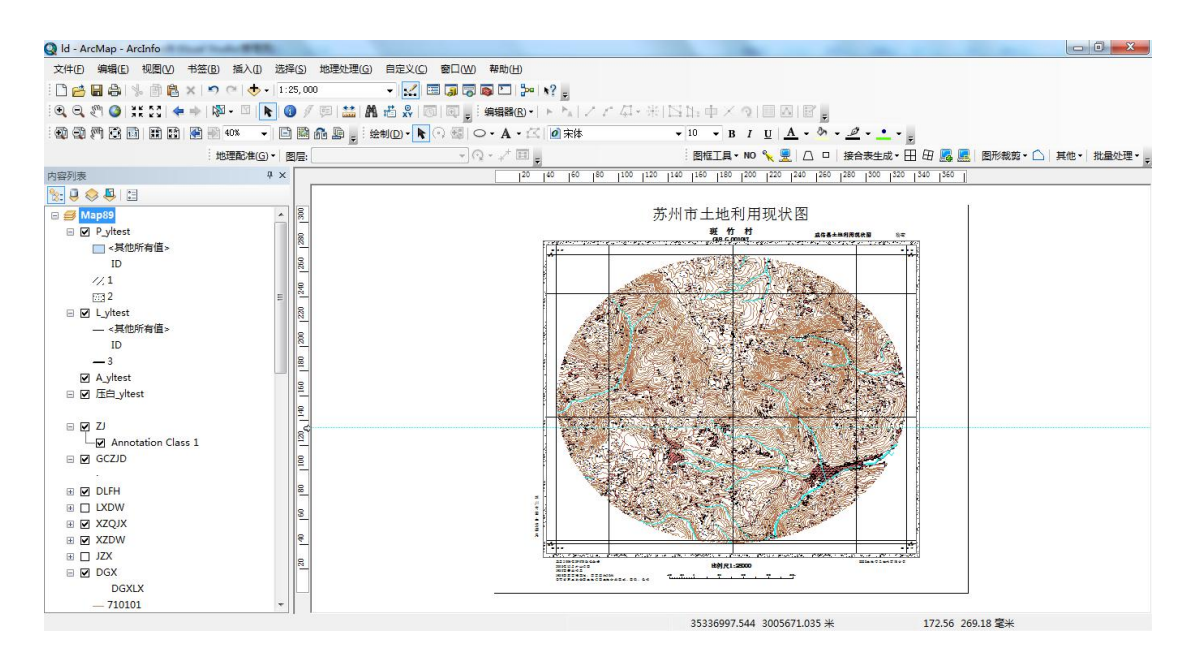

### 3.1.3 根据行政区,批量矩形图框

界面如下:是根据行政区划文件中每一个行政区域图形对象生成矩形图框。 也可以标准矩形图幅文件的设置是一样的,一般是 1:500,1:1000,1:2000 等矩形 分幅。

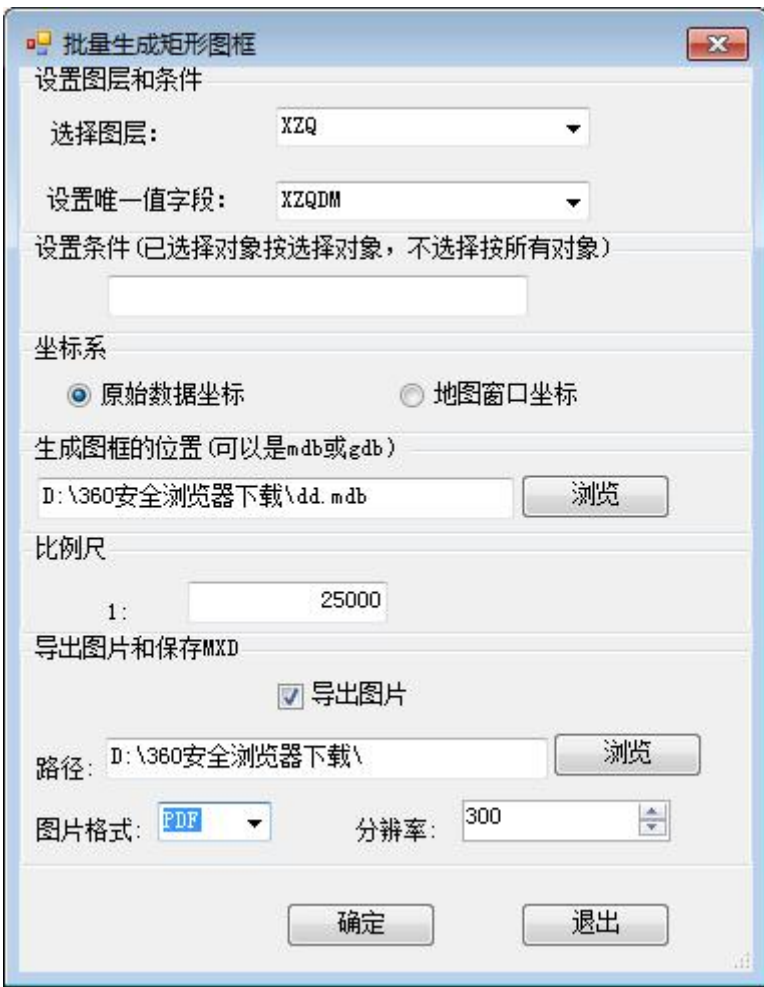

#### 结果:

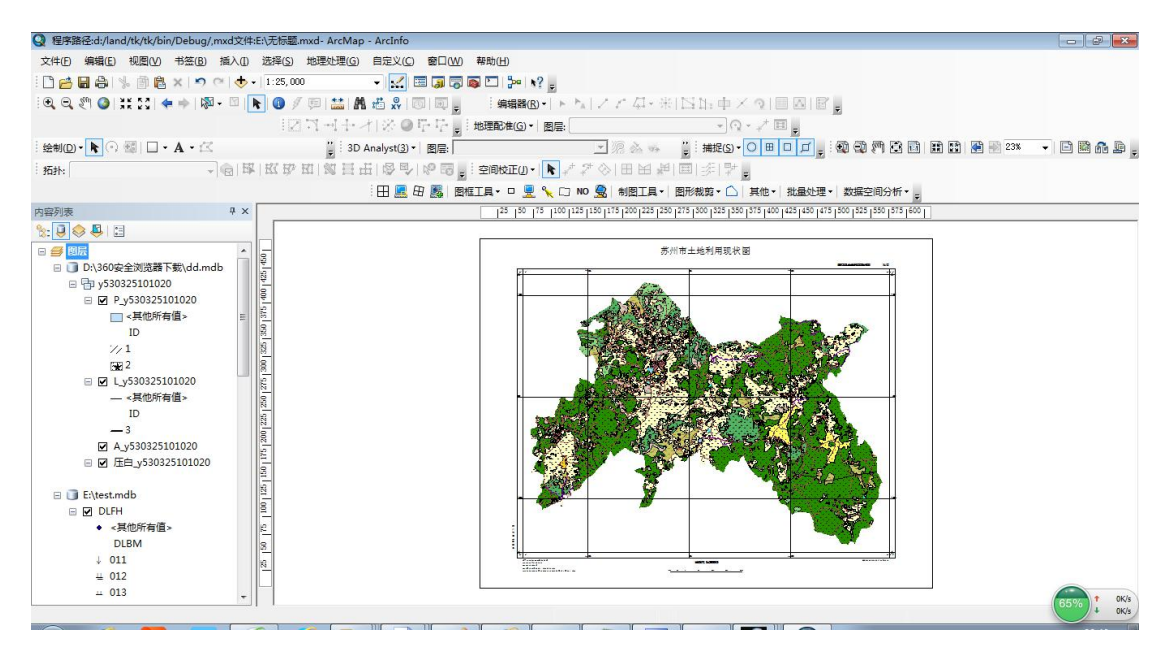

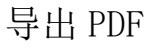

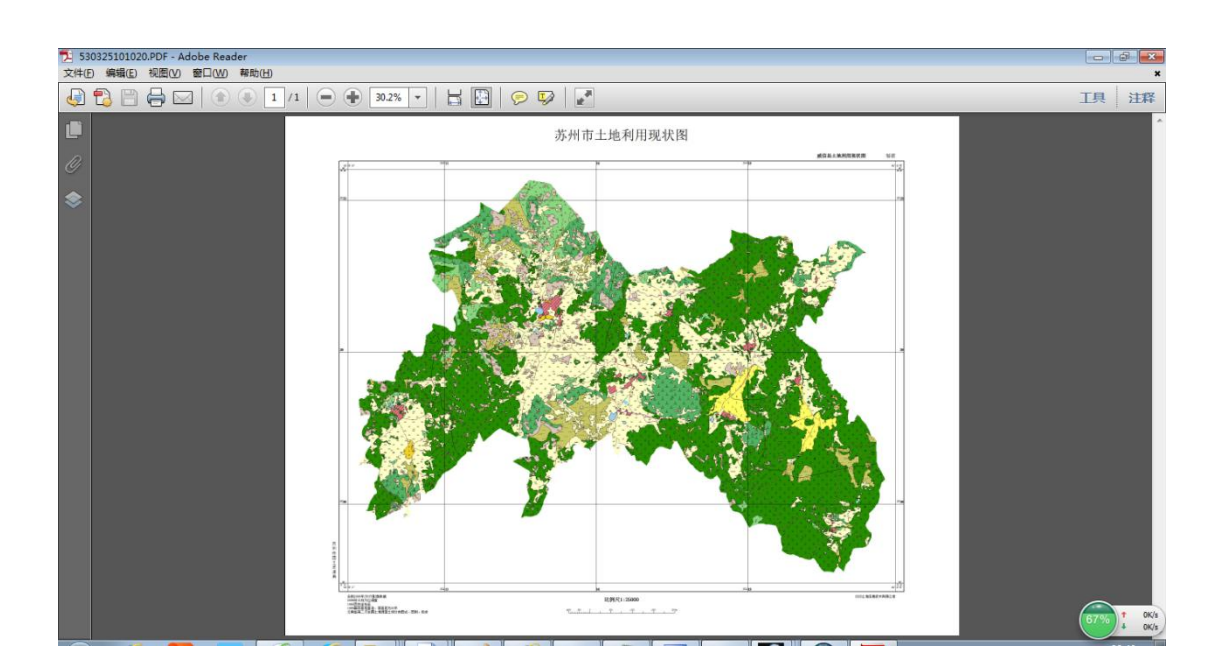

# 3.2 梯形标准分幅图框制作和打印

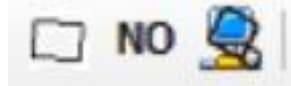

单个创建梯形分幅图框:根据图幅号生成图框和打印和根据屏幕创建 标准分幅;批量创建梯形标准分幅图框和打印。

#### 3.2.1 根据图幅号生成图框和打印

输入经纬度会自动计算图幅号,也可以输出图幅号,就生成对 应图幅图廓整饰内容。默认是地图中心(数据框一定要设置坐标系)。 一次只能生成一个图幅的图廓,优点:不需其他任何底图,方便简单。 缺点:不是批量。

注意:打开窗口后,自动根据当前窗口中心位置计算图幅号,地 图窗口的坐标需要是投影坐标系,位于数据视图,可以是北京 54, 西安 80,WGS1984 等等都可以。

图幅号,可以是新图幅号,也可以是旧图幅号,图幅号输入格式类似如下

1:100 万 旧图幅号:A-43, 新图幅号 A43

第 37 页

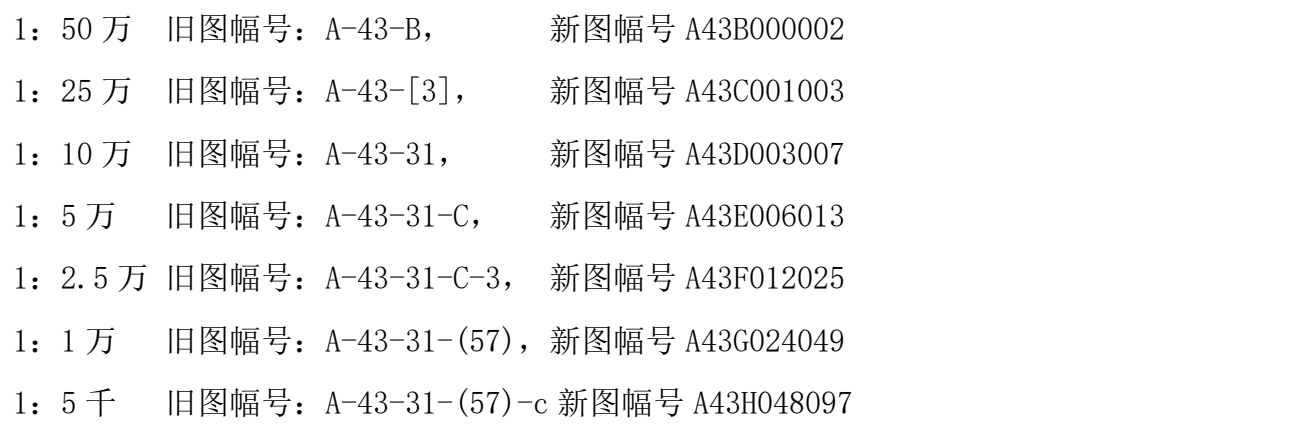

#### 选数据视图

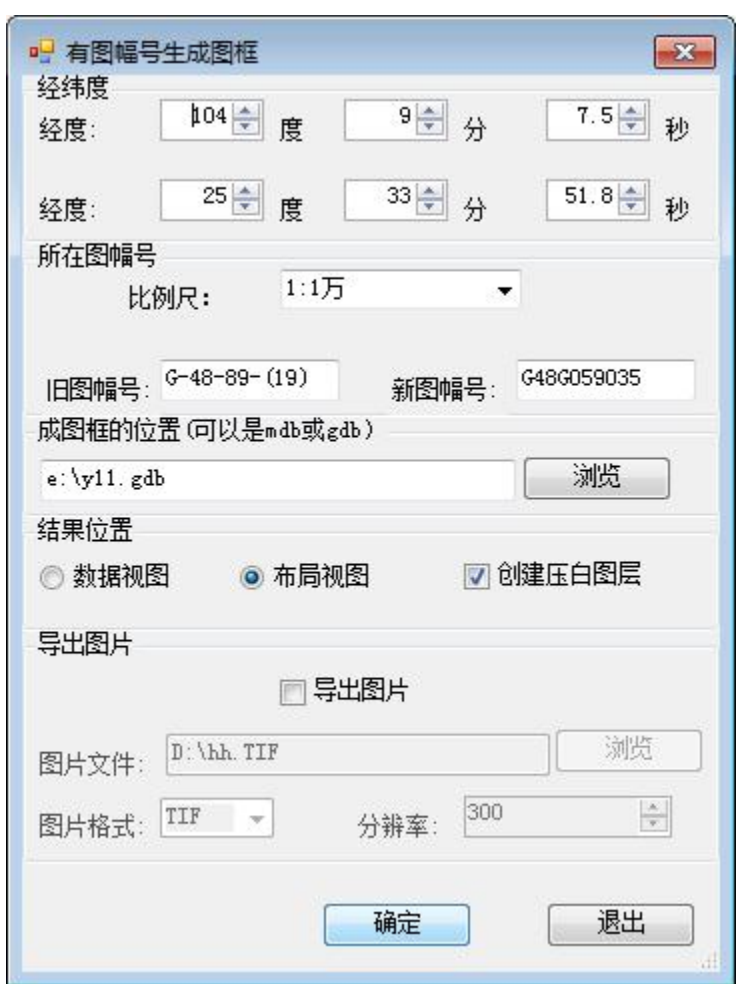

默认是数据框的中心,也可以选择其他图幅号(该数据也可以作为经 纬度获得图幅号的工具)

选数据视图结果

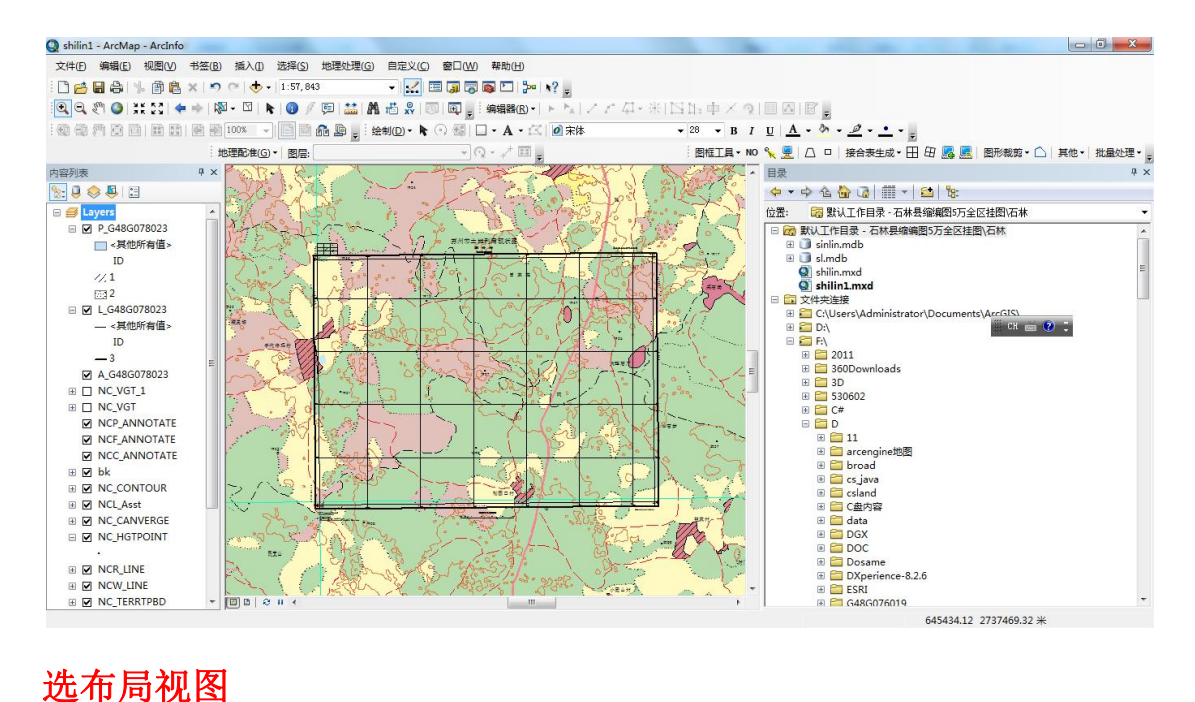

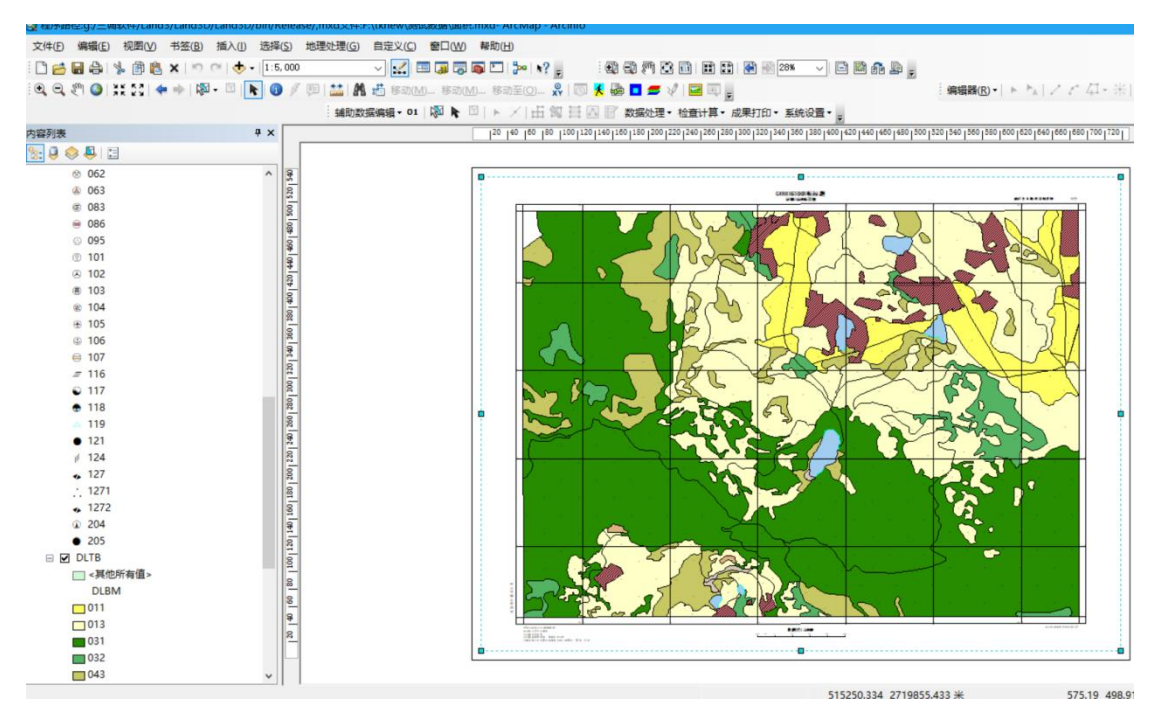

#### 有一定页边距

创建边框注记,结果如下:

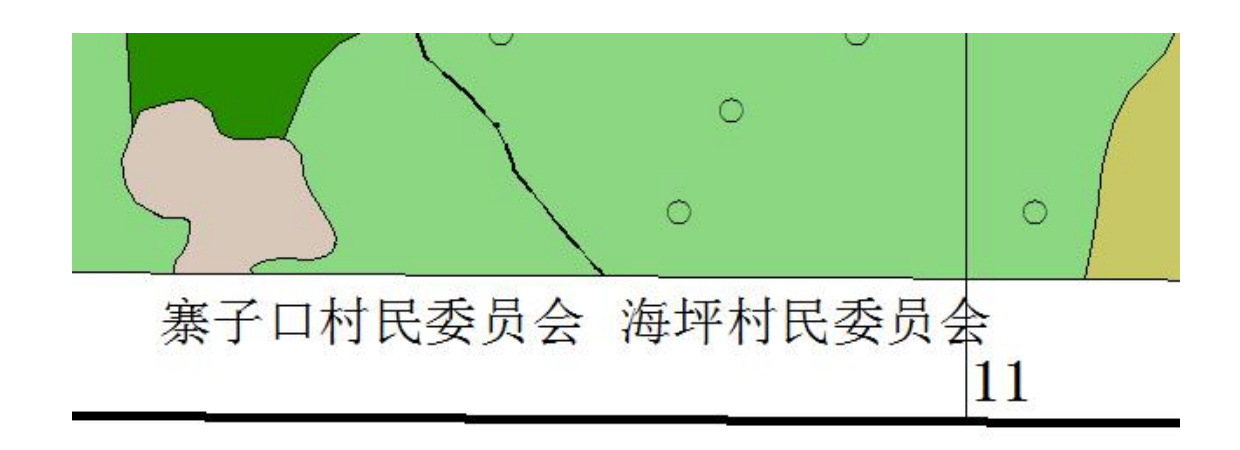

#### 3.2.2 根据屏幕创建标准分幅图框和打印

点击 & 按钮后,在数据视图的创建画一个矩形,当前的范围显示 在窗口上,可以再修改,输入适当的比例尺

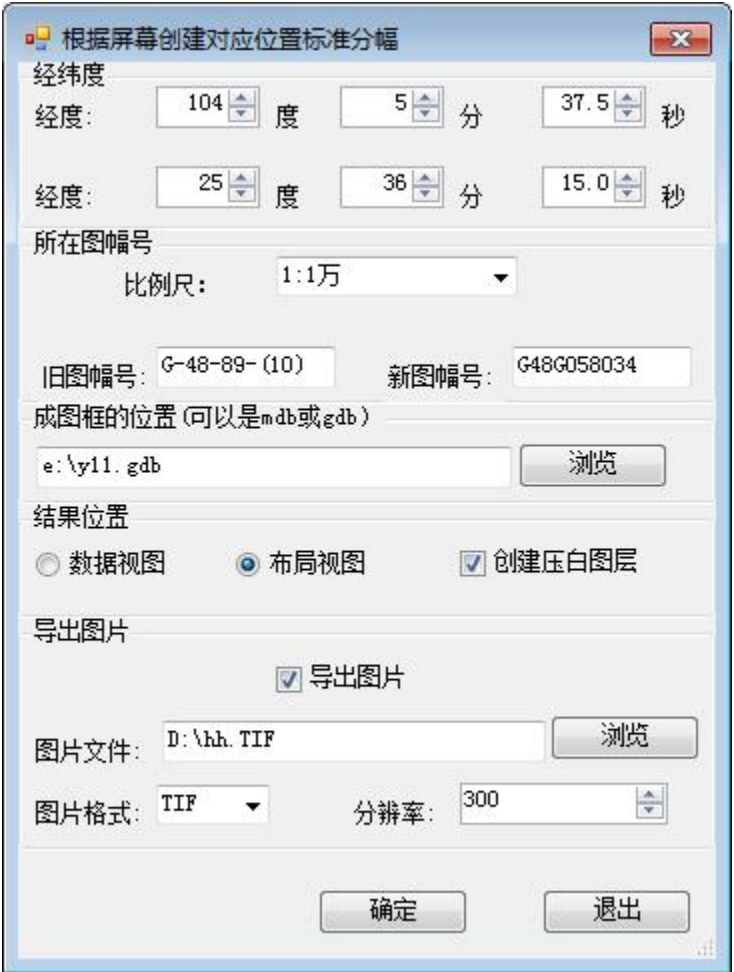

其他和上面一样。

#### 3.2.3 批量创建梯形标准分幅图框和打印

点击界面 口,如下:是根据标准图幅文件中每一个图形对象生成 图框,用于梯形分幅,运用于 1:5000,1:1 万,1:2.5 万,1:5 万,1:10 万,1:25 万,1:50 万,1:100 万。

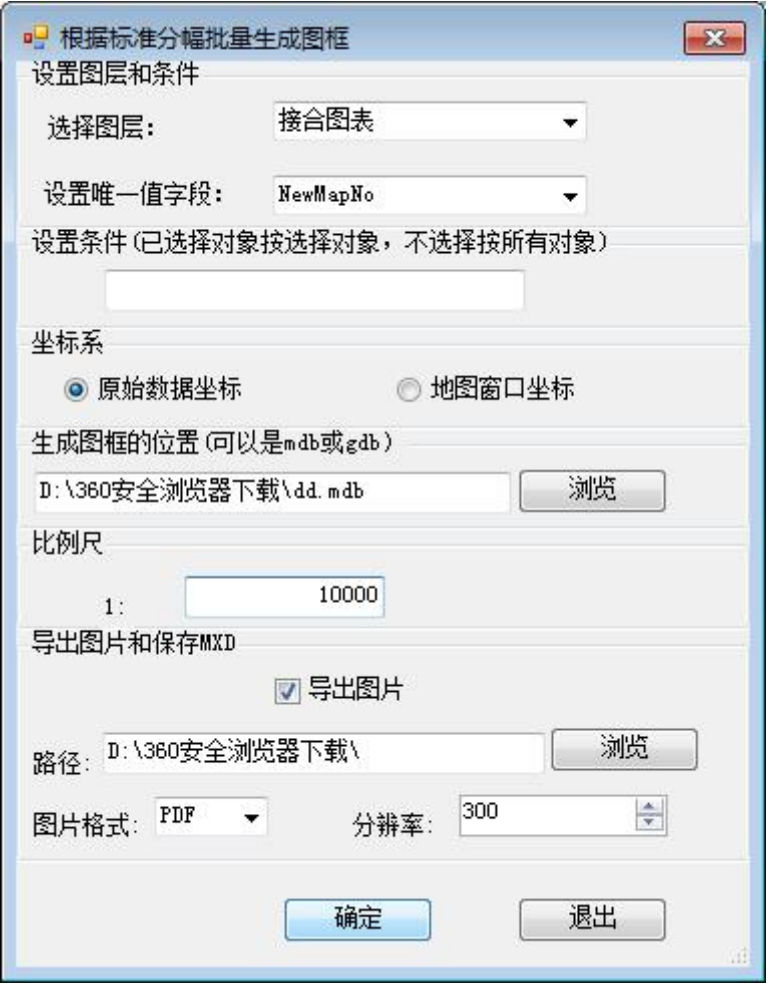

结果如下, A\_开头是注记, L\_是线, P\_是面, 压白\_开头是打印窗 口用来压盖使用,后面值是对应字段的值。

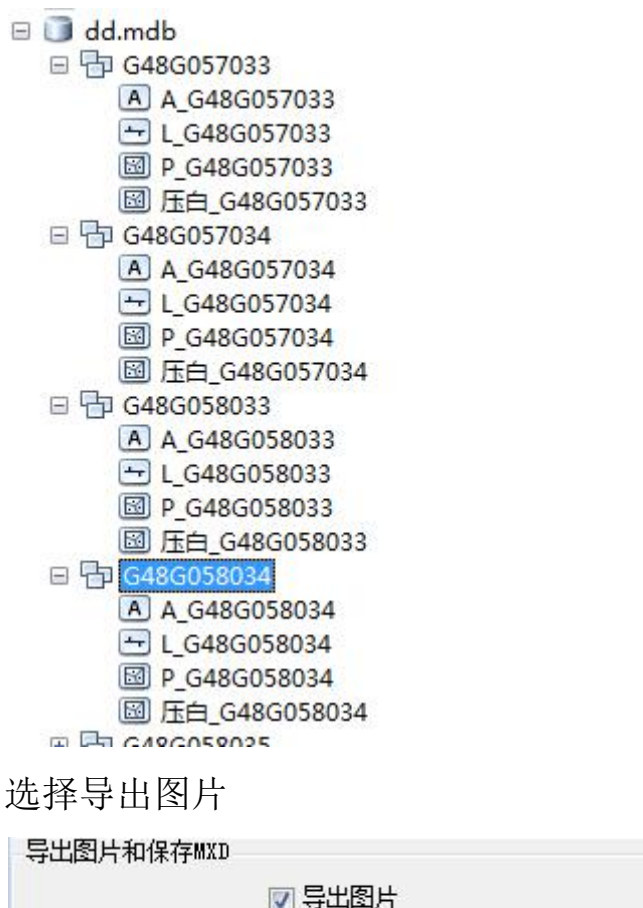

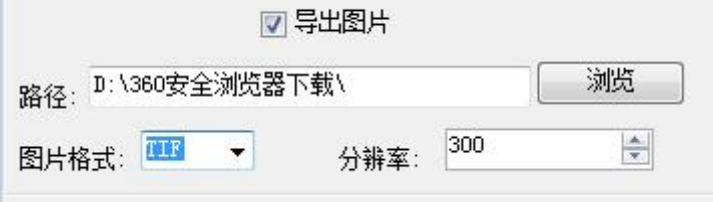

批量生成图框,导出图片,如果有边框注记自动增加图层。

# 3.3 倾斜图框

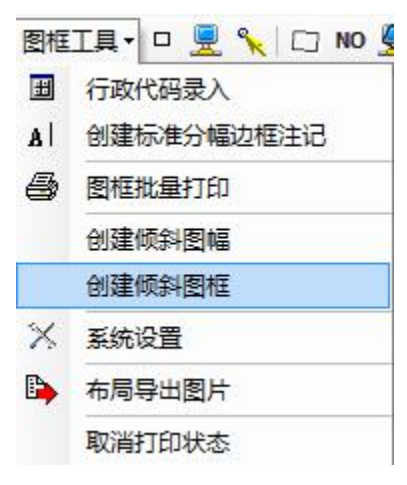

如下图,你可以选择一个或则多个倾斜图幅,创建一个或则多个

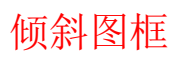

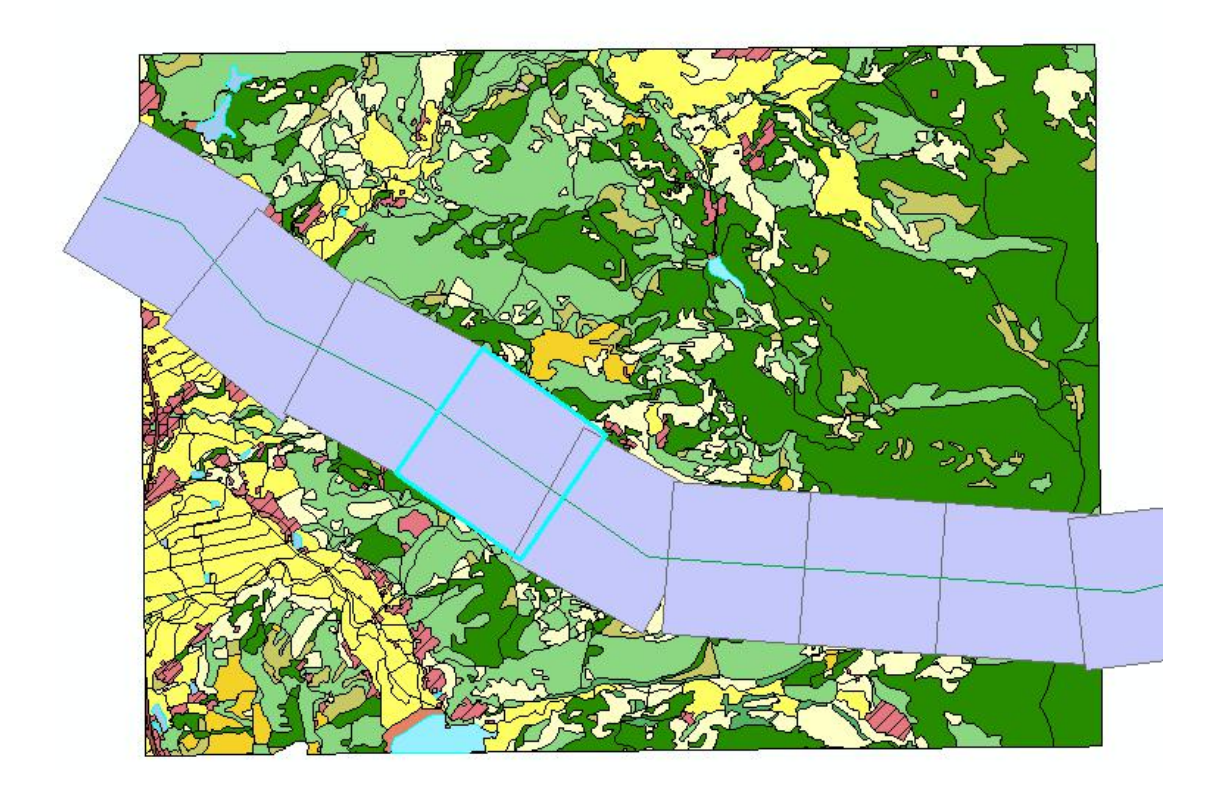

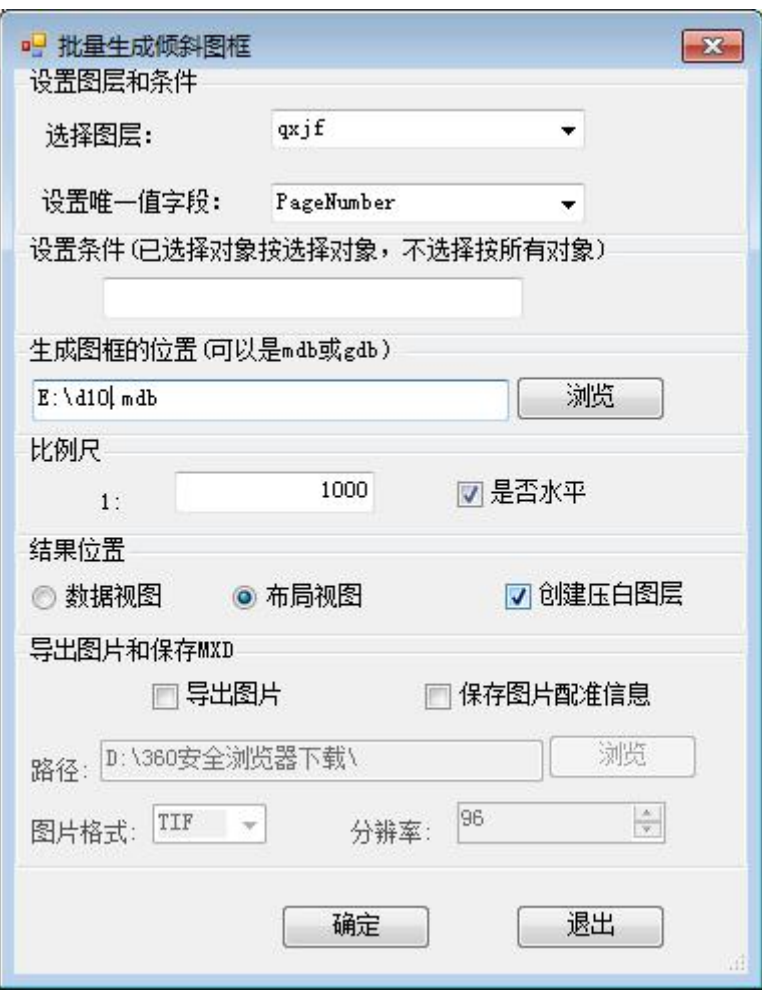

如果水平<br>四是<sup>否水平</sup> 勾上

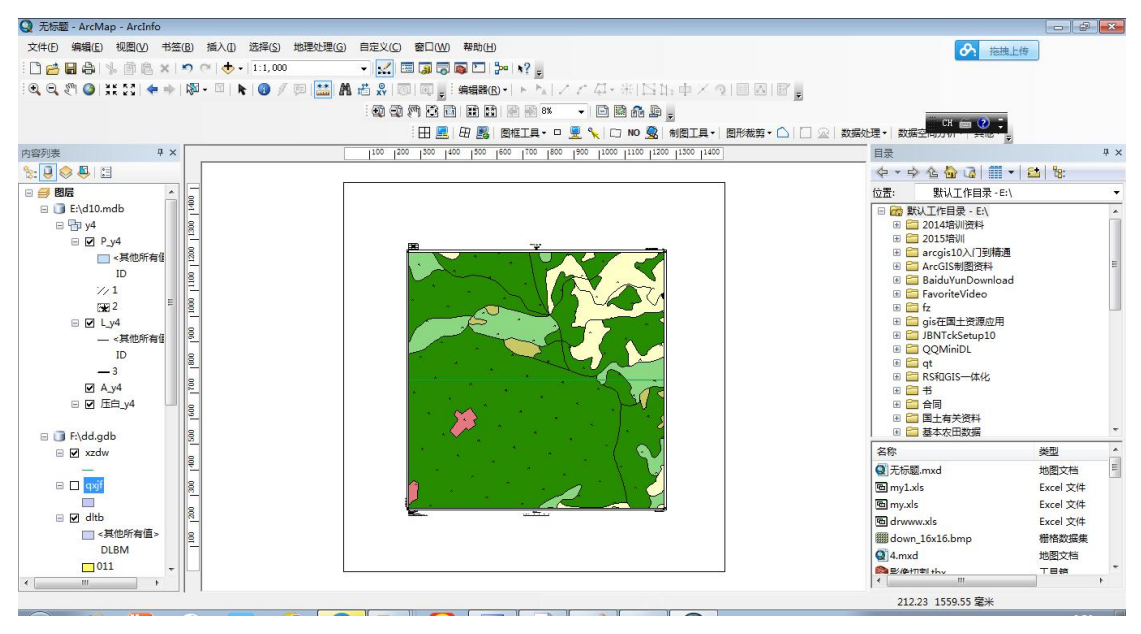

如果水平 ■<sup>是否水平</sup>不勾上

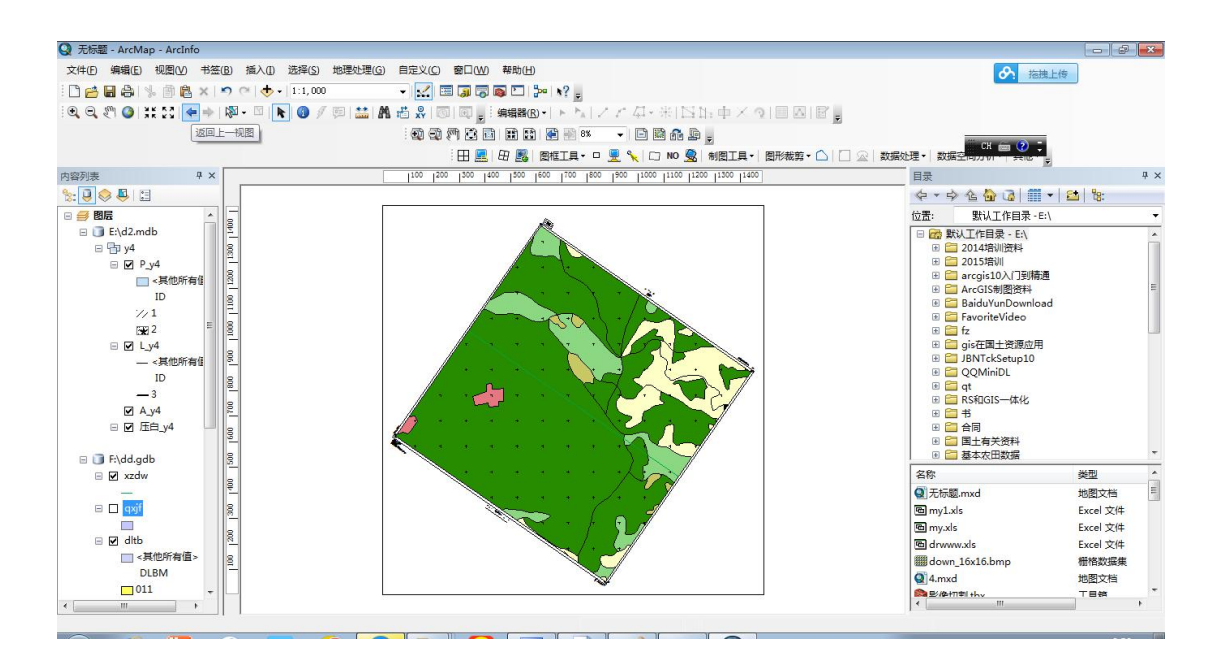

可以导出图片和 mxd 文件

# 3.4 根据纸张创建图框

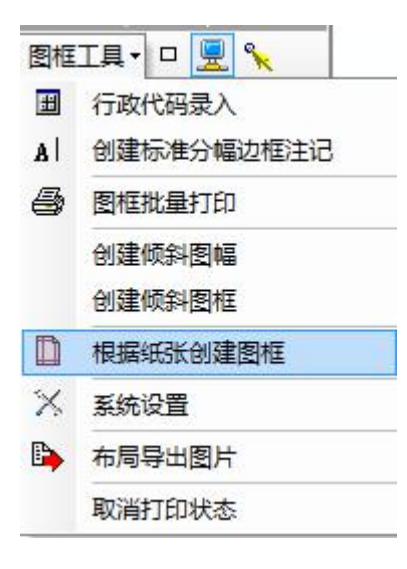

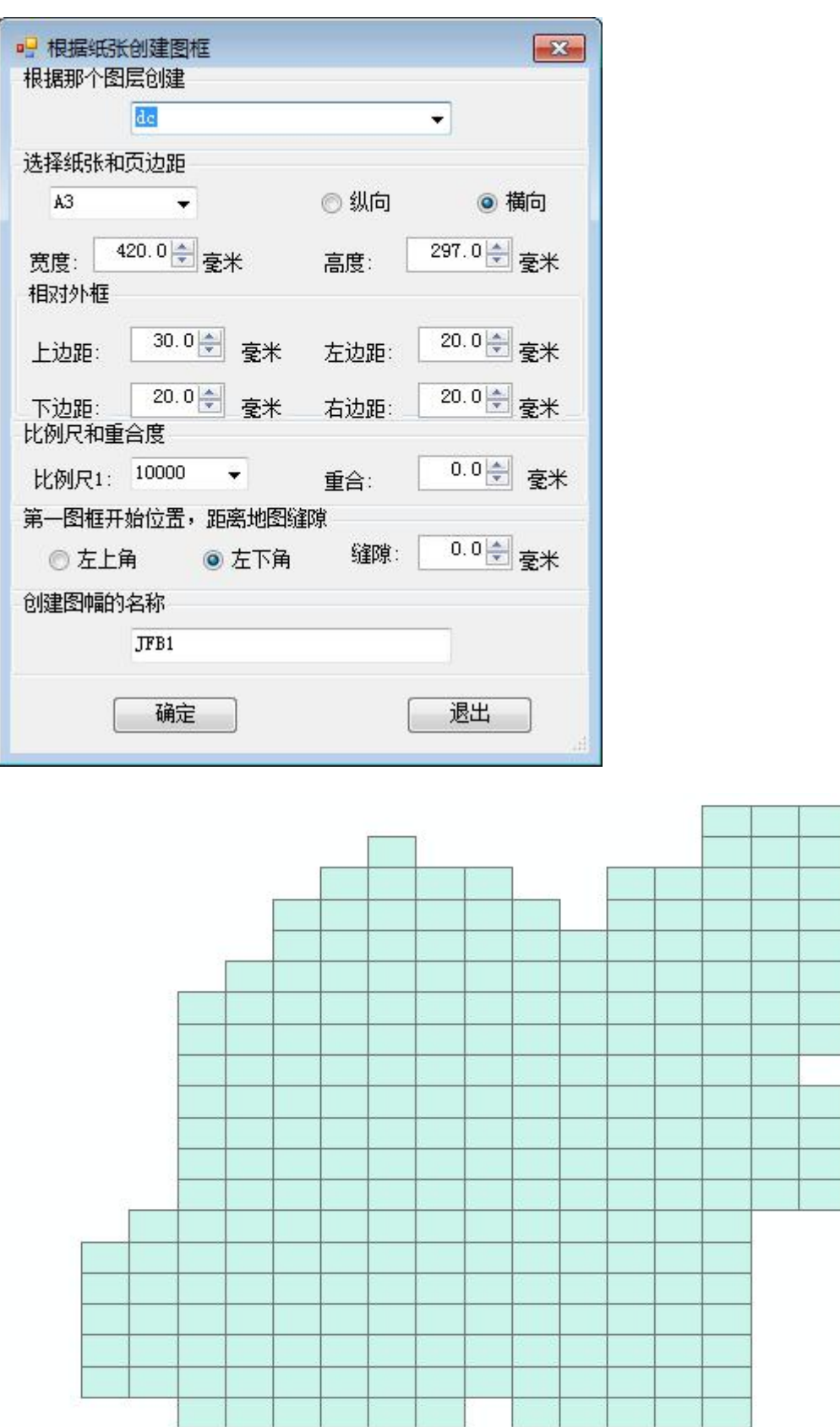

结合下面的矩形打印,可以打印固定比例尺、固定纸张的打印

### 3.5 图框其他辅助工具

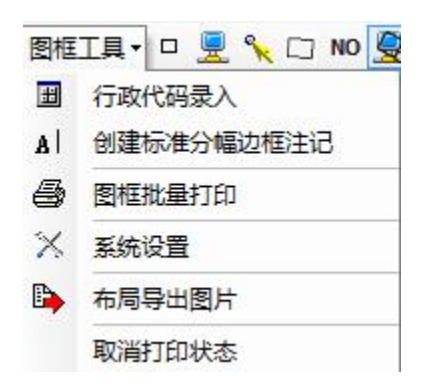

行政代码录入和创建标准分幅边框注记都是为边框注记服务的,考虑 如果边界线是两个乡镇自动填乡镇名,而不是村委会名称。

#### 3.5.1 行政代码

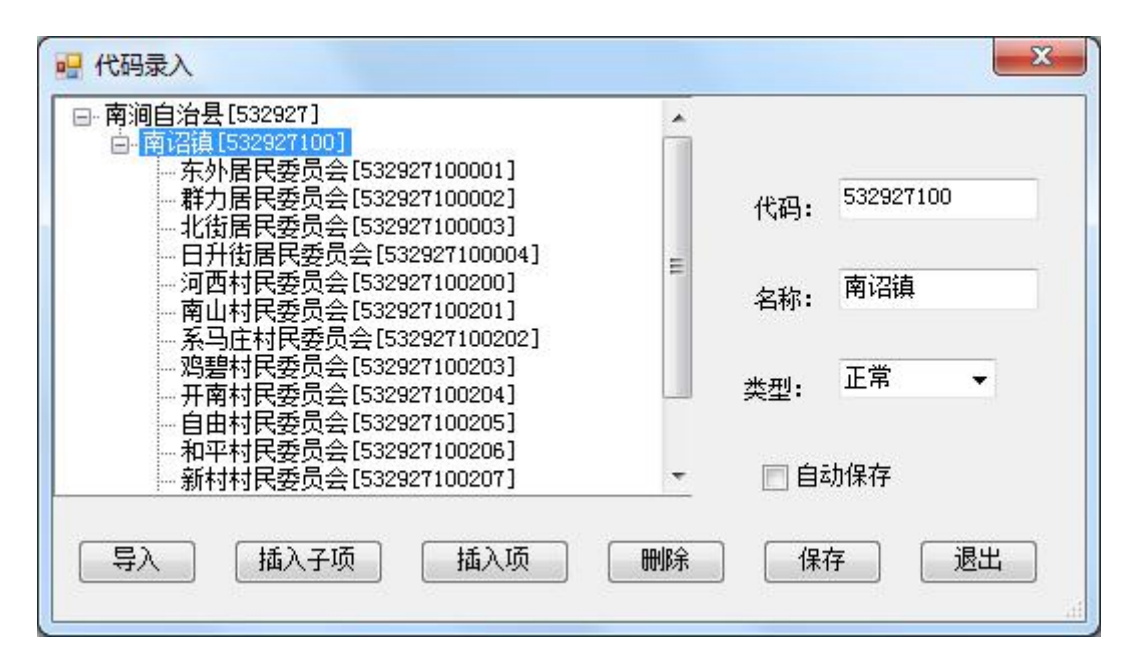

可以导入 Excel, Excel 格式如下:

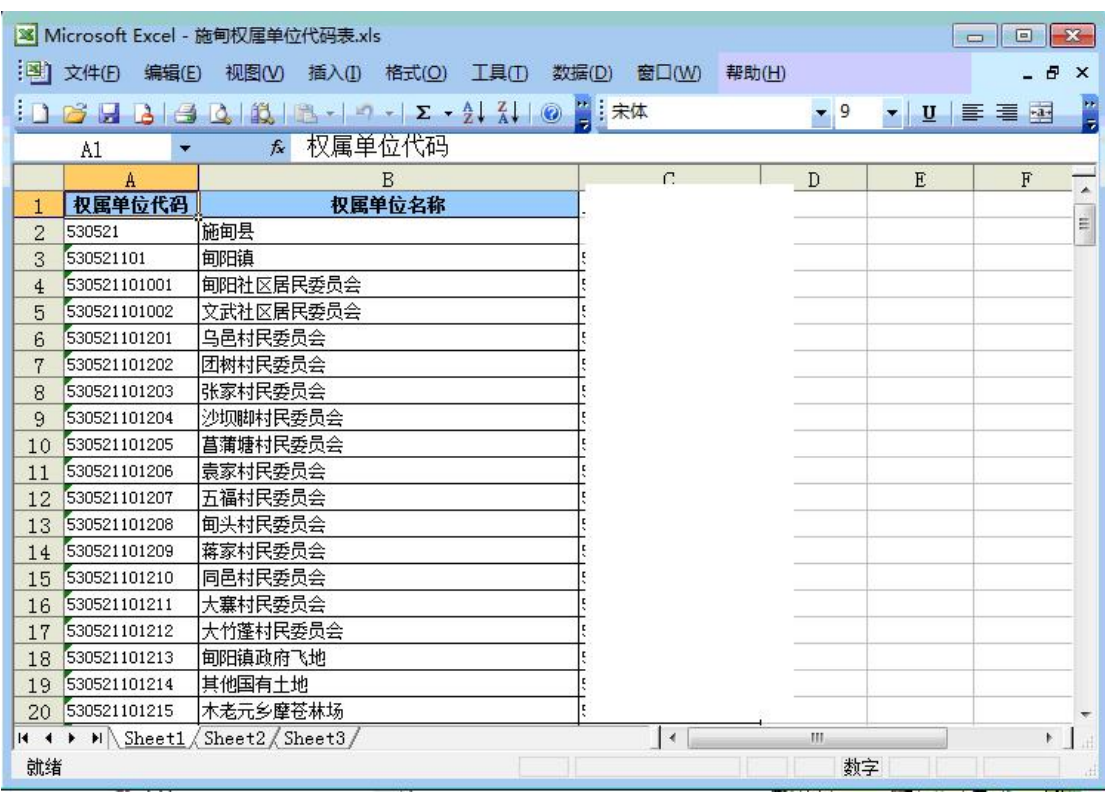

#### 点导入按钮

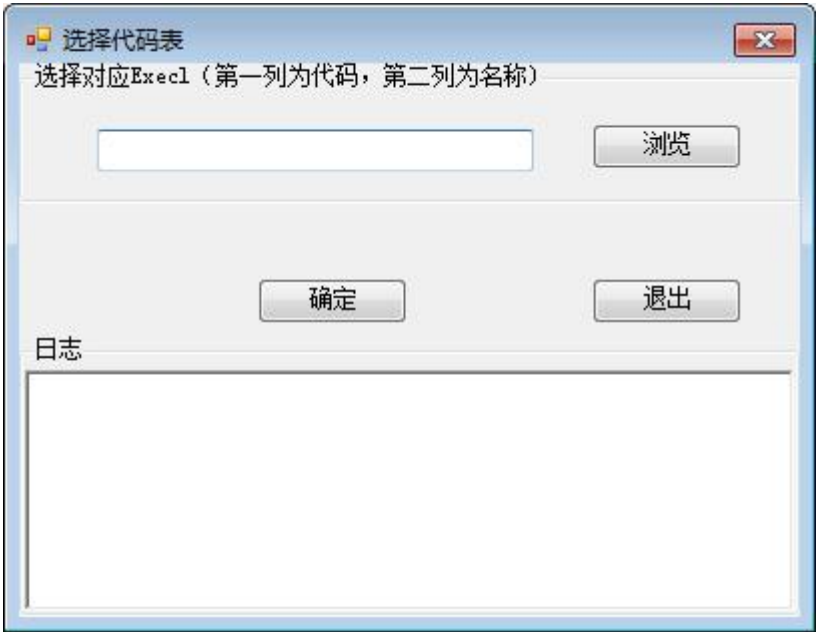

县级行政代码为 6 位,不用补,乡镇为 9 位,不用补,村为 12 位,代码顺序为县,乡镇和村,需要填写上级代码,村的上级是乡镇 代码(9 位),乡镇的上级代码为县(位)

#### 注意:运行软件不需要安装 **Office** 软件

### 3.5.2 标准分幅边框注记生成

在批量打印下,考虑到 XZQ 没有外县区,建议你在原来行政 区的基础上加入外县区,边框注记也可以生成,外县区行政 代码 6 位。边框注记生成有些需要自己调整,分幅打印时会 自动加上。

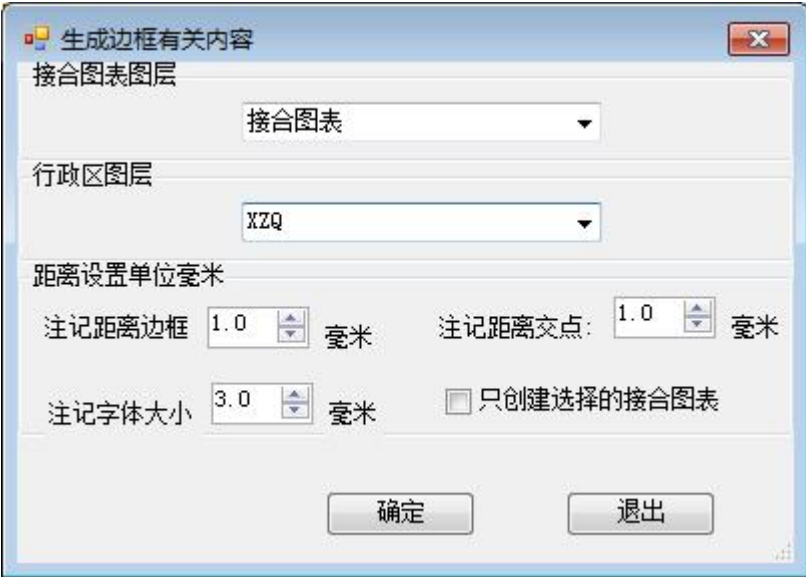

生成结果保存在:接合图表所在数据库的数据集 BKZJ, 如下:

| test.mdb<br>$-1$                    |
|-------------------------------------|
| □ 中 BKZJ                            |
| $\left  A \right $<br>bk G48G057033 |
| bk G48G057034<br>$\vert A \vert$    |
| A bk G48G058033                     |
| A bk G48G058034                     |
| A bk G48G058035                     |
| A<br>bk G48G058036                  |
| bk G48G059033<br>$\vert A \vert$    |
| A bk G48G059034                     |
| A<br>bk G48G059035                  |
| bk G48G059036<br>A                  |
| $\vert A \vert$<br>bk G48G060033    |
| bk G48G060034<br>A                  |
| bk G48G060035<br>A                  |
| bk G48G060036                       |

#### 3.5.3 图框批量打印

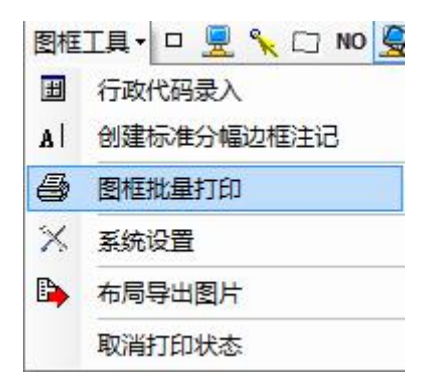

选择总的 mxd, 包括所有数据, 可以设置条件: 输出指定的图幅, 或则行政区划 mxd 和图片(格式可以是 JPG,TIF,PNG,PDF 等)。

#### 页面有两种方式:固定纸张和固定页边距。

固定纸张:适合于纸张大小一样的,如标准分幅图。

固定页边距:适合于行政区划打印,各个行政区形状不一样,固 定页边距,有比例尺自动纸张大小。

如果裁剪,将最后数据按设置的图层的图形形状裁剪(可能是图 幅,或行政区划),按指定的格式(mdb,gdb)保存,名字为设置唯 一值字段值。

如不裁剪只是采用压盖方法,数据就不真的裁剪。

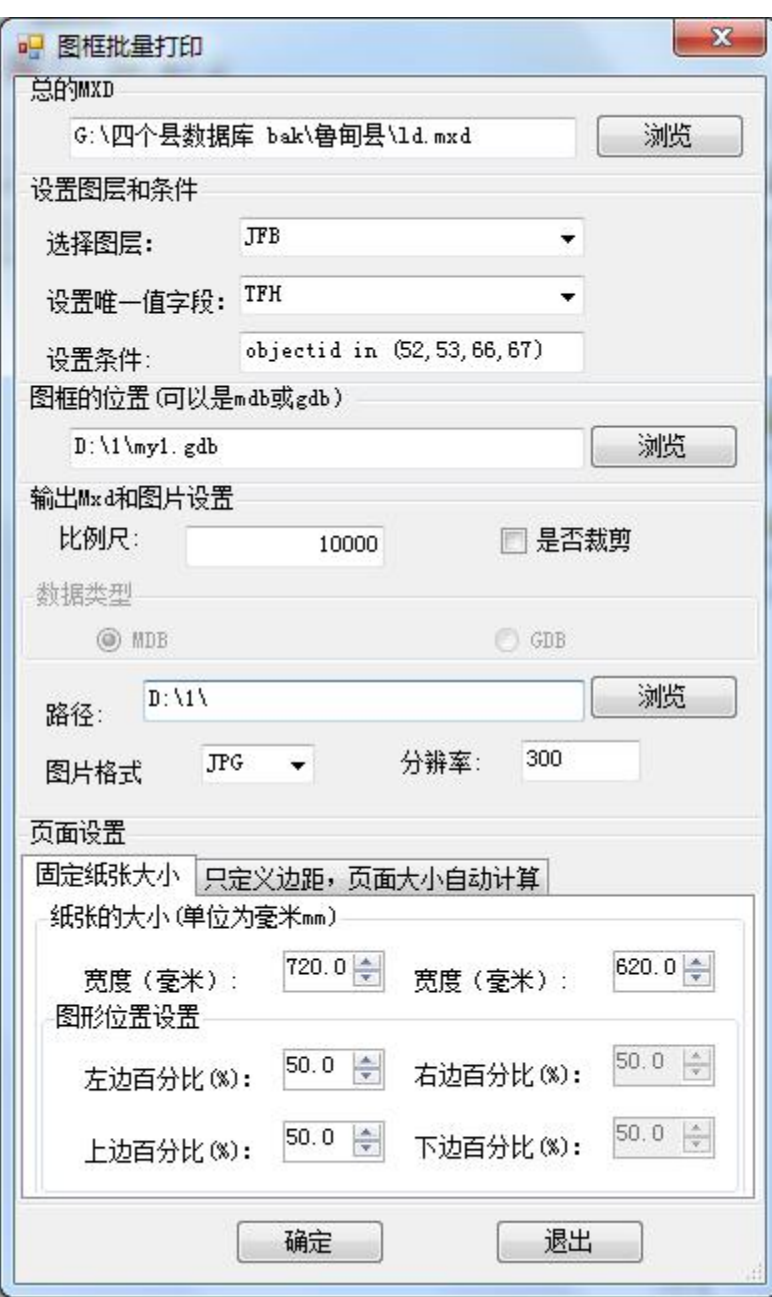

只定义页边距

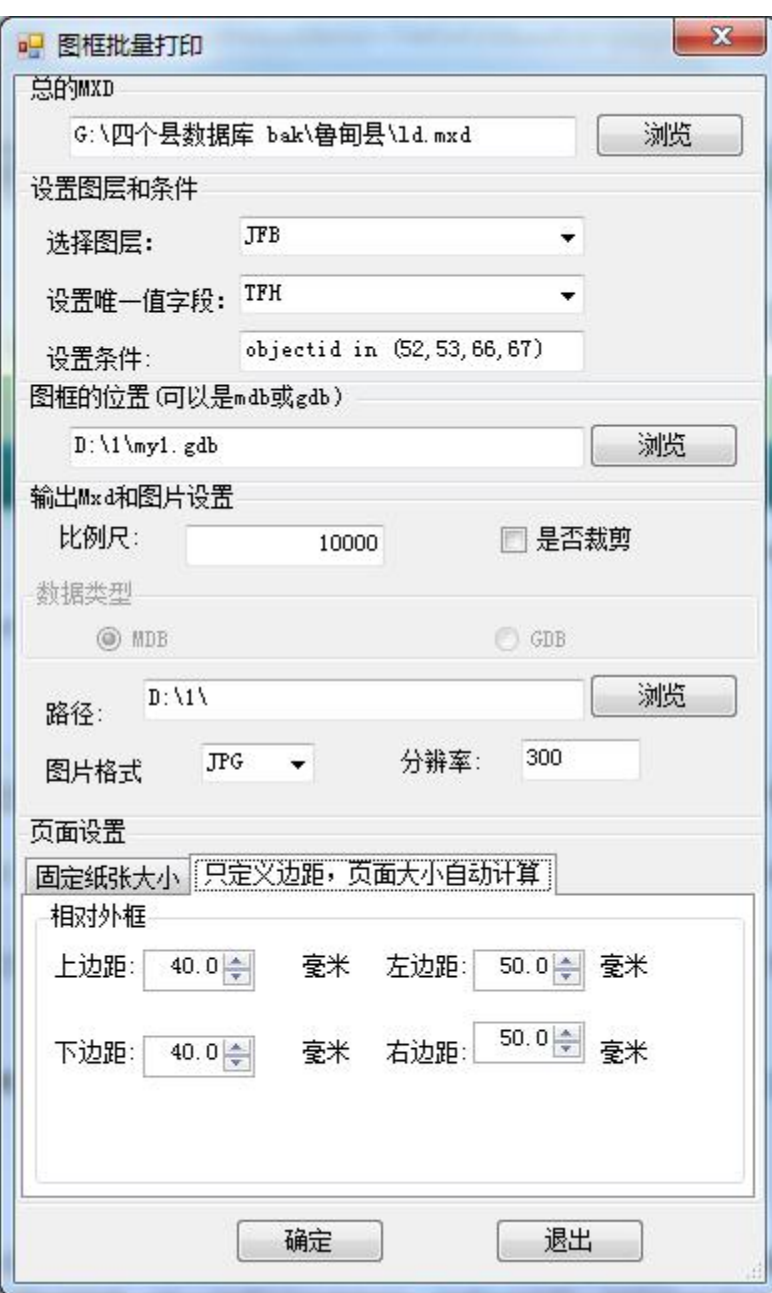

# 3.5.4 布局导出图片

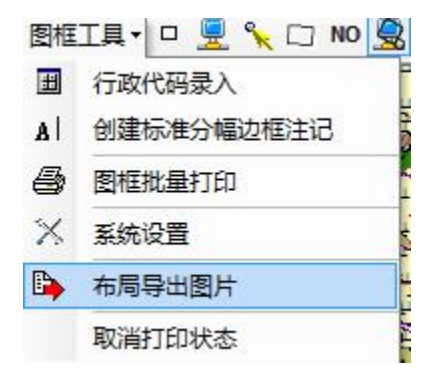

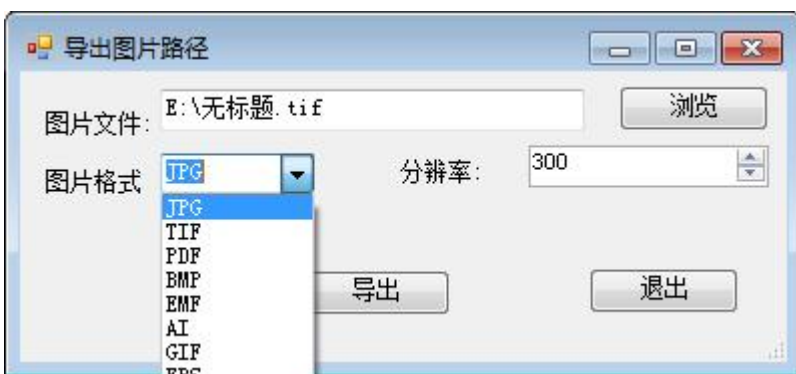

# 3.5.5 取消打印状态

自动删除布局视图 A\_,L\_,P\_,BK\_,压白\_, LB\_图框中有关的图层, 后 自动切换到数据框。

# 3.6 参数设置

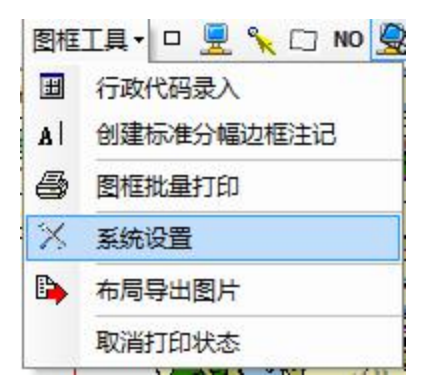

按设置按钮,出现如下界面:

### 3.6.1 基本信息设置

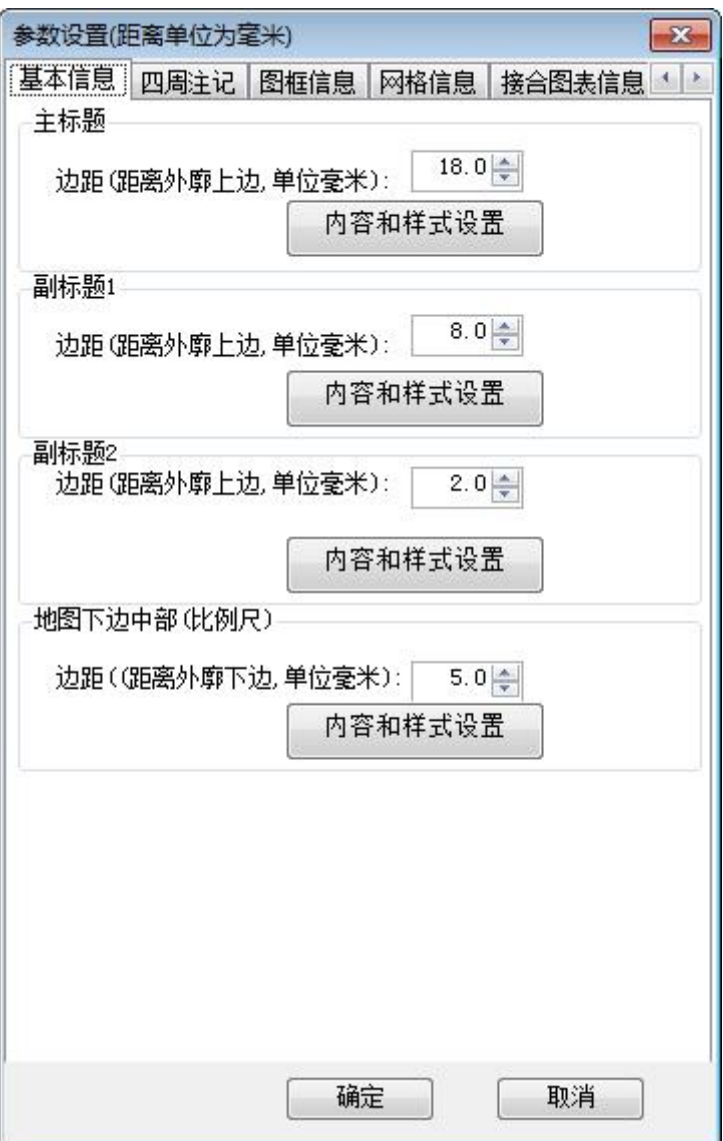

单击内容和样式,出现如下界面,可以自己修改内容,字体大小和样

式。

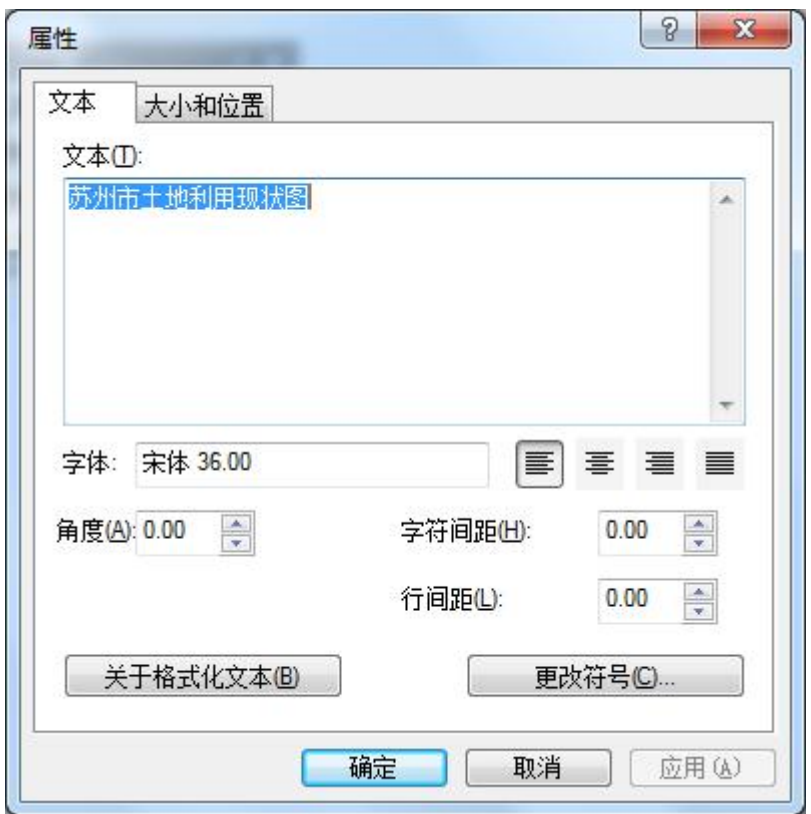

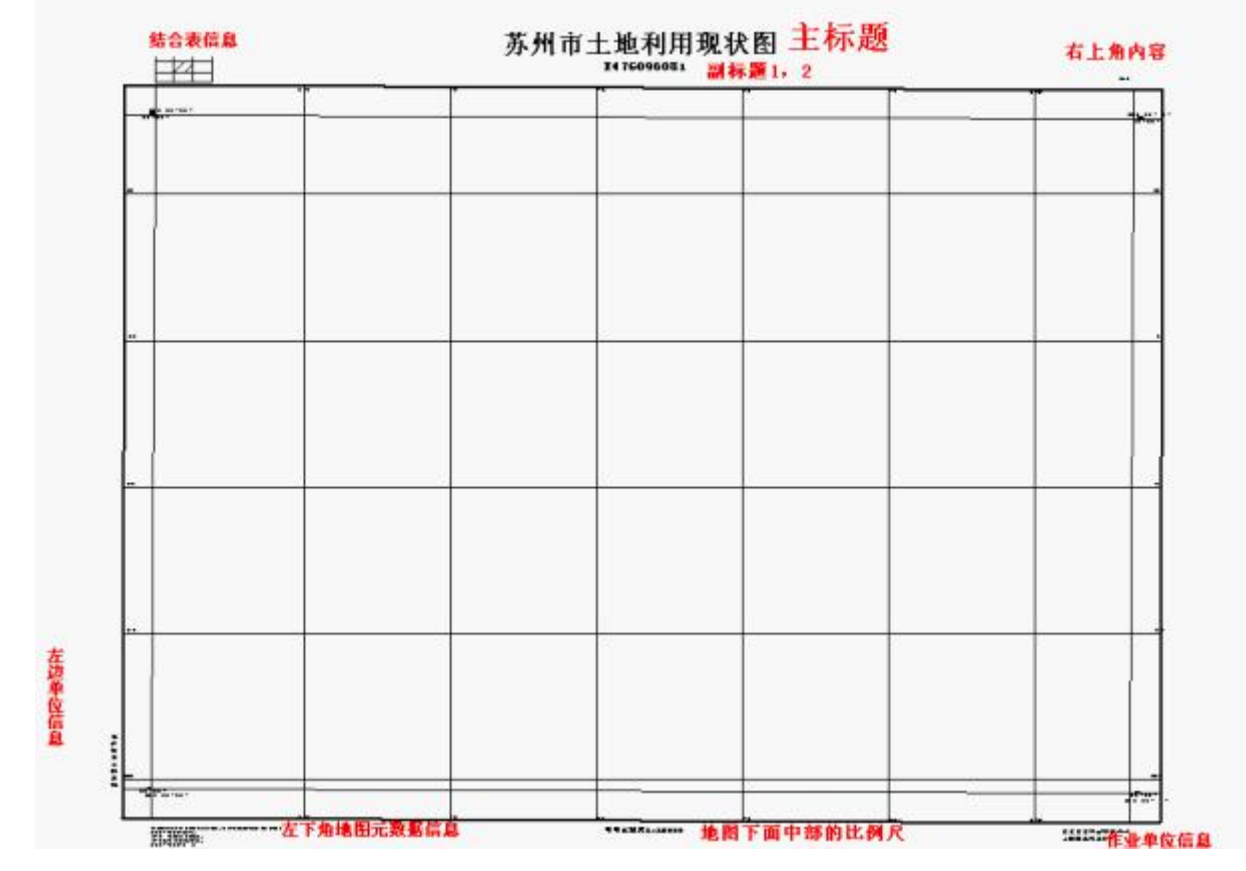

主标题,最上面中间的最大的字体,是中间对齐,位置表示:文字下边缘, 具体地图外廓的上面的之间距离。主标题具体位置见上图红字表示。你可以设置

文字内容,文字内容可以和字段嵌套,使用[]中间为字段名,如由图幅标准图, [图幅名称]和[图幅号]两个字段,可以分别作为副标题 1,2,在由行政区划时, 主标题,可能采用行政区划名称;字体大小,颜色,样式。假定设置为红色字体, 生成的效果如下

experts)

| BK H<br><b>ATT</b>         | 大房以产99~ |  |          |
|----------------------------|---------|--|----------|
|                            |         |  |          |
|                            |         |  |          |
|                            |         |  |          |
|                            |         |  |          |
|                            |         |  |          |
|                            |         |  |          |
|                            |         |  |          |
|                            |         |  |          |
|                            |         |  |          |
|                            |         |  |          |
|                            |         |  |          |
|                            |         |  |          |
|                            |         |  |          |
|                            |         |  |          |
|                            |         |  |          |
|                            |         |  |          |
|                            |         |  |          |
|                            |         |  |          |
|                            |         |  |          |
|                            |         |  |          |
|                            |         |  |          |
|                            |         |  |          |
|                            |         |  |          |
|                            |         |  |          |
| <b>TECHNOLOGY SERVICES</b> | mitson  |  | end 2002 |

苏州市土地利用现状图

可以输入类似"东方市**[MapNO]**现状图",**[MapNO]**是字段名, 随数据记录表变化。

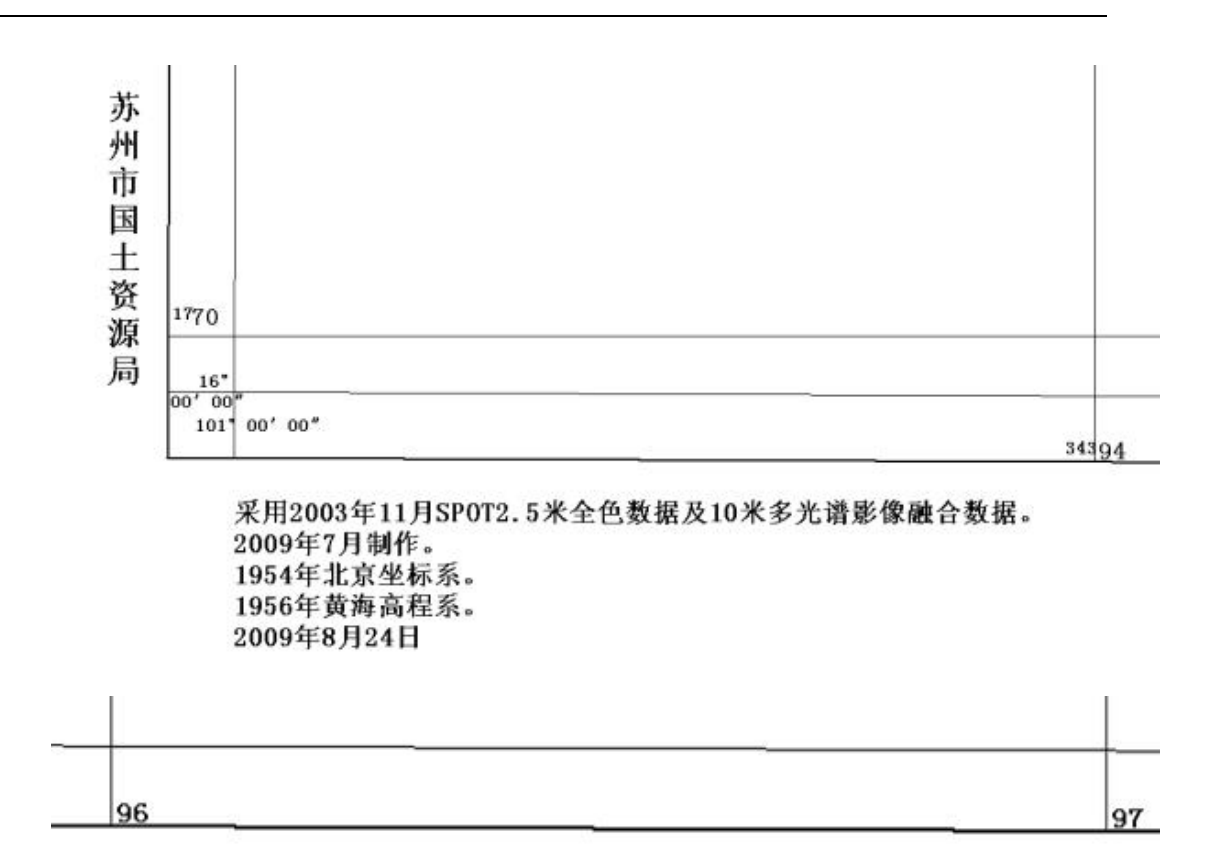

# 比例尺1:10000

# 比例尺,可以使用[Scale], [scale], [SCALE]作为地图打印动态 比例尺

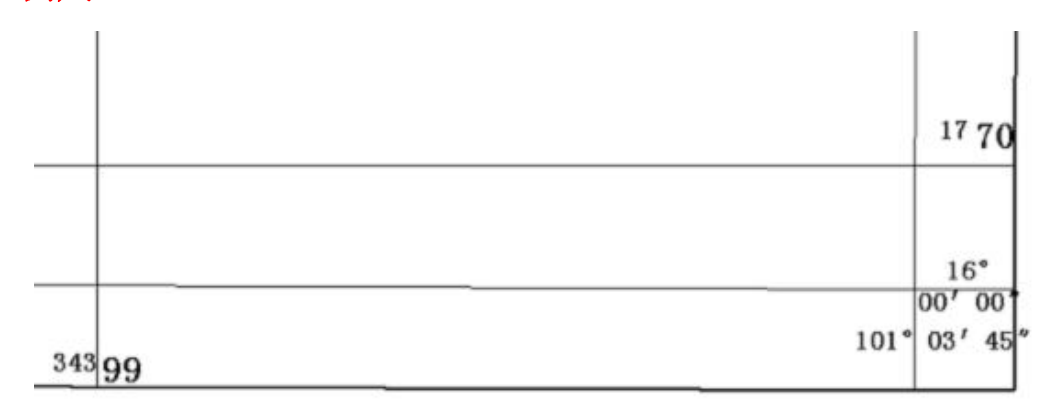

# X X X X 科技有限公司 二〇〇九年八月

秘密

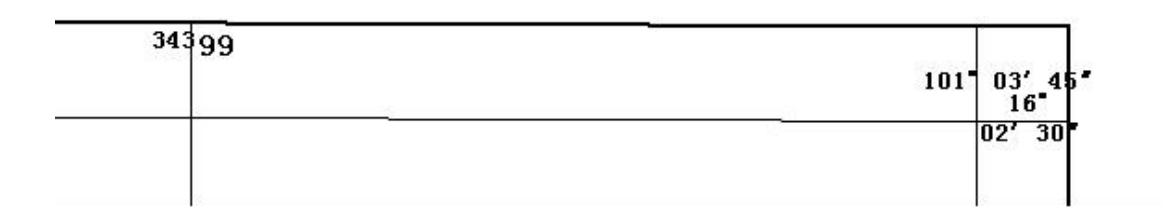

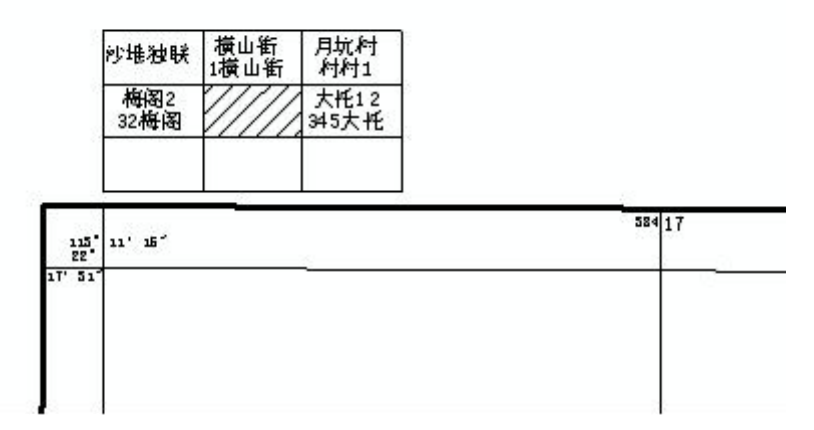

3.6.2 四角标注

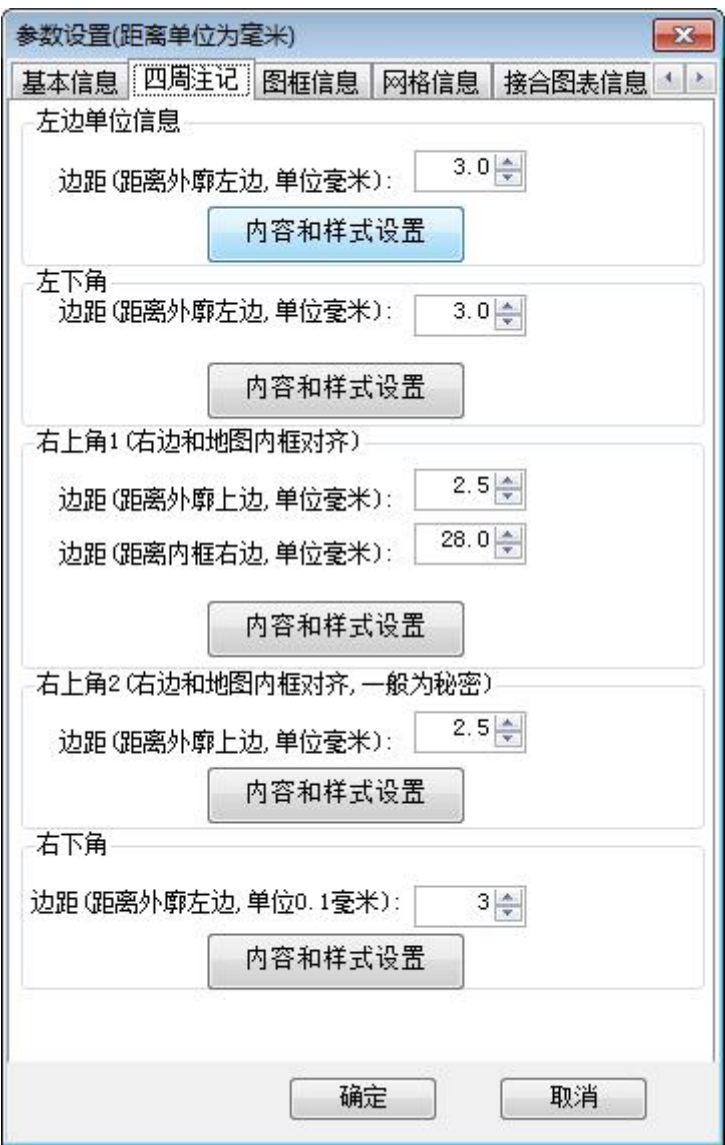

左下角,和右下角的内容都可以是多行,可以与日期嵌套,小写的用小写的日期, 大写用大写的日期, 如 yyyy 年 mm 月 dd 日, 生成时, 类似 2009 年 08 月 24 日, 而 YYYY 年 MM 月, 生成时, 类似二〇〇九年八月。

#### 3.6.3 图廓信息

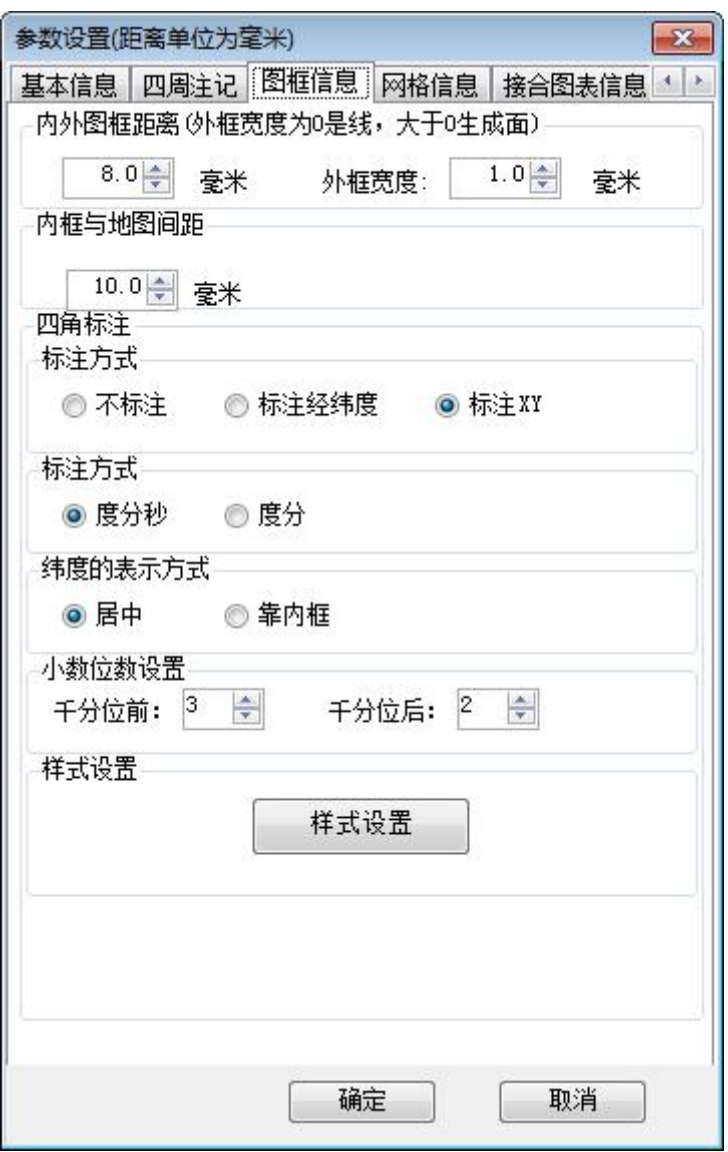

外框宽度等于 0,输出的外框为线,大于 0 输出的是面,四角标注可 以是完整的度分秒、或只有度分,或则 XY 平面坐标(主要用于 1: 500,1:2000 的大比例尺)

纬度的表示方式:居中效果如下:

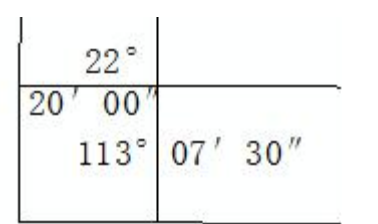

紧靠内廓

$$
\begin{array}{c|c}\n 22^{\circ} \\
\hline\n 20' & 00'' \\
\hline\n 113^{\circ} & 07' & 30'' \\
\end{array}
$$

注意:

线的样式是: data\line. Lyr, 可以自己在 arcmap 修改后保存成 lyr 文件

面的样式是:data\poly.Lyr,可以自己在 arcmap 修改后保存成 lyr

文件,用于左上网上中间部分填充。

3.6.4 网格信息

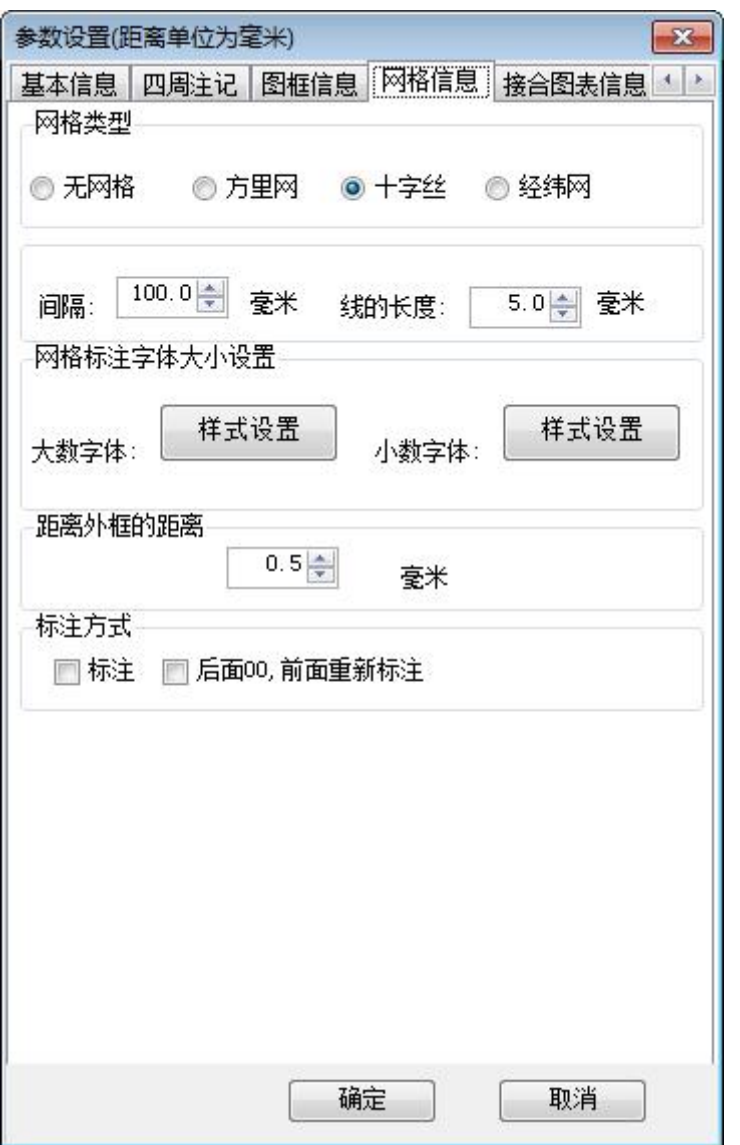

选经纬网,设置经差和纬度差,字体是按小数字体的三分之二。

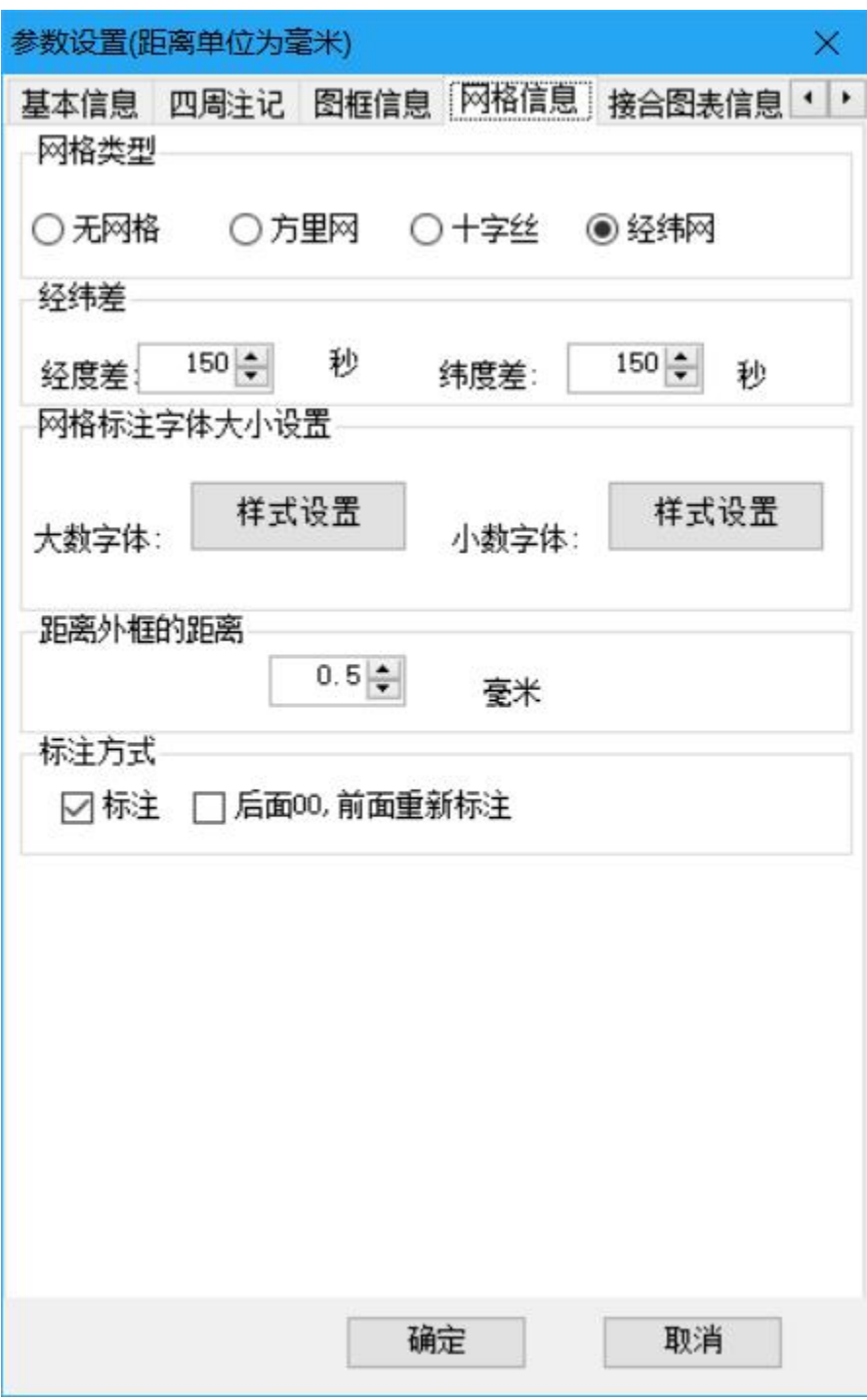

# 3.6.5 结合图表信息

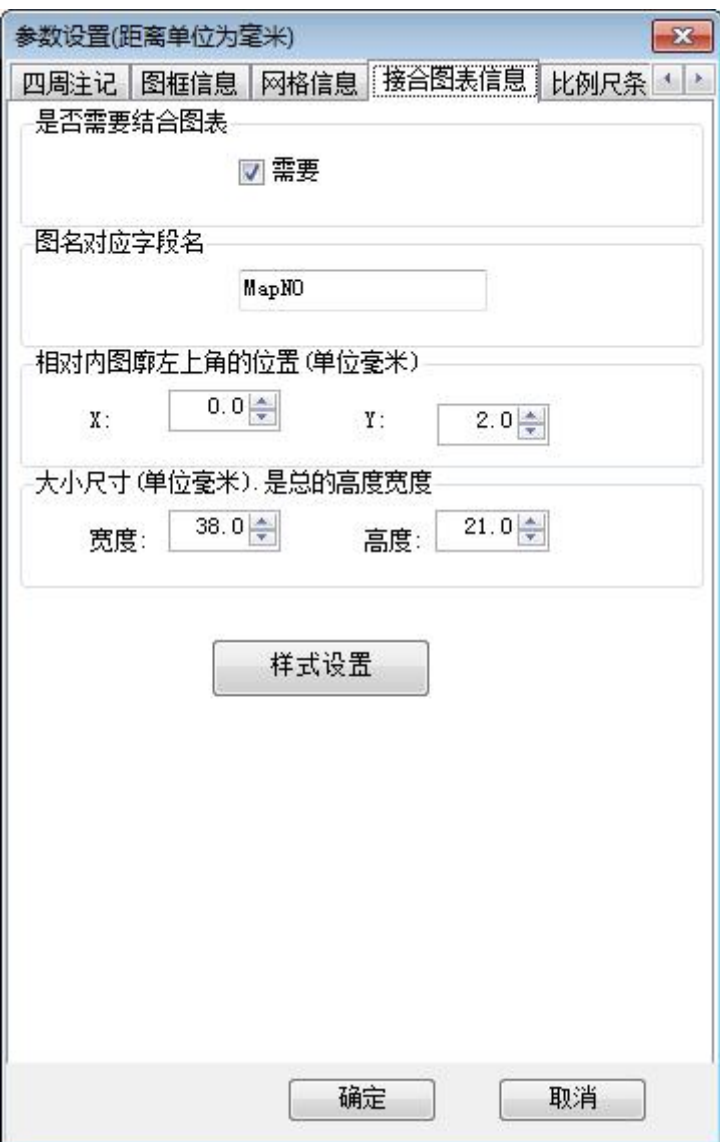

这里只对图幅文件有效

# 3.6.6 比例尺条

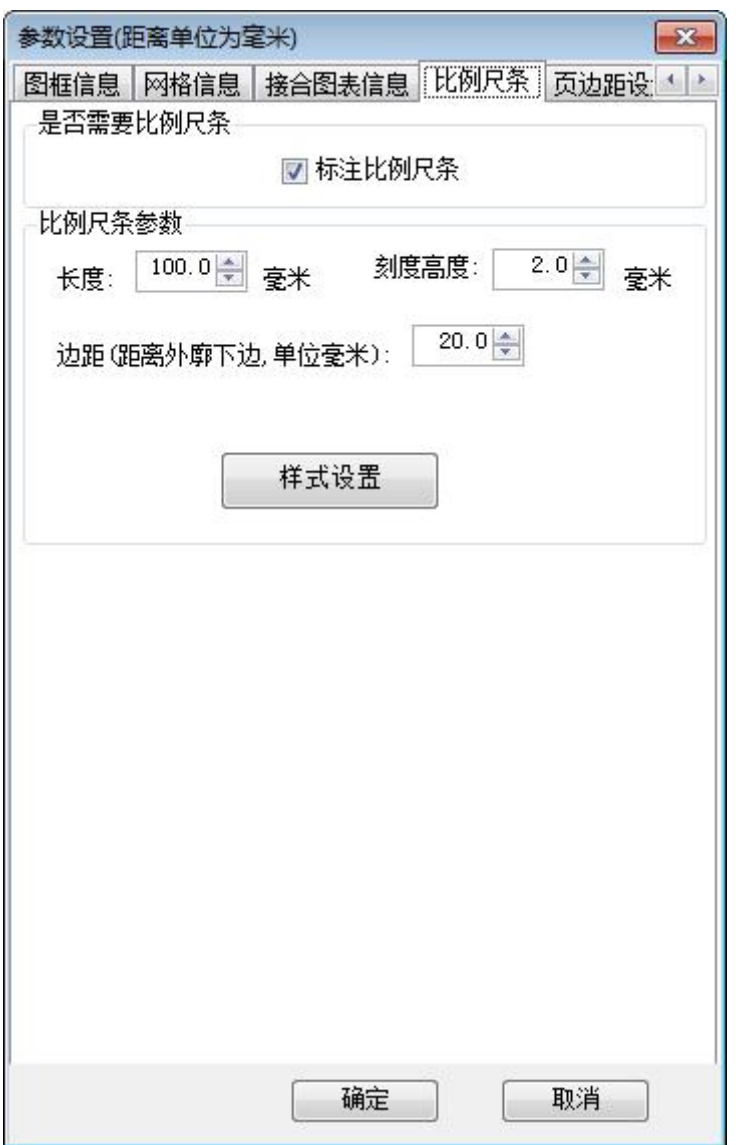

# 3.7 固定纸张(限定比例尺打印)

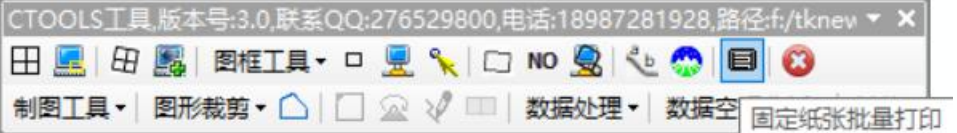

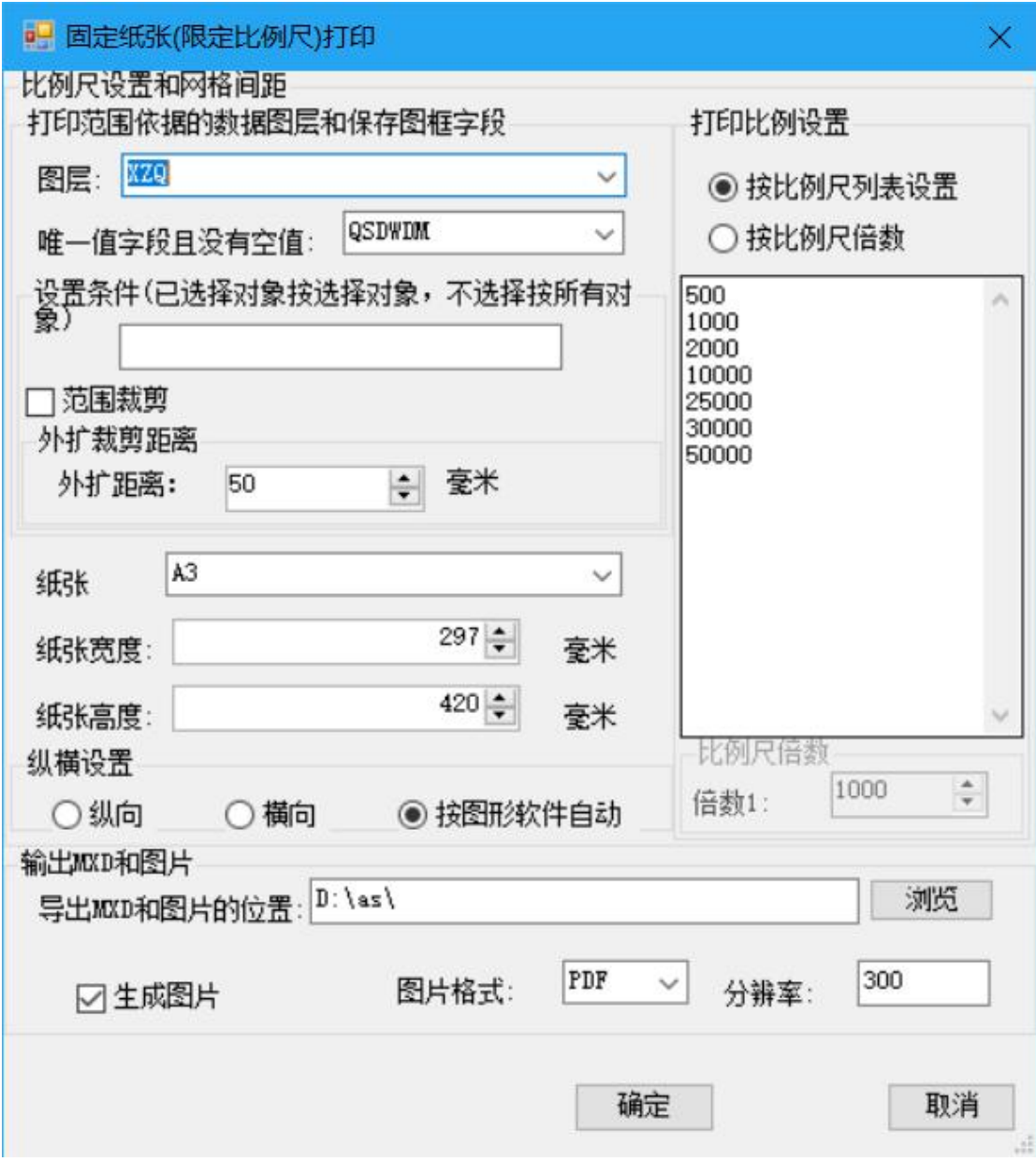

纸张可以是 A0 到 A4, 也可以自定义纸张打印,

纵横设置

○纵向 ○ 横向 ◎ 按图形软件自动

选纵向,所有图都纵向打印

选横向,所有图都横向打印

◎ 接图形件自动由软件,根据图形自动设置纵向或横向

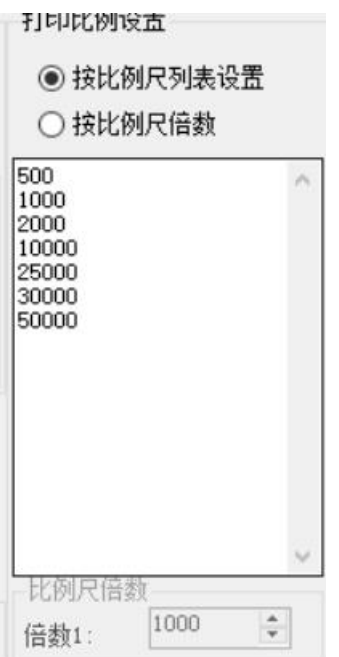

选按比例尺列表设置,有下面比例尺自动计算,取合适比例尺打印

O 按比例尺倍数, 由软件自动计算比例尺, 设置整数倍, 打印地图

# 3.8 云南省三调图框打印

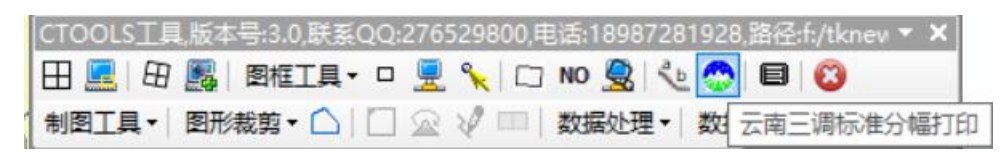

打印如下样式的地图:

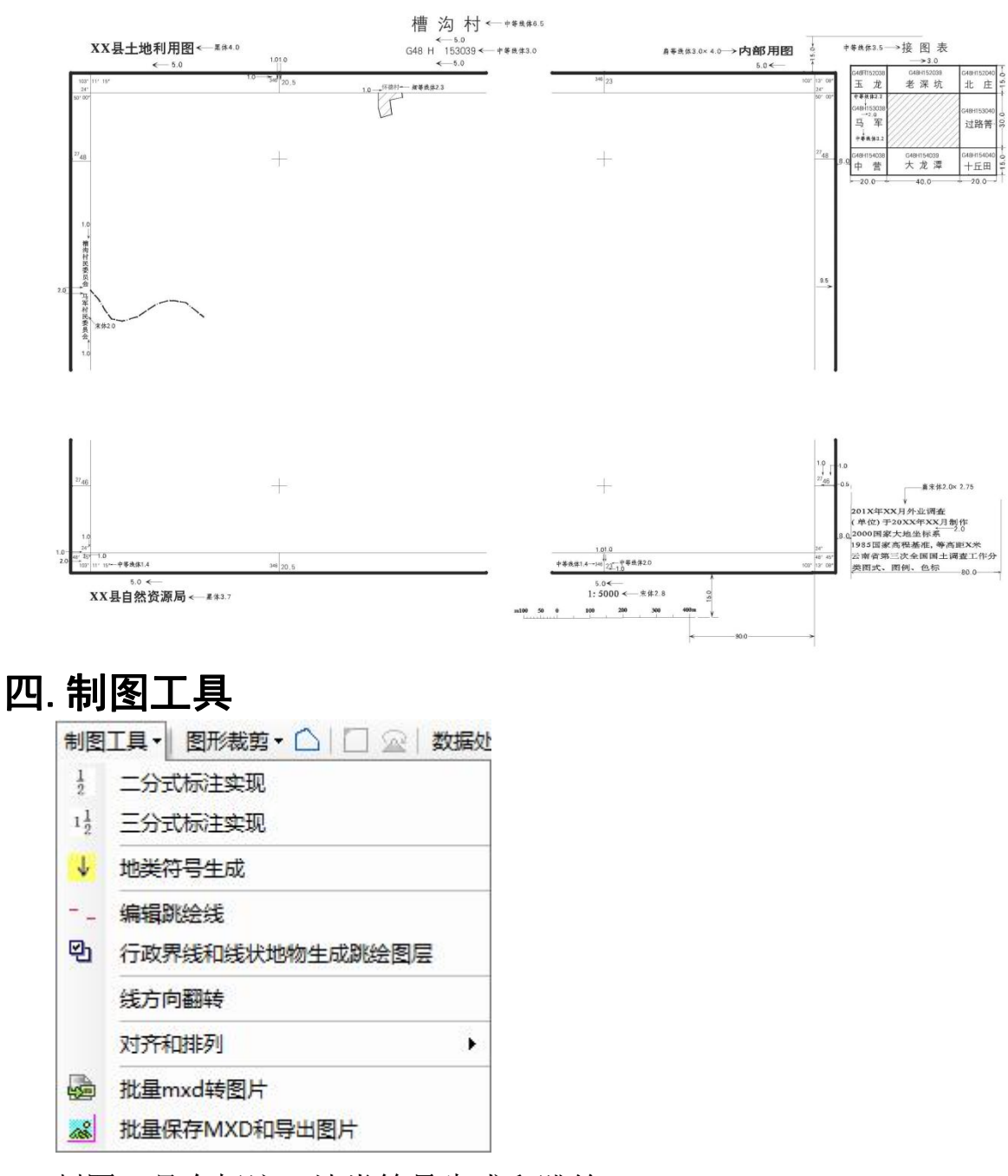

制图工具有标注、地类符号生成和跳绘。

### 4.1 标注功能

标注有二分式标注和三分式标注。

#### 4.1.1 二分式标注
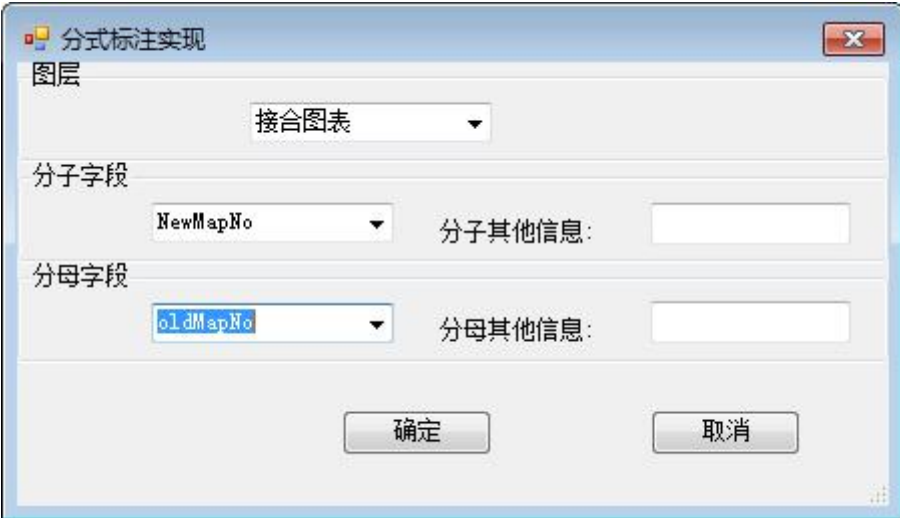

结果如下:

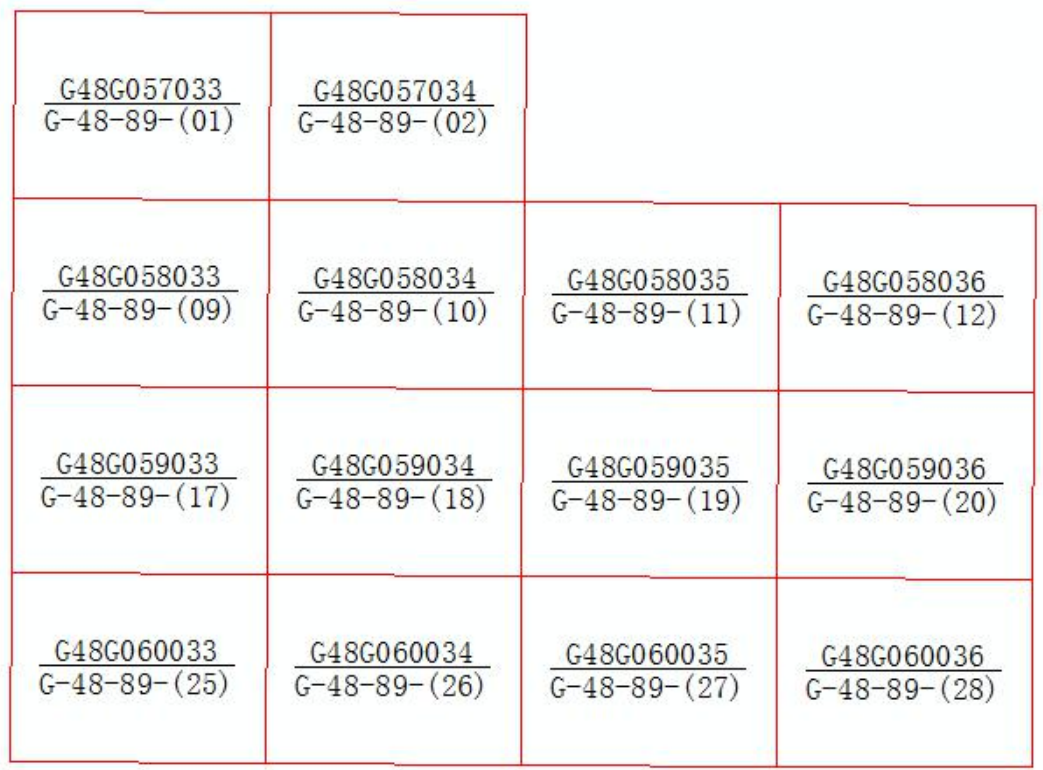

# 4.1.2 三分式标注

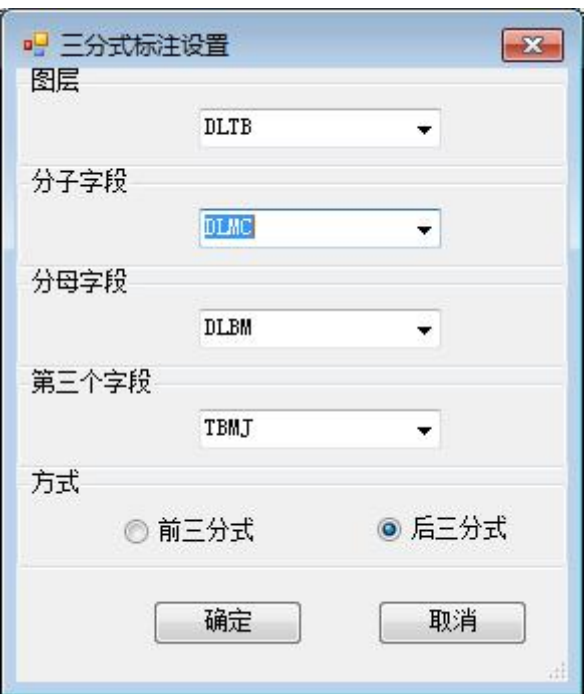

结果如下:

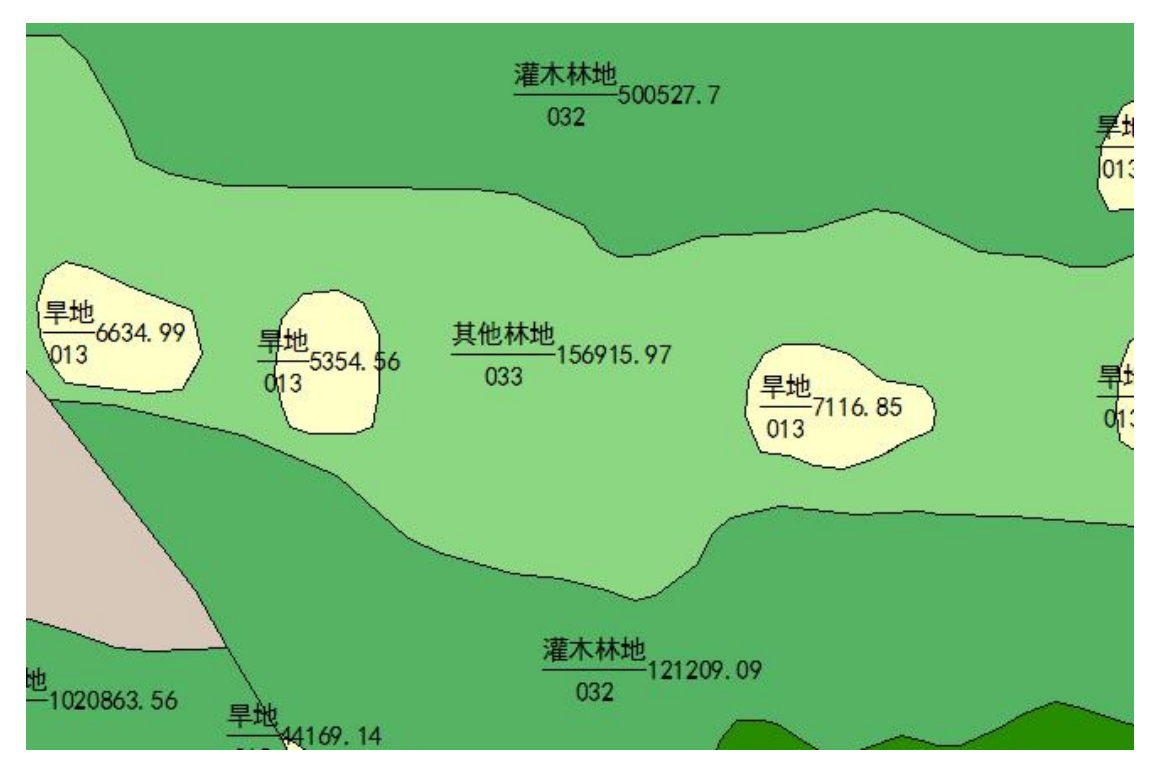

如果选择如下:

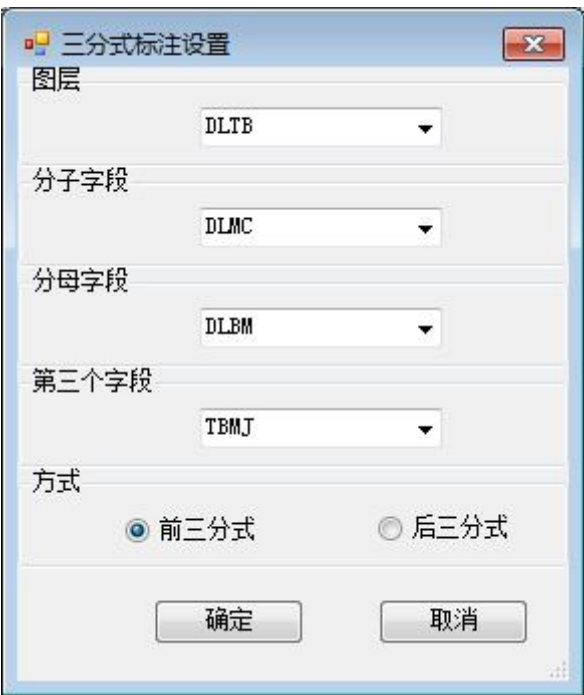

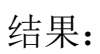

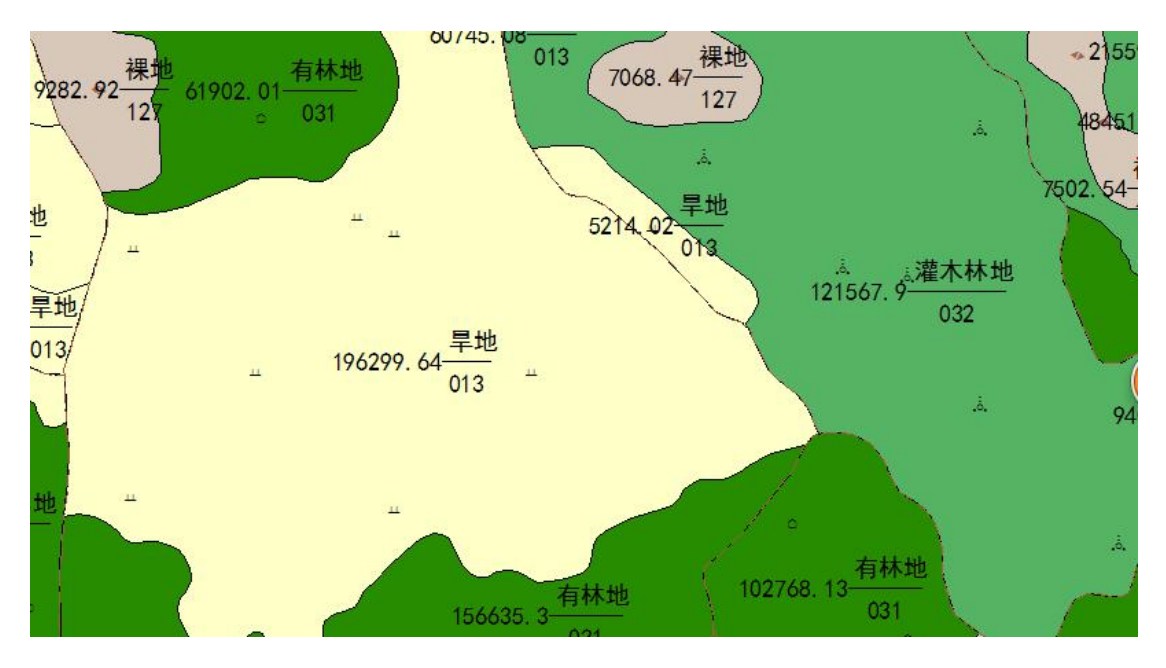

4.2 地类符号生成

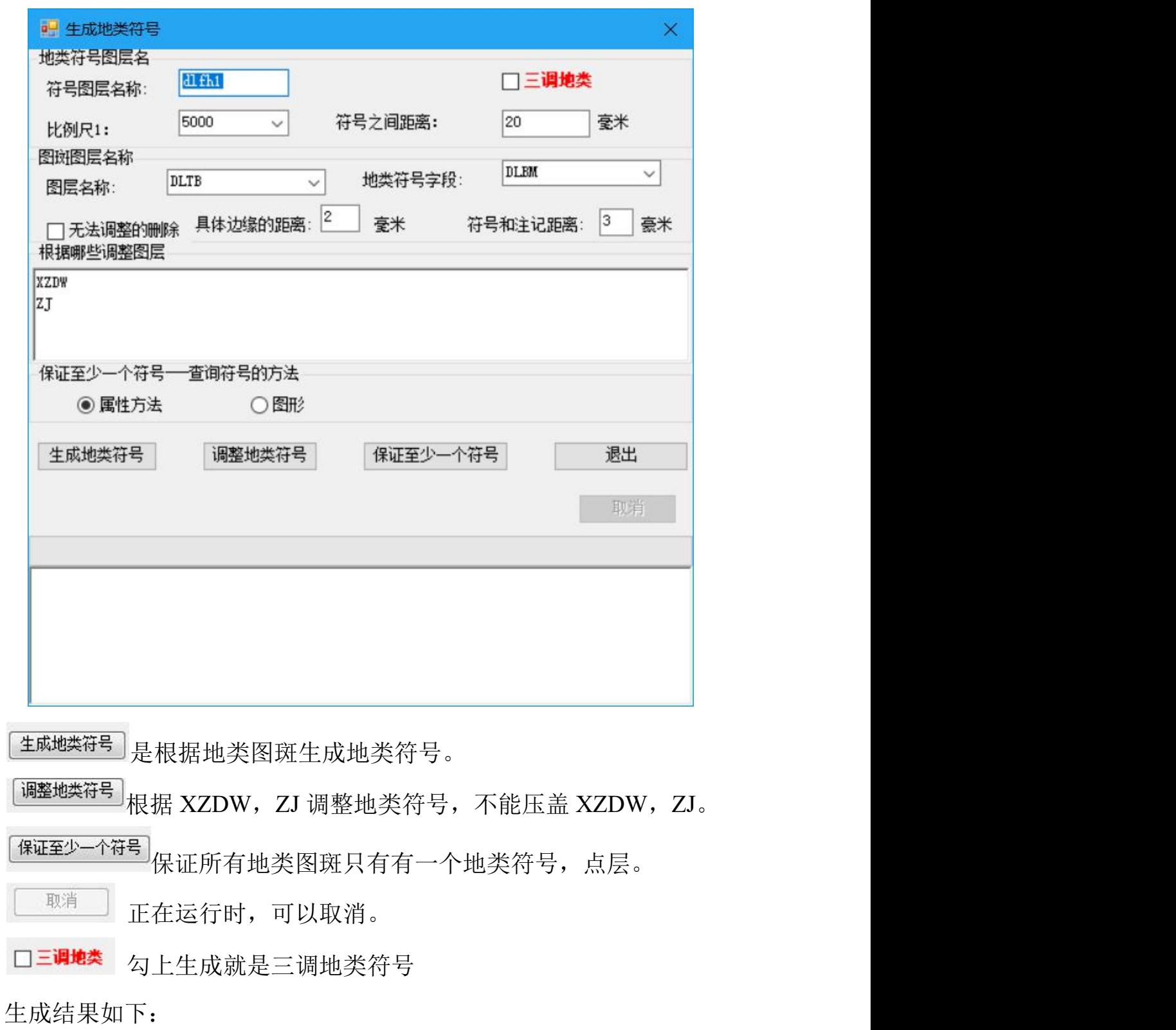

第 72 页

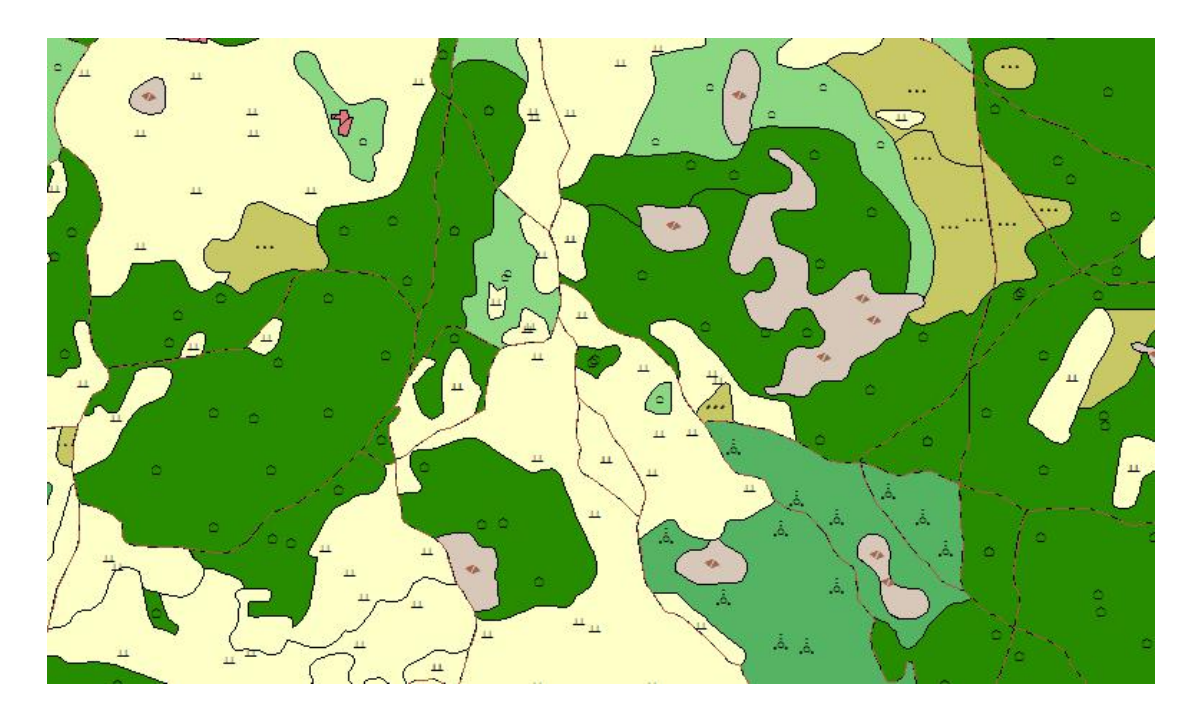

## 4.3 跳绘

跳绘包括: 编辑跳绘线和根据行政界线和线状地物生成跳绘图层 批量处理。

#### 4.3.1 编辑跳绘线

首先选择需要跳绘的线

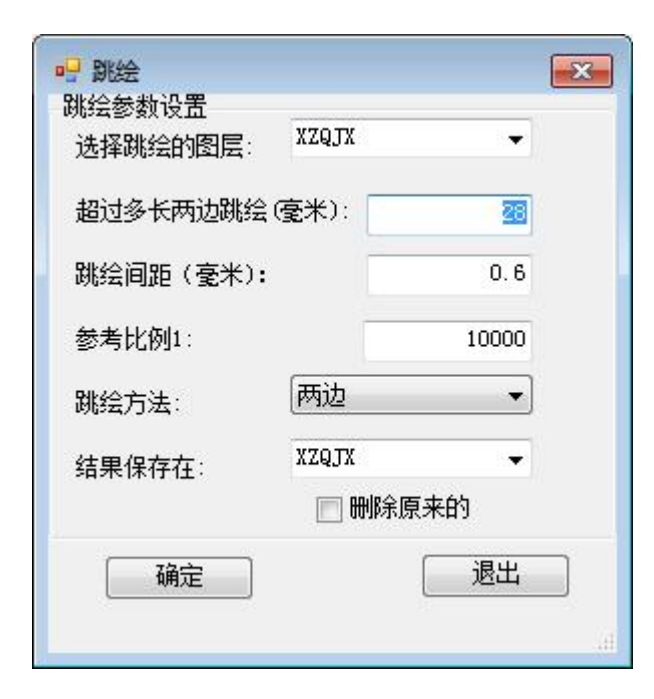

结果如下:

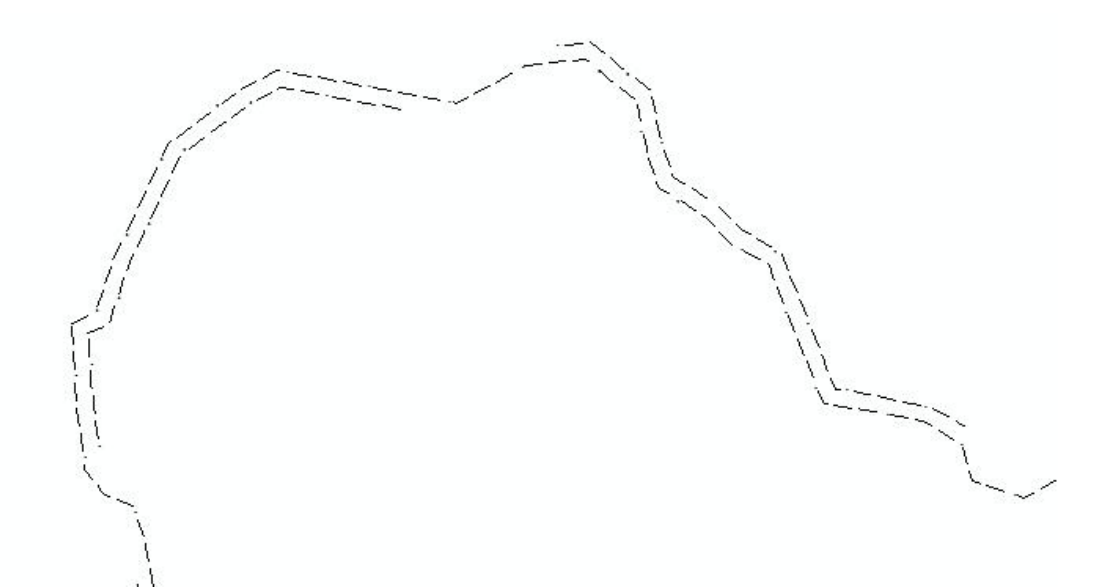

#### 4.3.2 根据行政界线和线状地物生成跳绘图层批量处理

当行政区域界线与权属界线或低级行政区域界线重合时,按图示只 标绘行政区域界线符号或高级行政区域界线符号。境界、权属界以线 状地物为界时,根据线状地物的归属情况调绘。若线状地物为某一权 属单位所有,则在其一侧偏移 0.2mm 标绘境界线及权属界线。若为两 边权属单位共有,境界线及权属界线跳绘表示。

当行政区域界线和道路、河流重合自动跳绘。

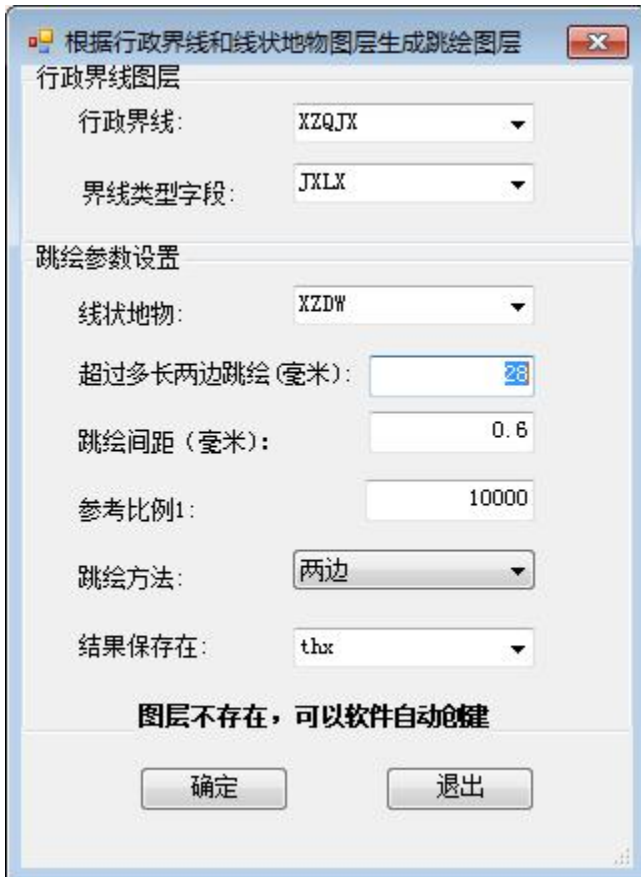

跳绘结果如下:

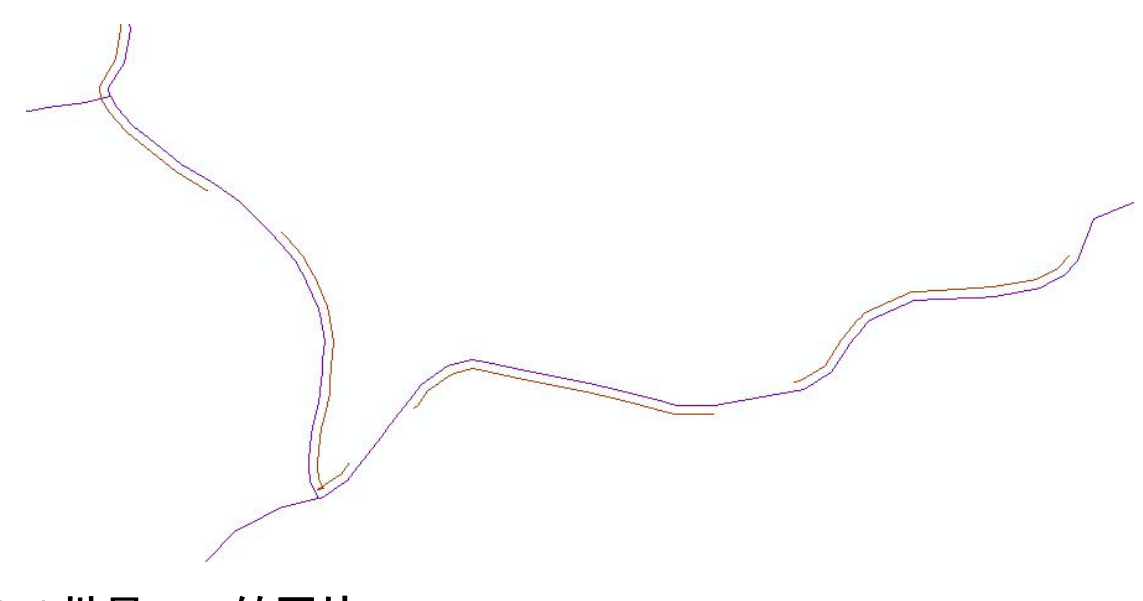

# 4.4 批量 mxd 转图片

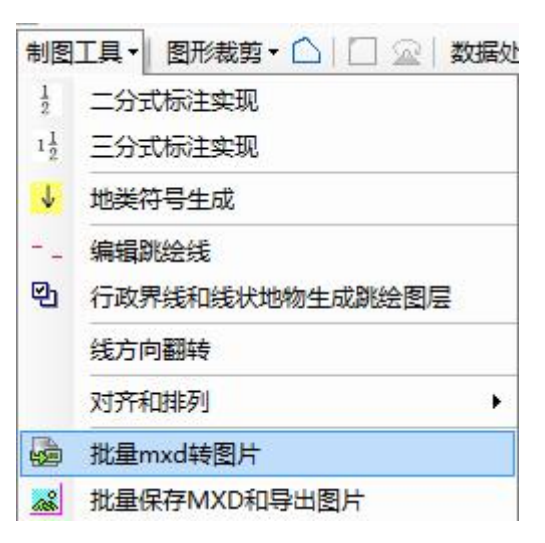

将一个目录含子目录所有 mxd, 按原来比例尺, 纸张的设置转图

片, 图片格式, 可以是 TIF, JPG, PDF 等, 分辨率可以自己设置。

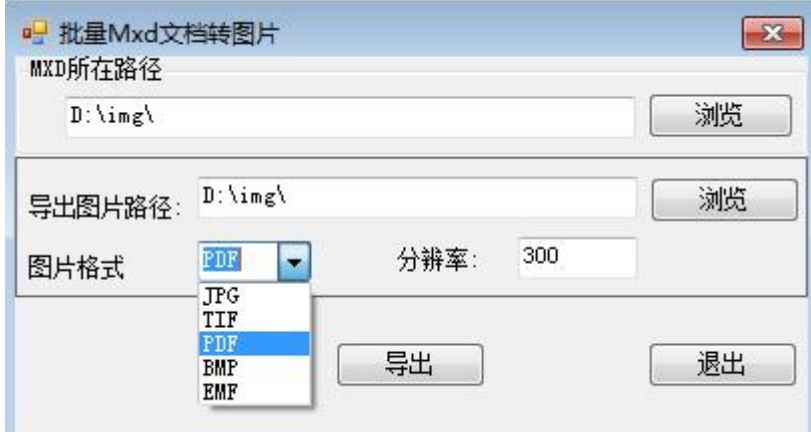

用于打印,分辨率应该为 300DPI

# 4.5 批量导出 mxd 和图片

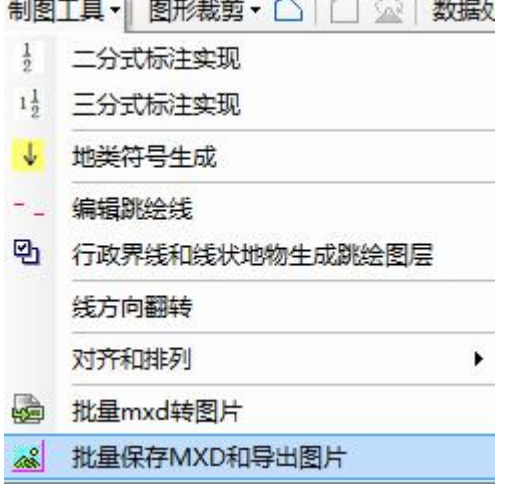

根据模板 mxd,批量生成 MXD 和图片。

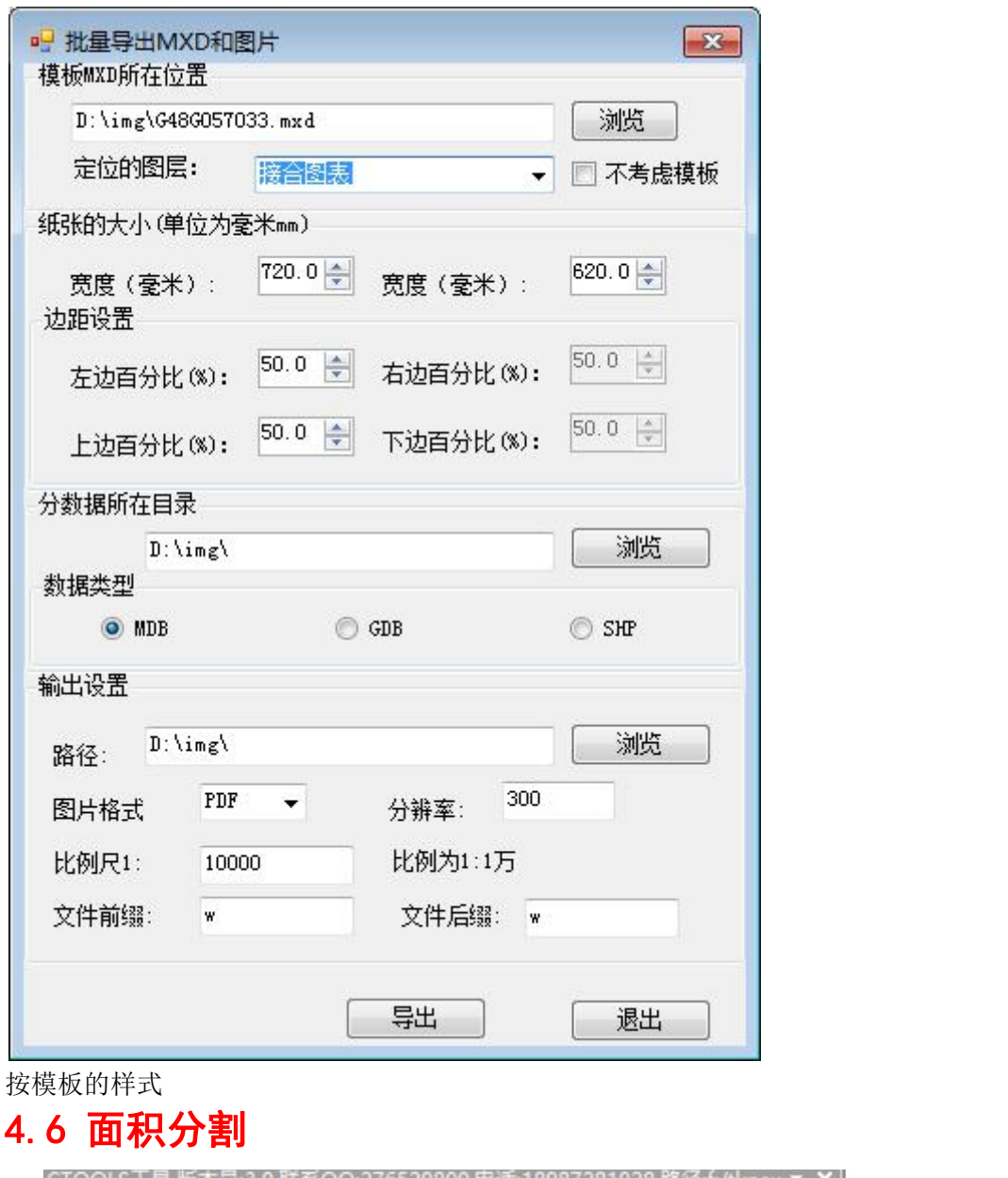

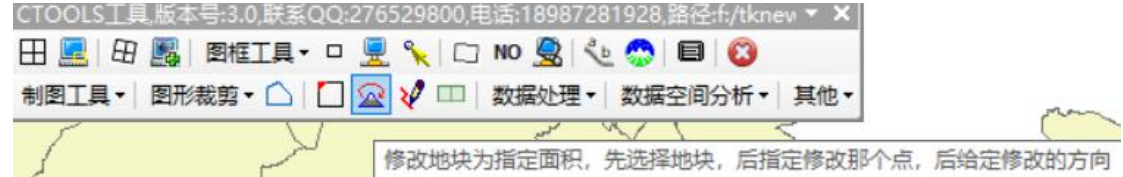

对应的三个按钮

,先选定一个面图形,点击这个按钮,屏幕上选一个顶点

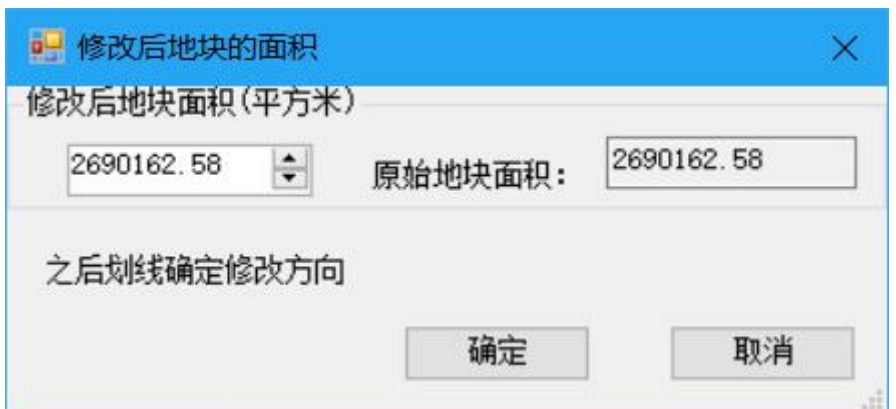

#### 输入一个新的面积,后画线

,先选定一个面,点击这个按钮,在图形上画一条线(两个点)

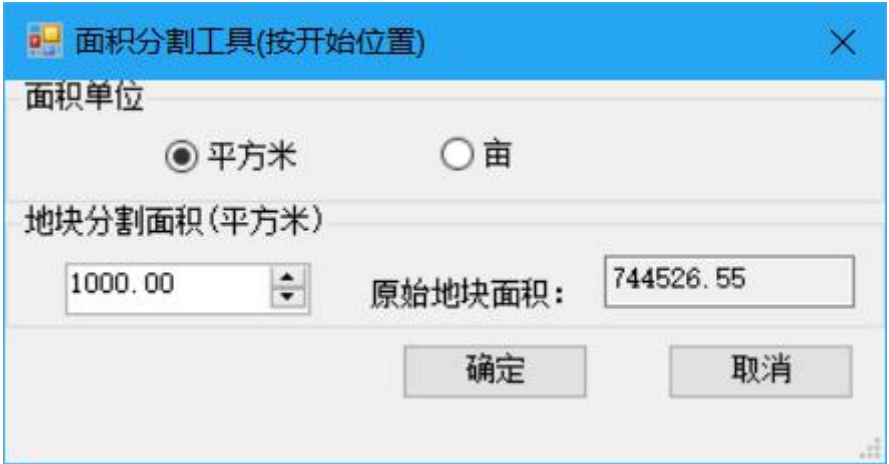

输入面后,确定,图形就分割指定面积

先选定一个面,点击这个按钮,在图形上画一条线(两个点)

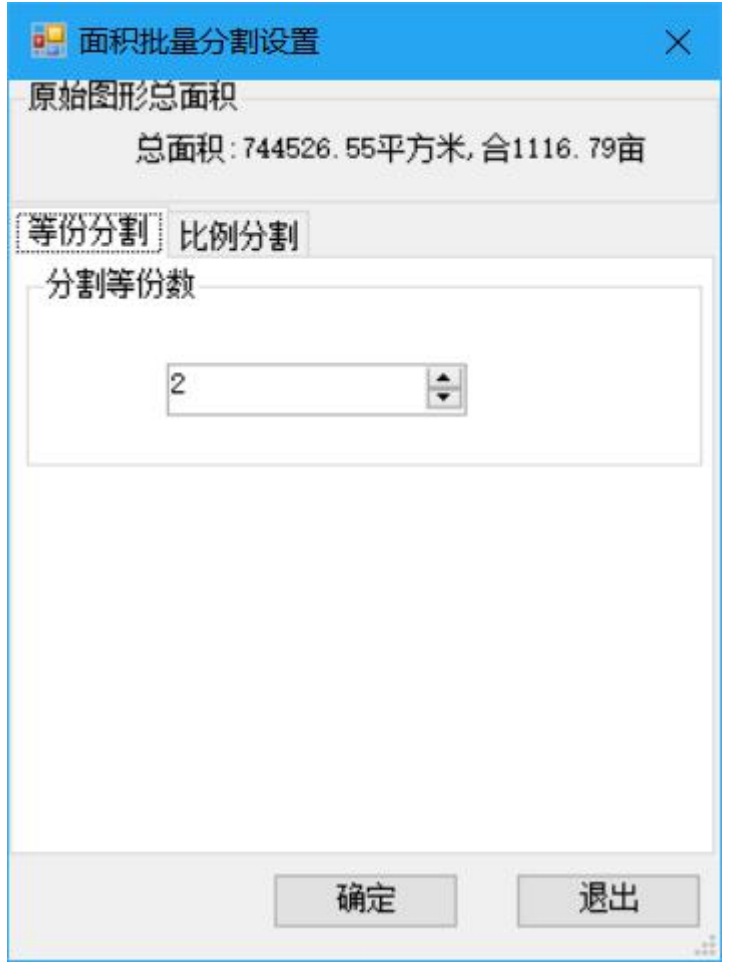

输入等分几份,或者输入面积比例

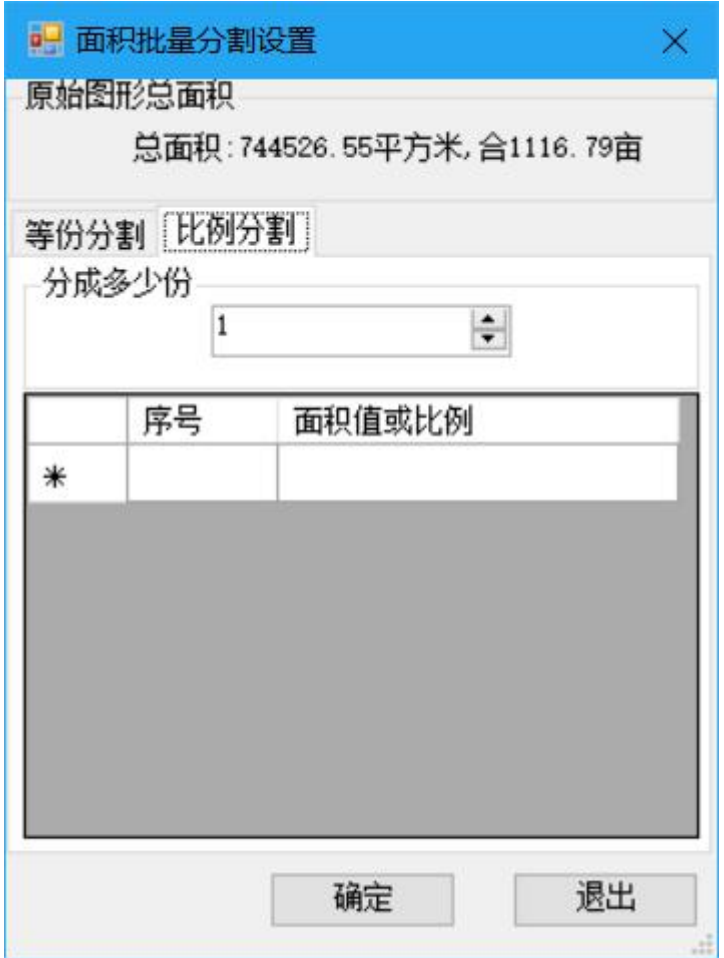

确定后就可以了

### 4.7 支持字头朝北沿线注记

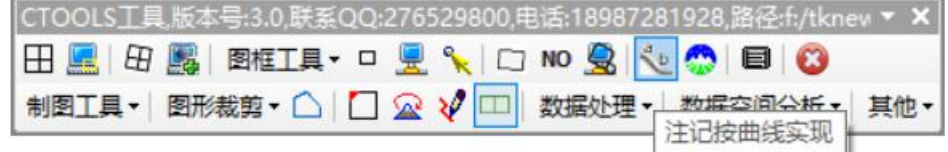

一定先创建一个注记图层,

点击按钮后,在屏幕上画线

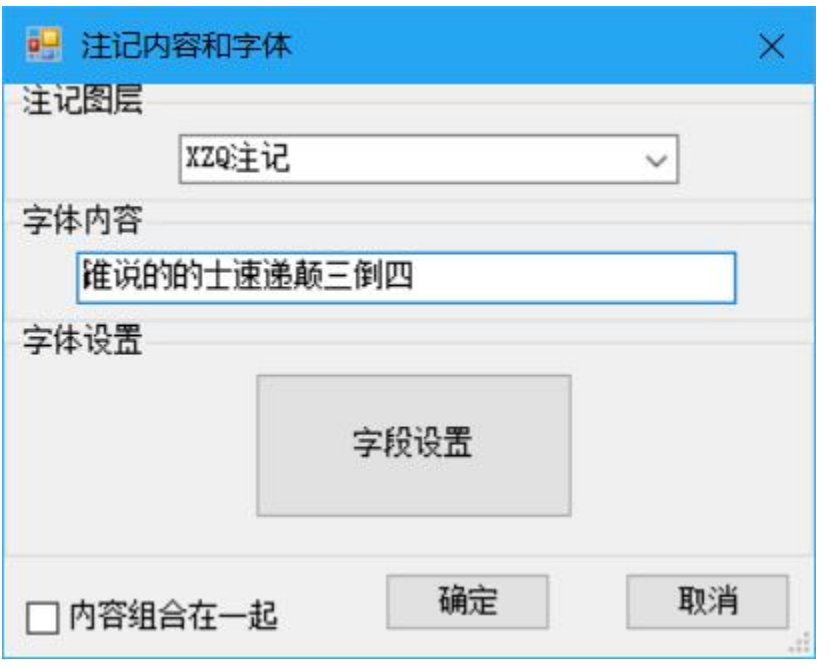

# 五.图形的裁剪

图形的裁剪:主要分影像批量裁剪,矢量批量裁剪,选择对象裁剪, MXD裁剪,按裁剪根据屏幕画范围。

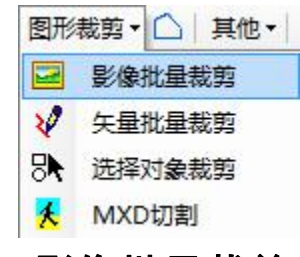

5.1 影像批量裁剪

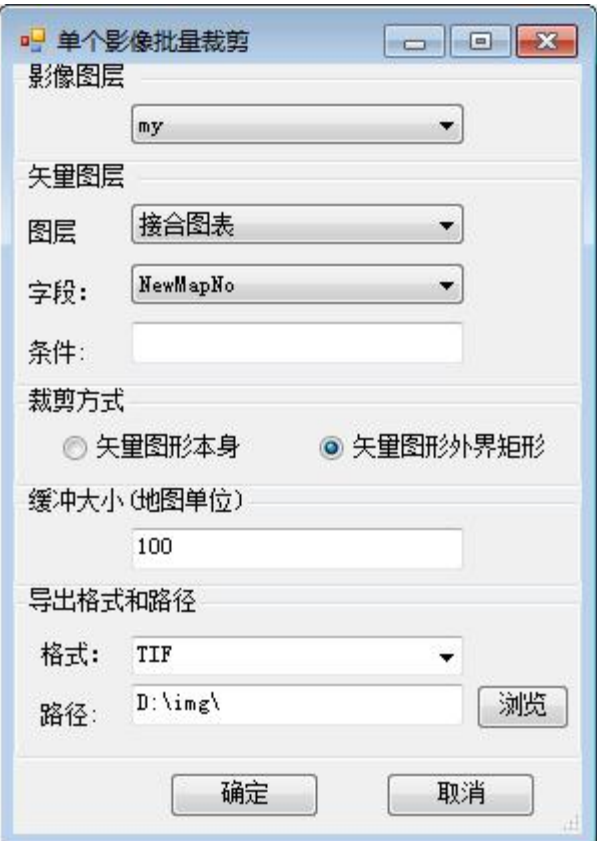

目前支持数据格式为\*.img;\*.sid; \*.jpg; \*.bmp;\*.tif; \*.gif; \*.emf; \*.wmf。

选择的字段,字段值为影像名称

结果如下:

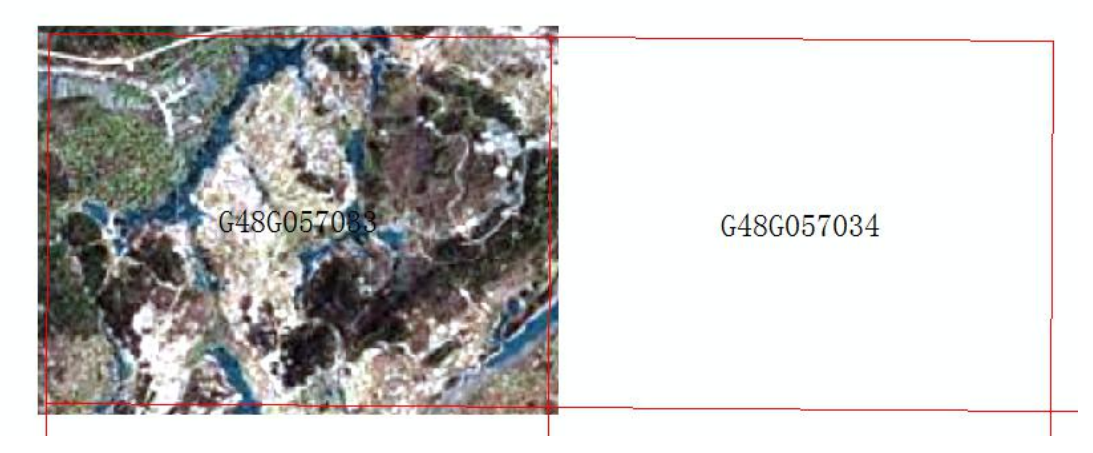

结果如下

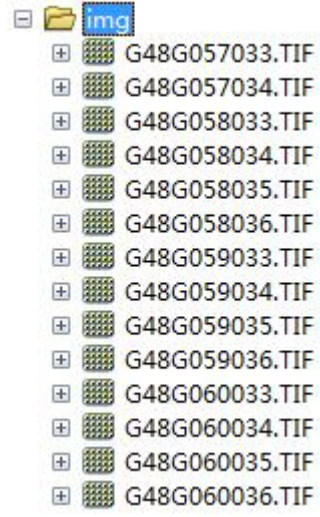

# 5.2 矢量批量裁剪

可以选一个和多个图层,被另一个裁剪,结果可以保存为 mdb 或

则 gdb

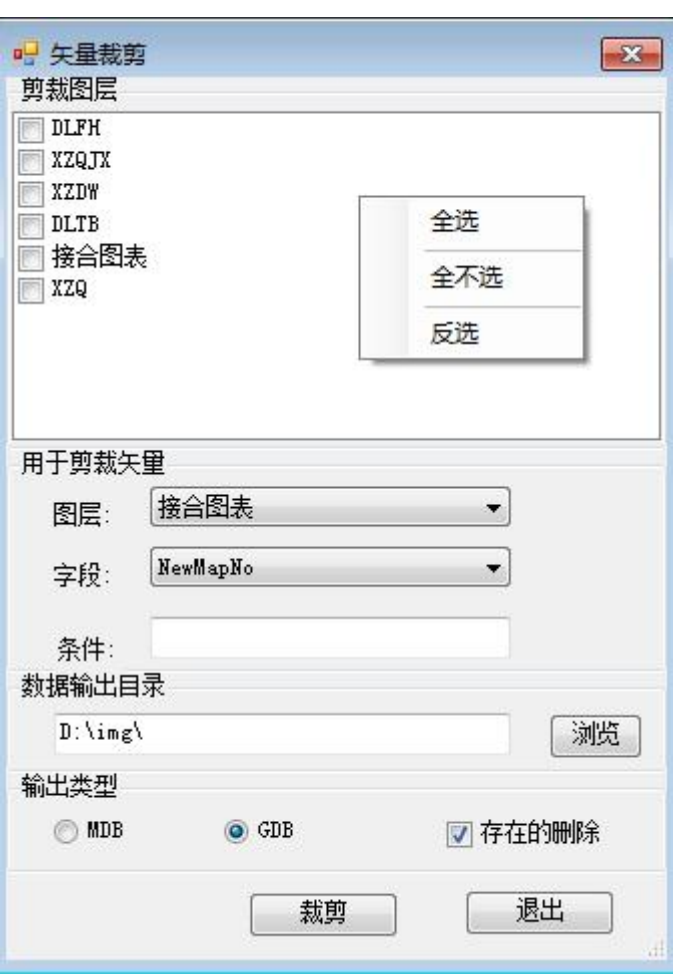

裁剪结果,如下:

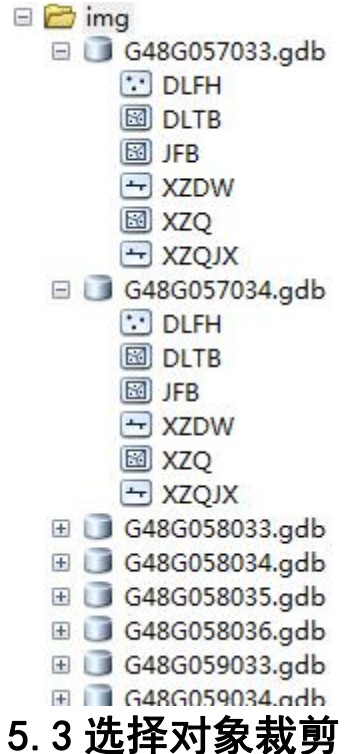

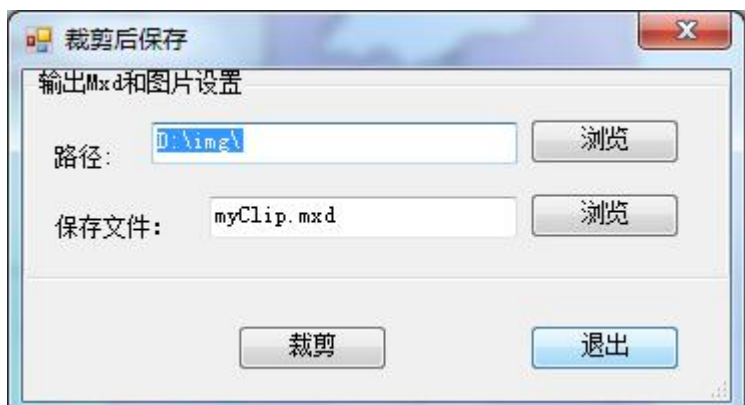

选择对象作为整体裁剪当前数据框所有的图层,裁剪后整个数据保 存为在:d:\img\myclip.mdb,工程保存为 d:\img\myclip.mxd。可以 裁剪矢量和影像数据。

## 5.4 裁剪根据屏幕画范围

工具条 ,在屏幕画任意多边形

界面和上面一样

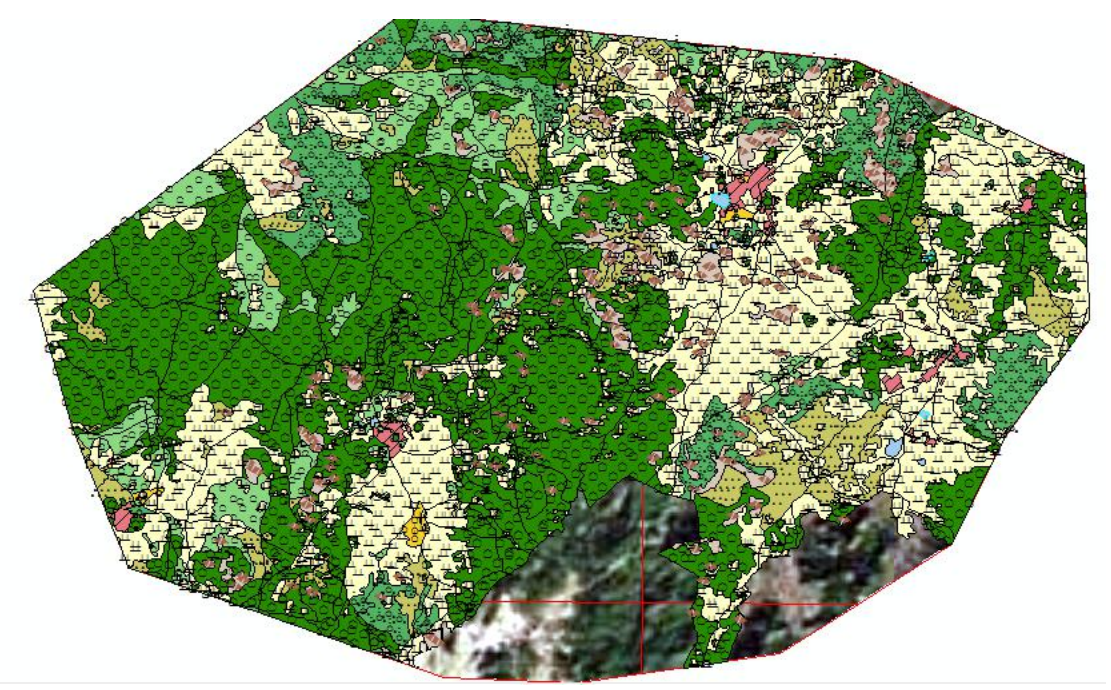

5.5 Mxd 裁剪

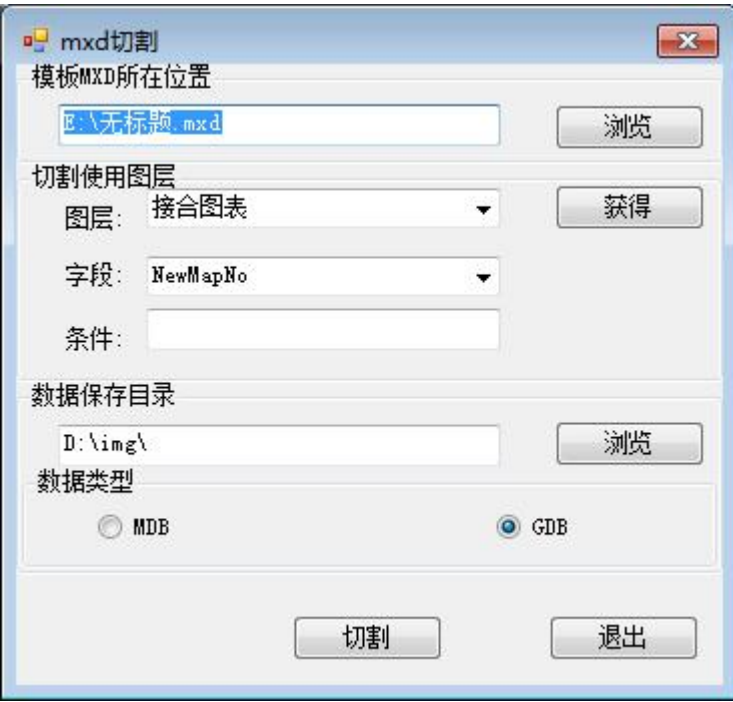

运行过程

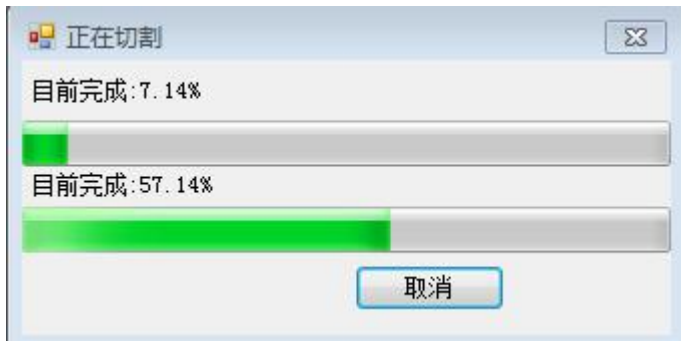

L.

结果如下

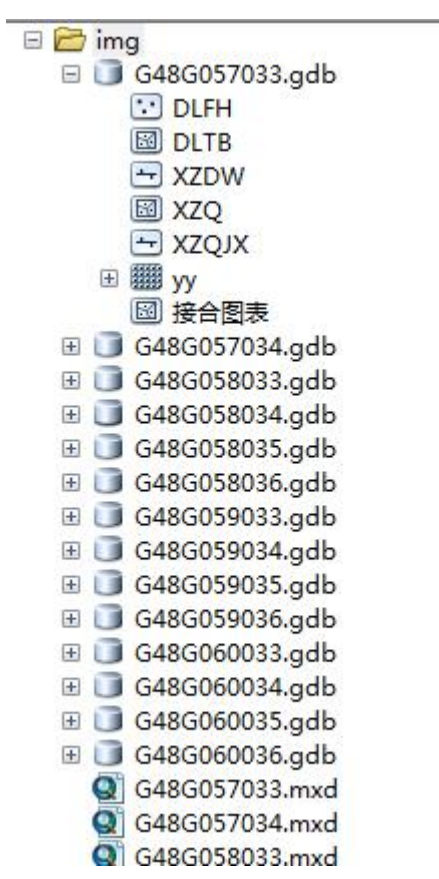

裁剪后,矢量数据和影像数据都裁剪,保存对应 MXD

# 六.数据处理

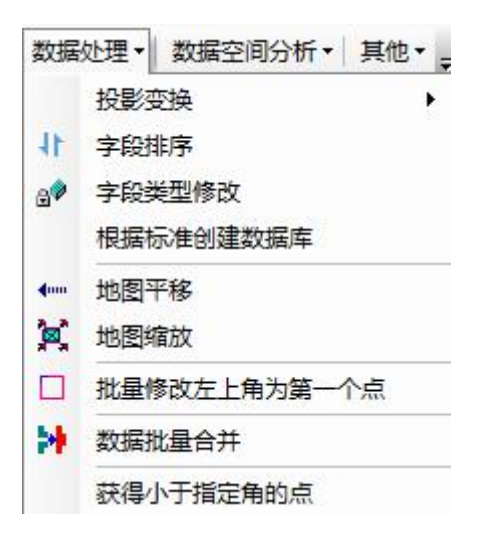

# 6.1 坐标定义

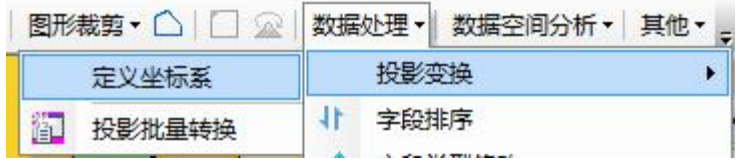

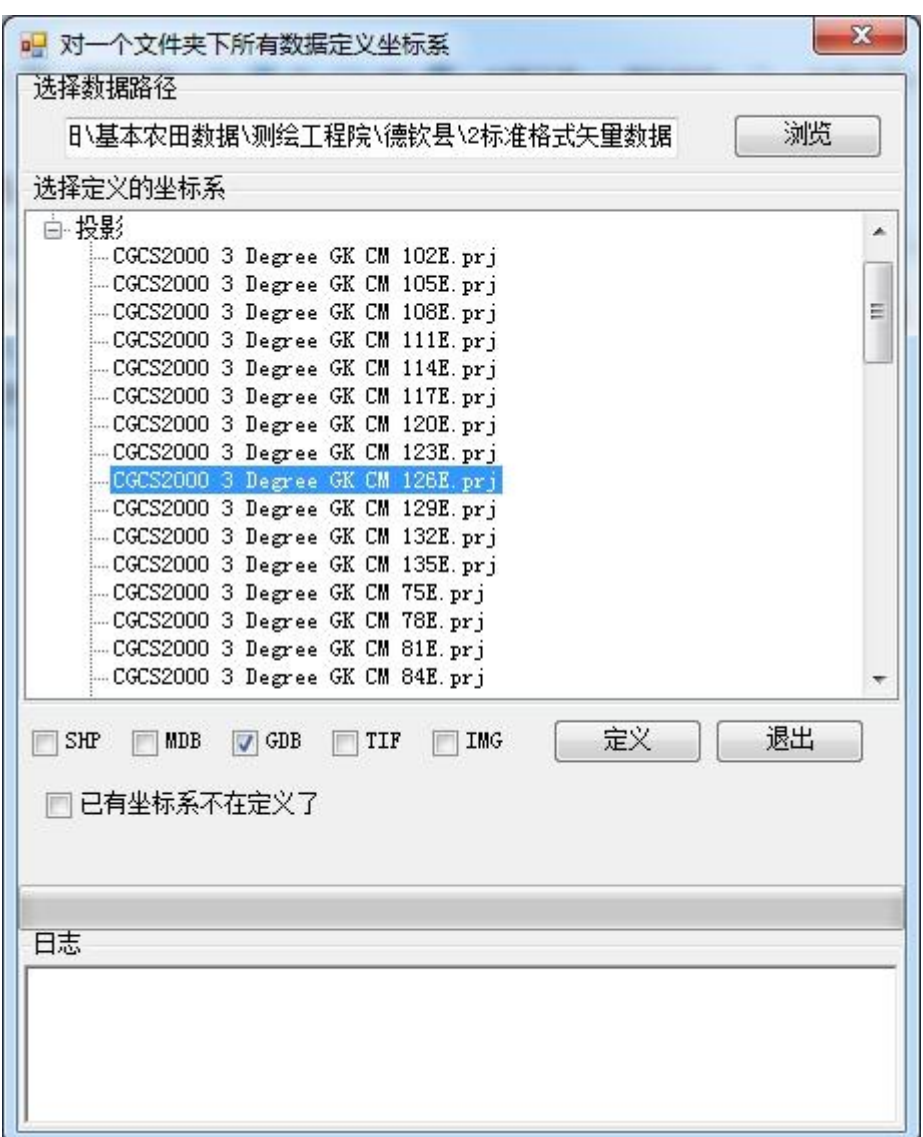

坐标文件含义:

CGCS2000 3 Degree GK CM 75E.prj CGCS2000 3 Degree GK Zone 25.prj CGCS2000 GK Zone 13.prj CGCS2000 GK CM 75E.prj

对它们的说明分别如下:

三度分带法的 2000 坐标系,中央经线在东 75 度的分带坐标,横坐标前不加 带号 医阿尔伯氏试验检尿糖 医心包 医心包

三度分带法的 2000 坐标系,中央经线在东 75 度的分带坐标,横坐标前加带 号 The Control of the Control of the Control of the Control of the Control of the Control of the Control of the

六度分带法的 2000 坐标系,分带号为 13,横坐标前加带号

六度分带法的 2000 坐标系,分带号为 13,横坐标前不加带号(中央经线 75)

可以对一个文件夹下所有 SHP,MDB,GDB 的矢量文件,TIF,IMG 的影 像文件,定义坐标系统,可以是地理,也可以投影的,选择坐标系一 定要慎重。

■ 已有坐标系不在定义了 默认已有坐标系的不在定义,缺省是勾上的。

#### 6.2 批量投影转换

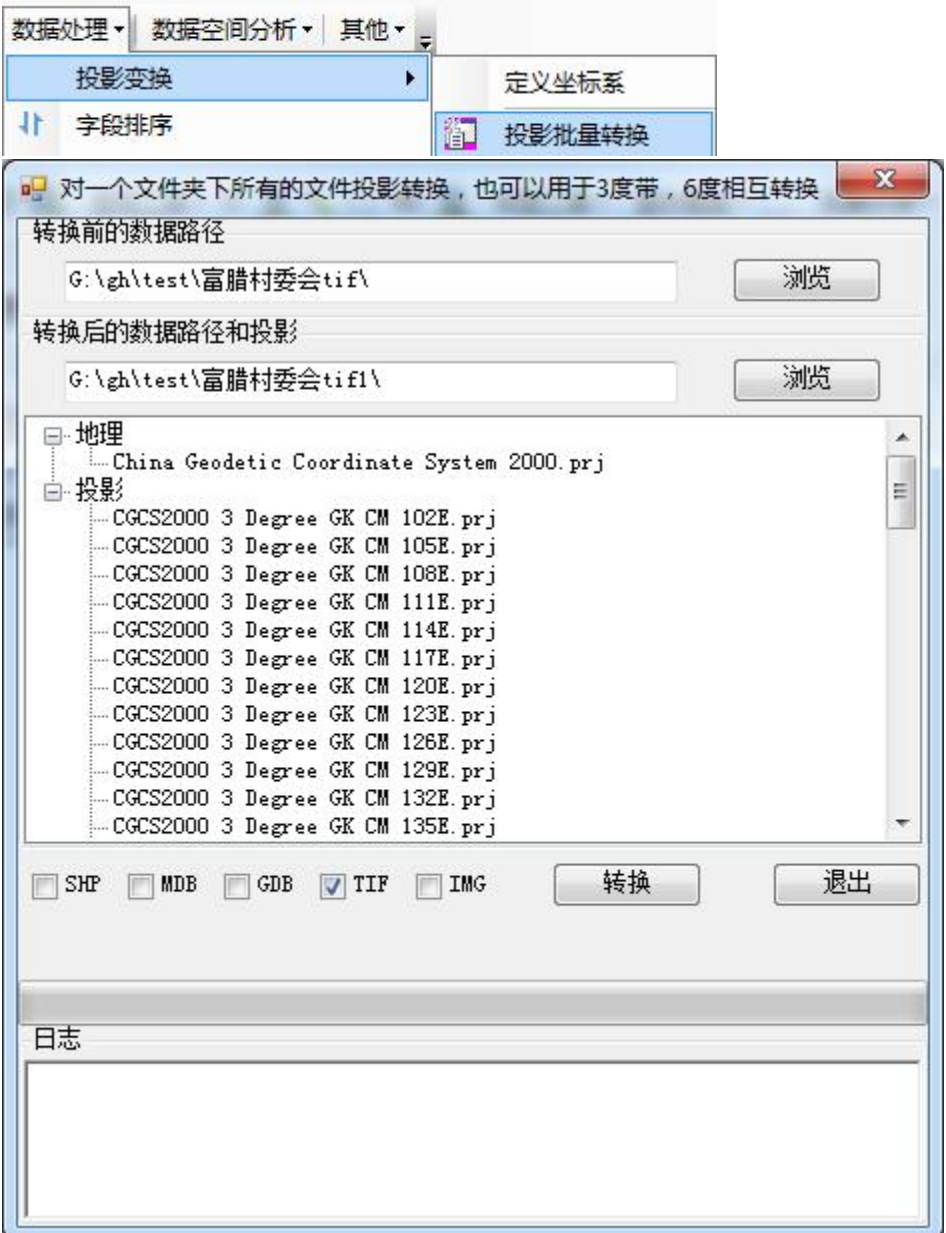

可以对一个文件夹下所有 SHP,MDB,GDB 的矢量文件,TIF,IMG 的影

#### 像文件,投影转换,选择转换后坐标系一定要慎重。

坐标文件含义:

CGCS2000 3 Degree GK CM 75E.prj CGCS2000 3 Degree GK Zone 25.prj CGCS2000 GK Zone 13.prj CGCS2000 GK CM 75E.pri

对它们的说明分别如下:

三度分带法的 2000 坐标系,中央经线在东 75 度的分带坐标,横坐标前不加 带号 医心包 医心包 医心包 医心包 医心包

三度分带法的 2000 坐标系,中央经线在东 75 度的分带坐标,横坐标前加带 号 The Control of the Control of the Control of the Control of the Control of the Control of the Control of the

六度分带法的 2000 坐标系,分带号为 13,横坐标前加带号 六度分带法的 2000 坐标系,分带号为 13,横坐标前不加带号(中央经线 75)

1. 可以完成地理坐标转投影坐标(转换后选投影就可以了)

2. 投影坐标转地理坐标(转换后选地理坐标就可以了),

3. 可以完成 3 度带转 6 度带(转换后选 6 度带就可以了),

4. 可以完成 6 度带转 3 度带(转换后选 3 度带就可以了),

5. 可以完成 3 度带中央经线转带号的(选 3 度加带号就可以了)

6. 可以完成 3 度带转带号中央经线(选 3 度中央经线就可以了)

7. 6 度带同上

#### 6.3 字段排序

排序前一定要先备份数据

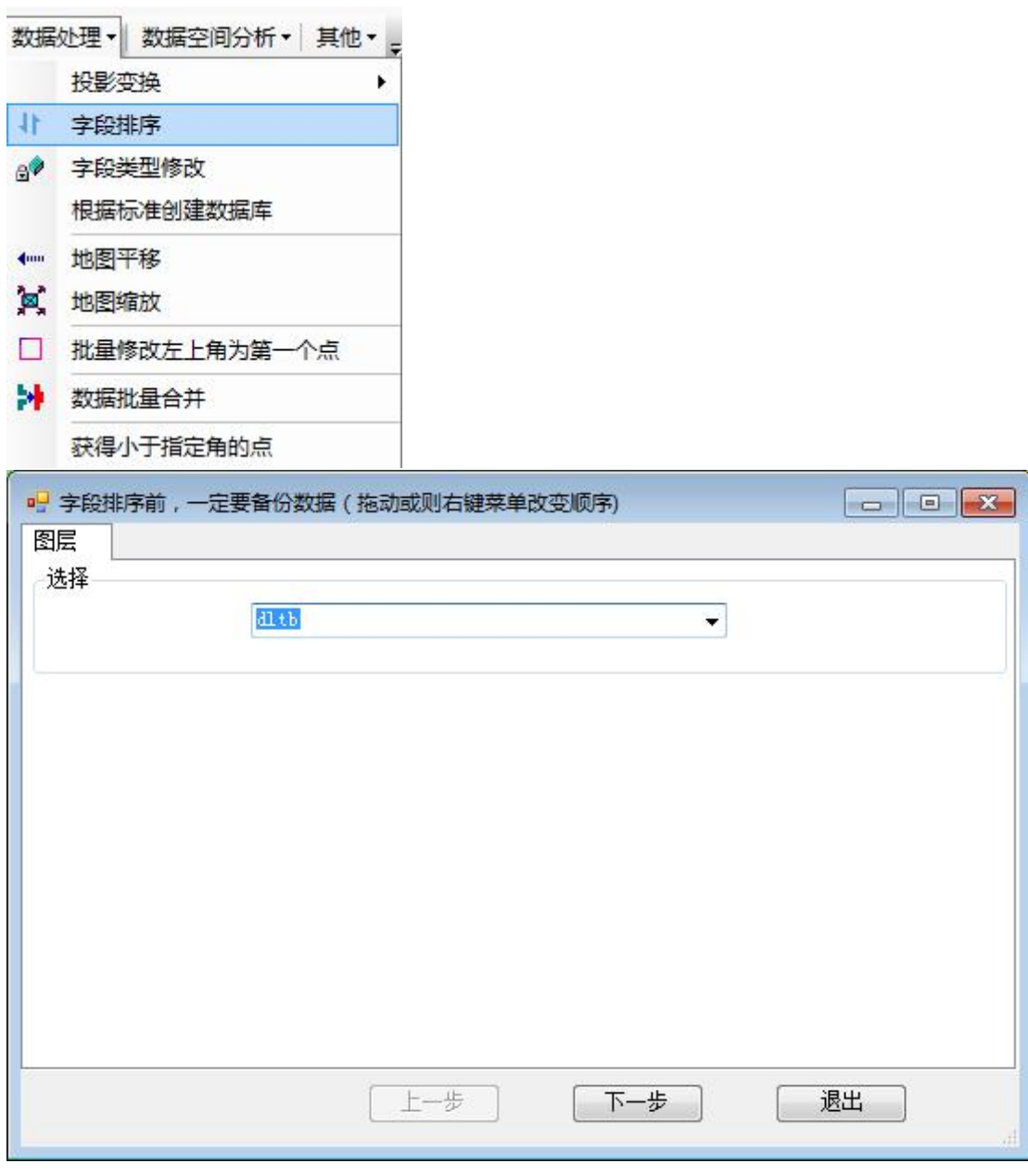

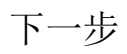

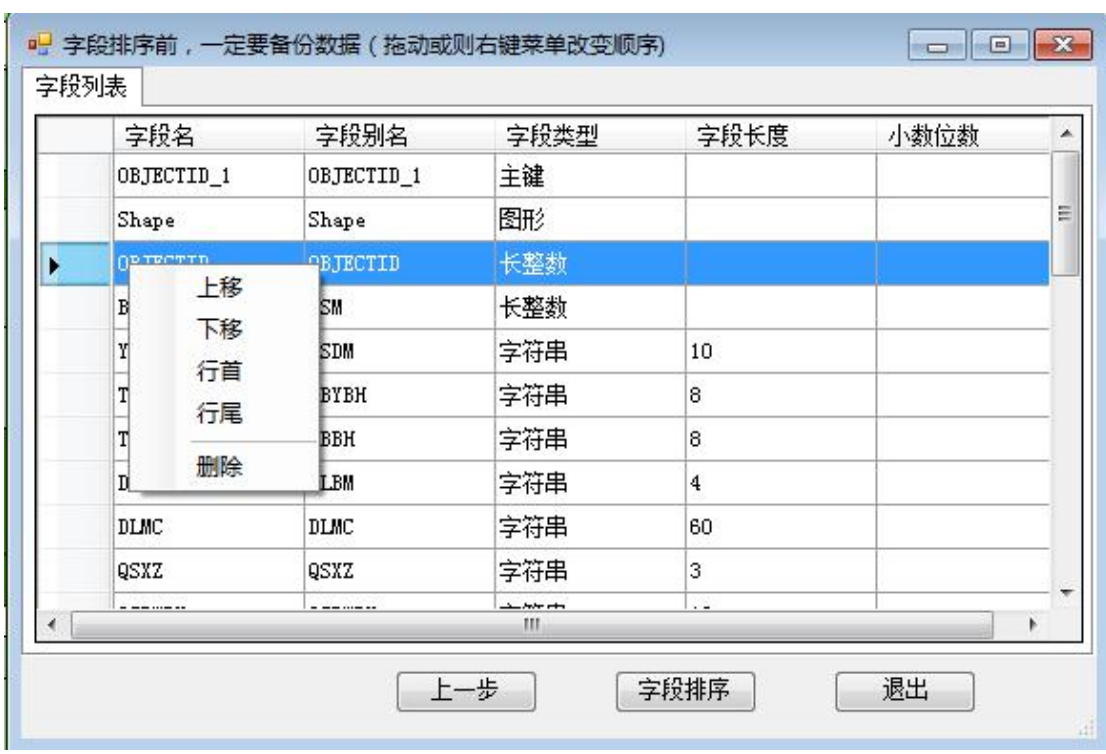

右键可以上移,下移,行首,行尾,删除,也可以拖动改变记录顺序

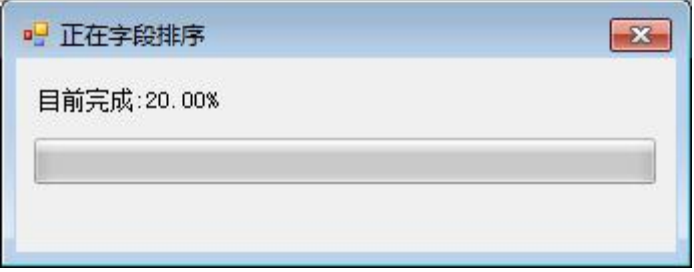

## 6.4 字段类型修改

可以修改字段类型和长度,修改前一定要先备份数据

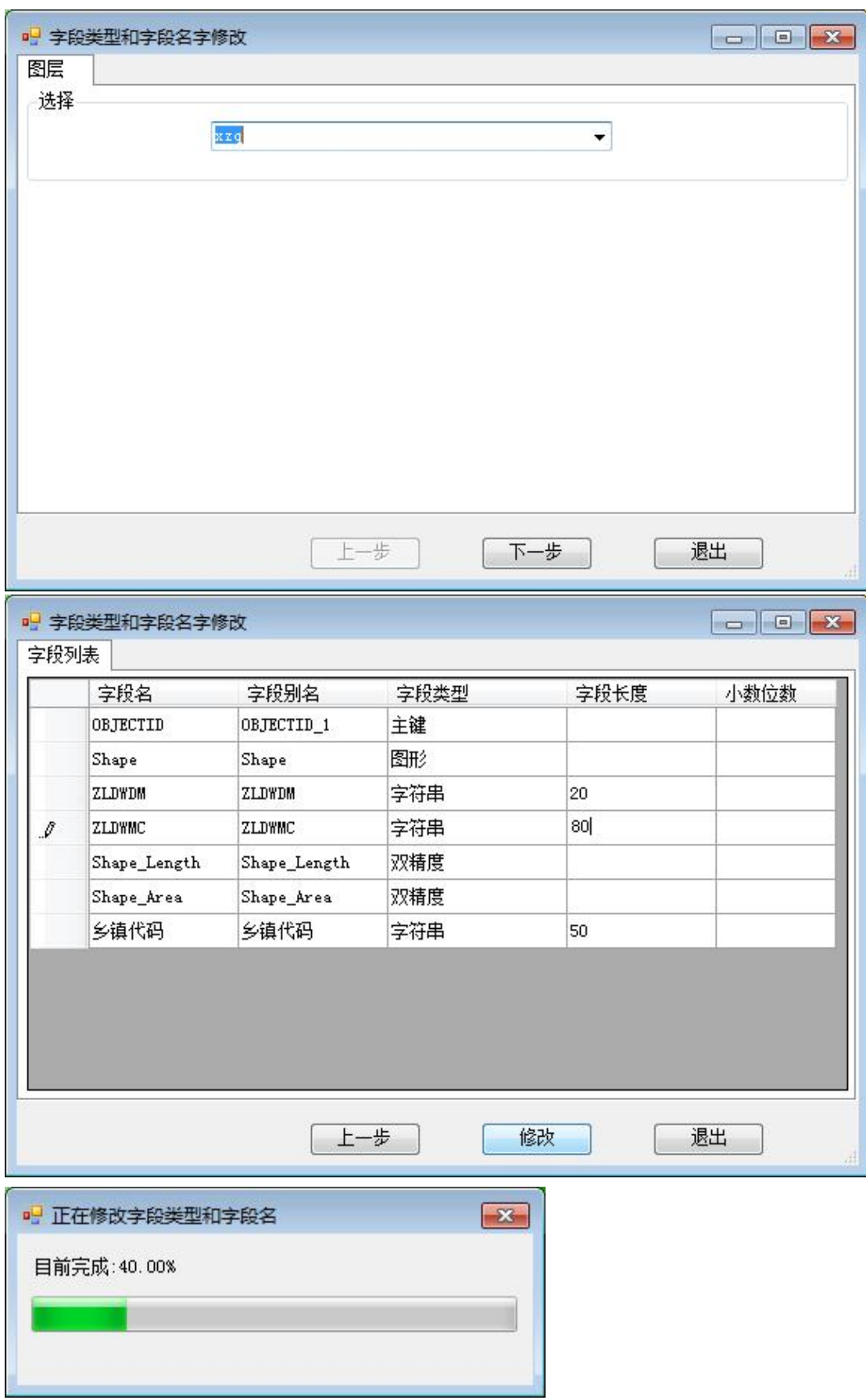

# 6.5 根据标准创建数据库

定义有哪些图层

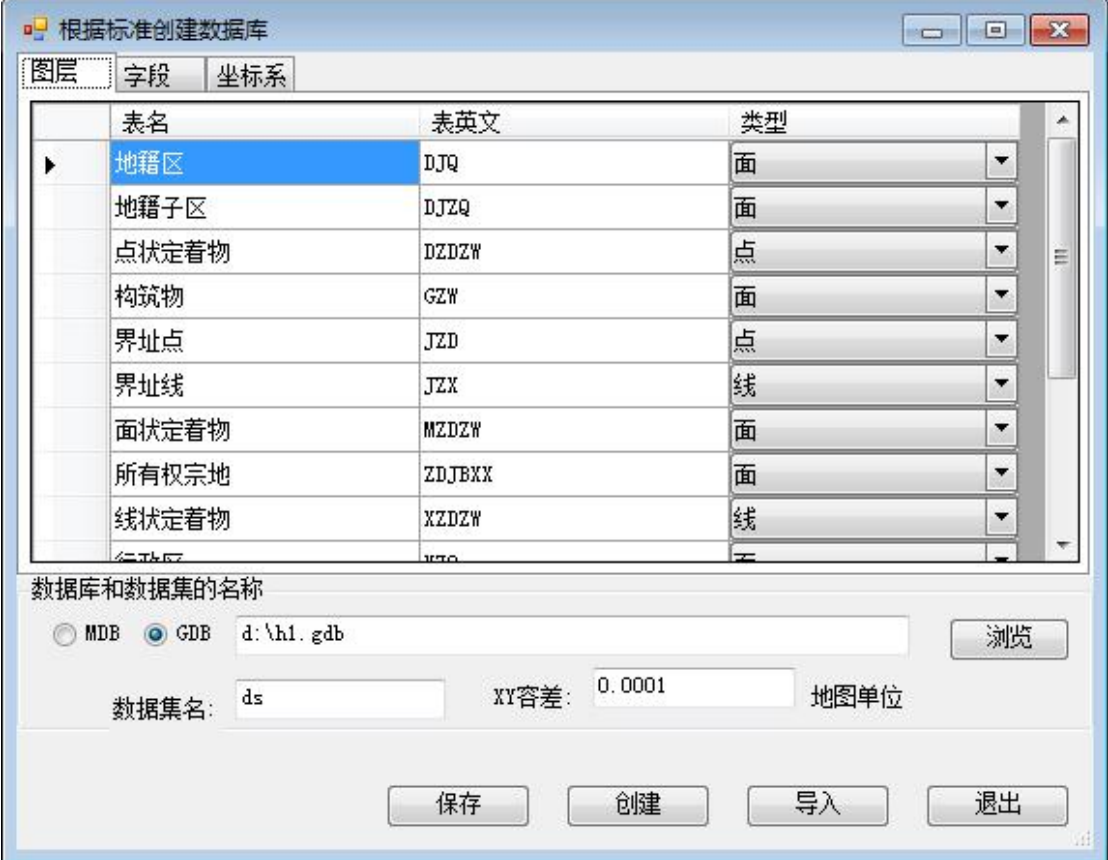

每个表有哪些字段

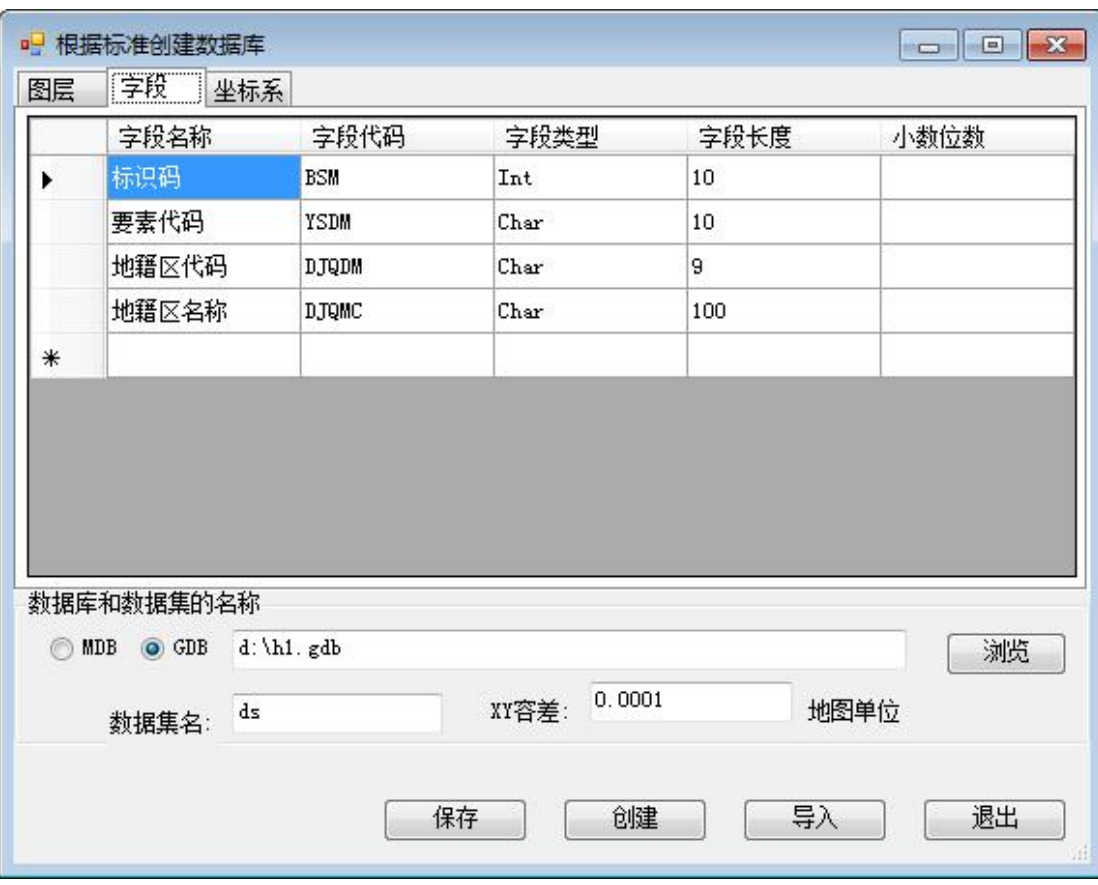

## 定义字段

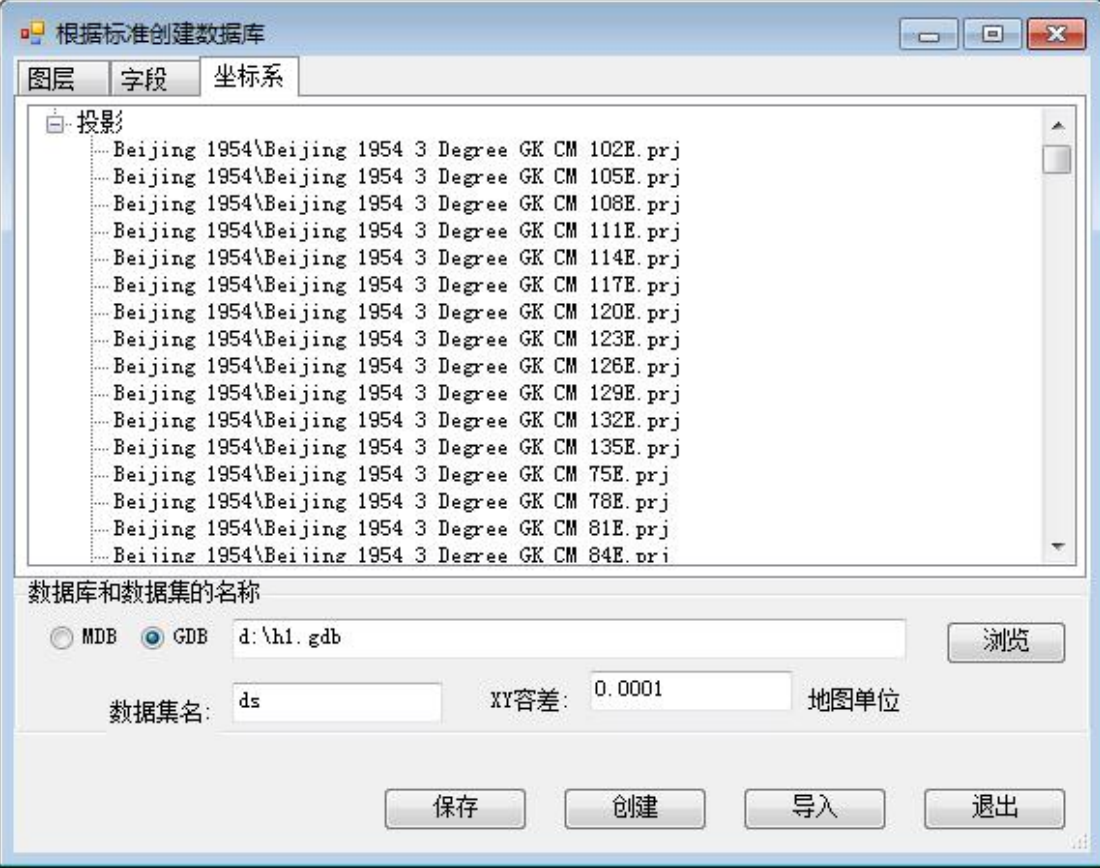

#### 第 95 页

可以根据的你的定义,创建标准数据,也可以导入其他数据到标 准数据库。

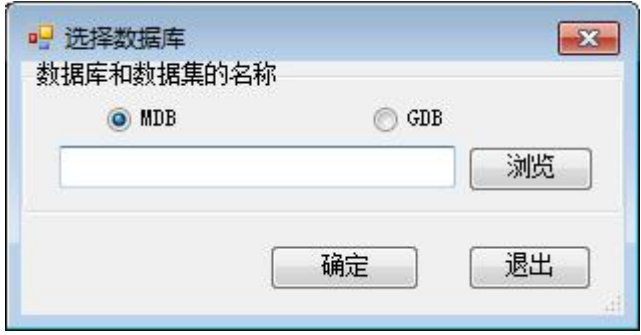

选择其他数据导入到标准数据库

#### 6.6 地图平移和缩放

地图平移

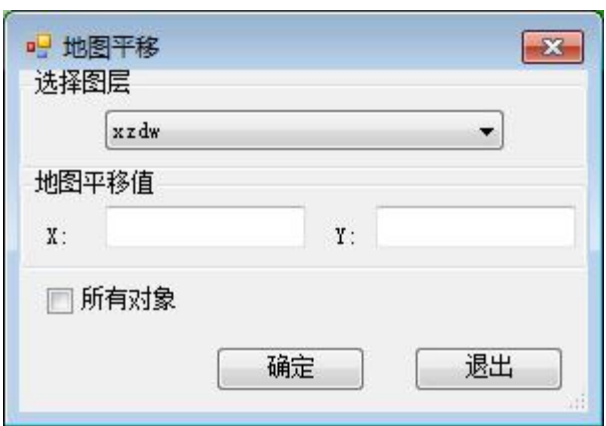

地图缩放

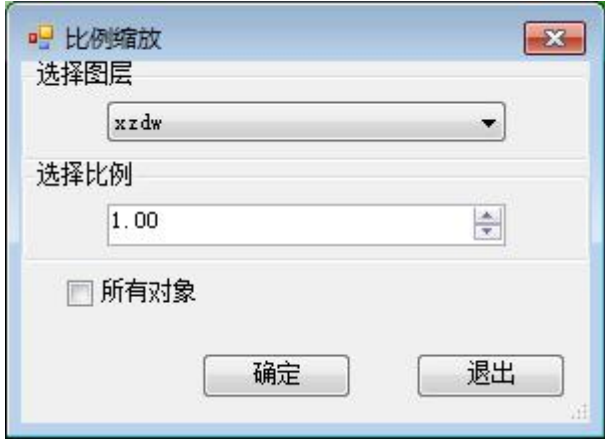

6.7 批量修改左上角为第一个点

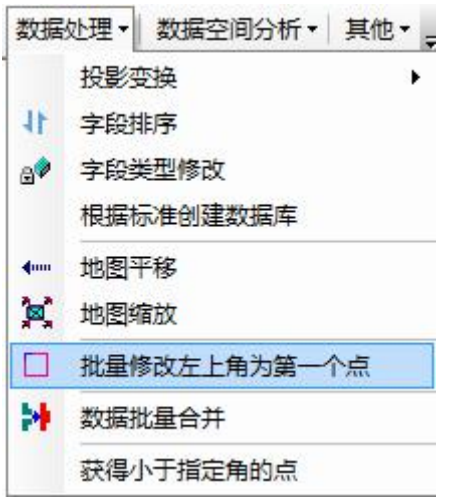

原始图层

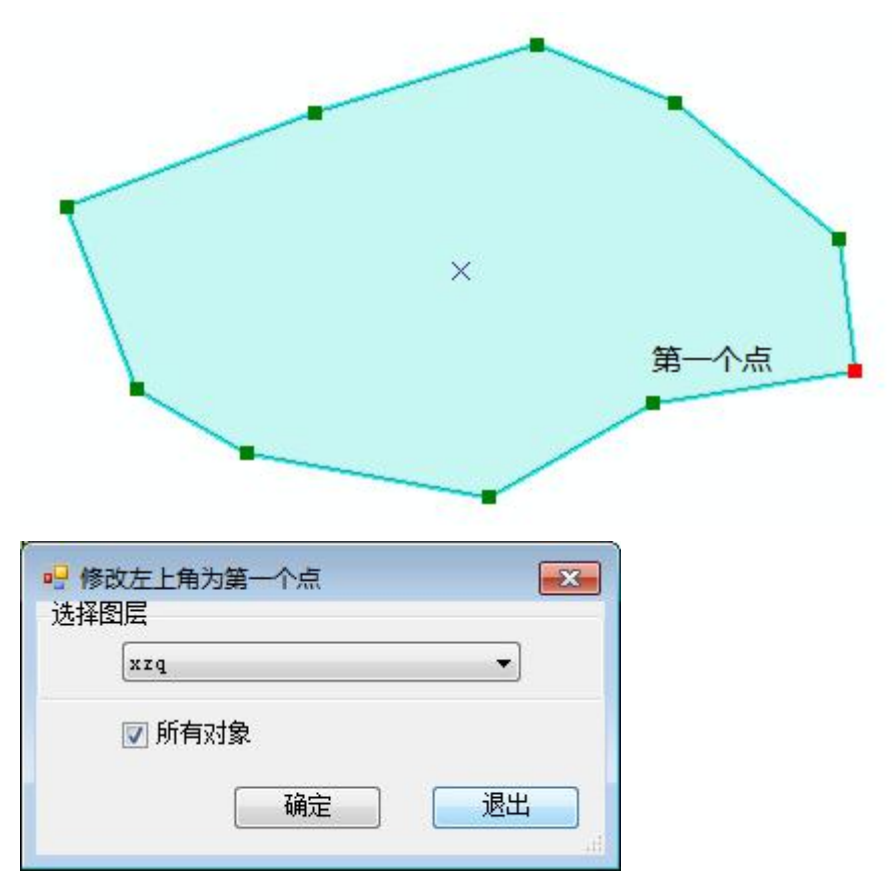

处理后

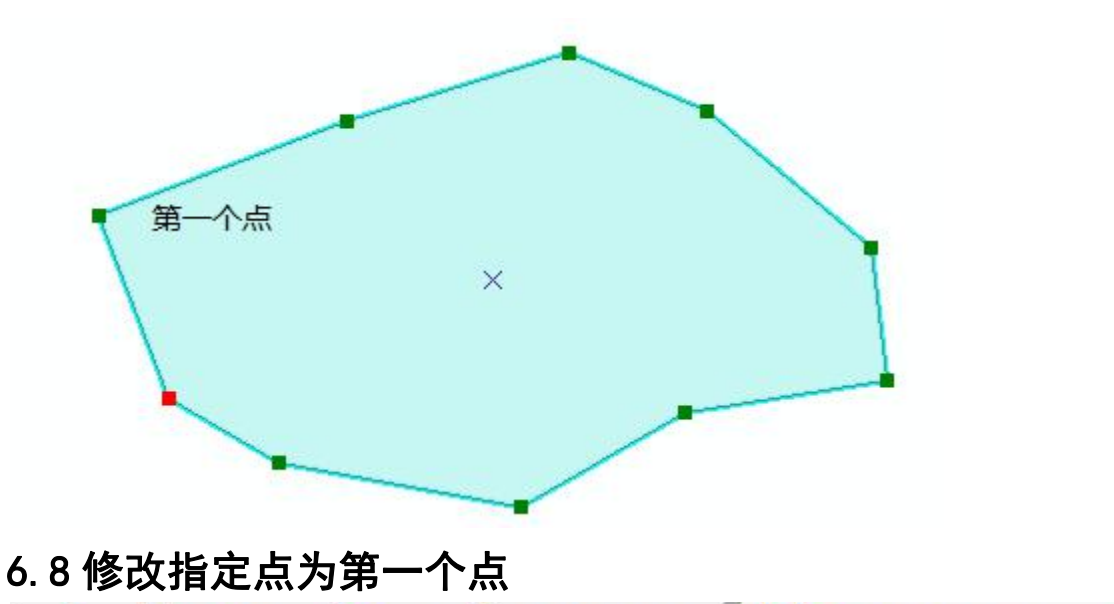

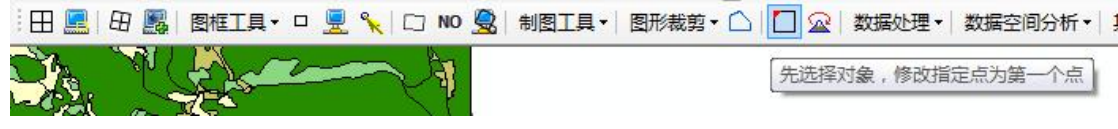

开始编辑后, 选择一个修改图形(可以是面, 也可以是线), 点击图 形上任意一个点(软件会自动捕捉节点),这个点就成为第一个点.

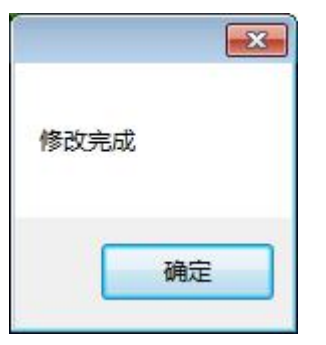

6.9 修改面为指定面积

CA The Top

先选择一个面,后选择一个(需要修改)节点,

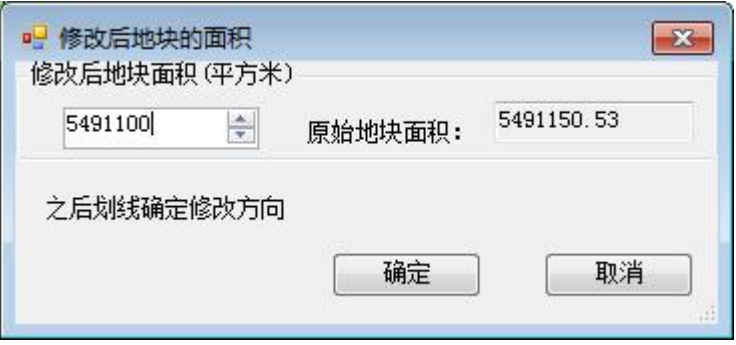

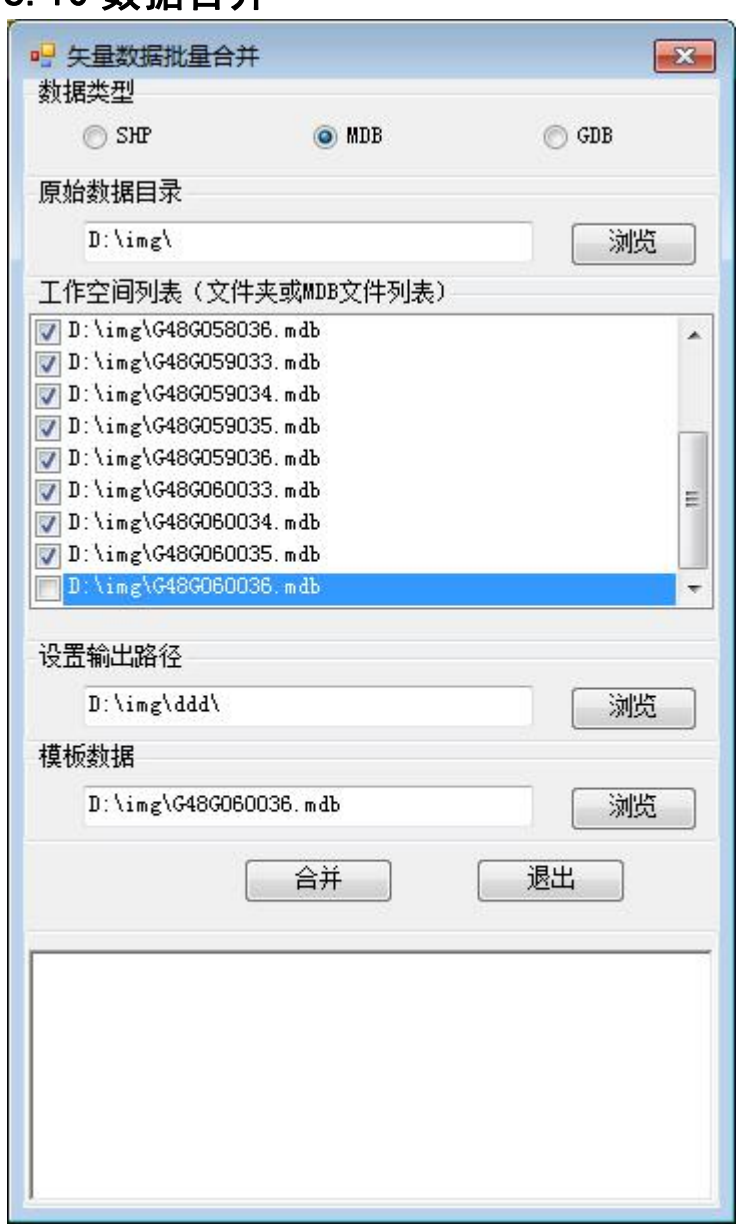

### 6.10 数据合并

数据合并后放在 D:\img\ddd\,名字为 G48G060036.mdb

# 6.11 获得指定角度的点

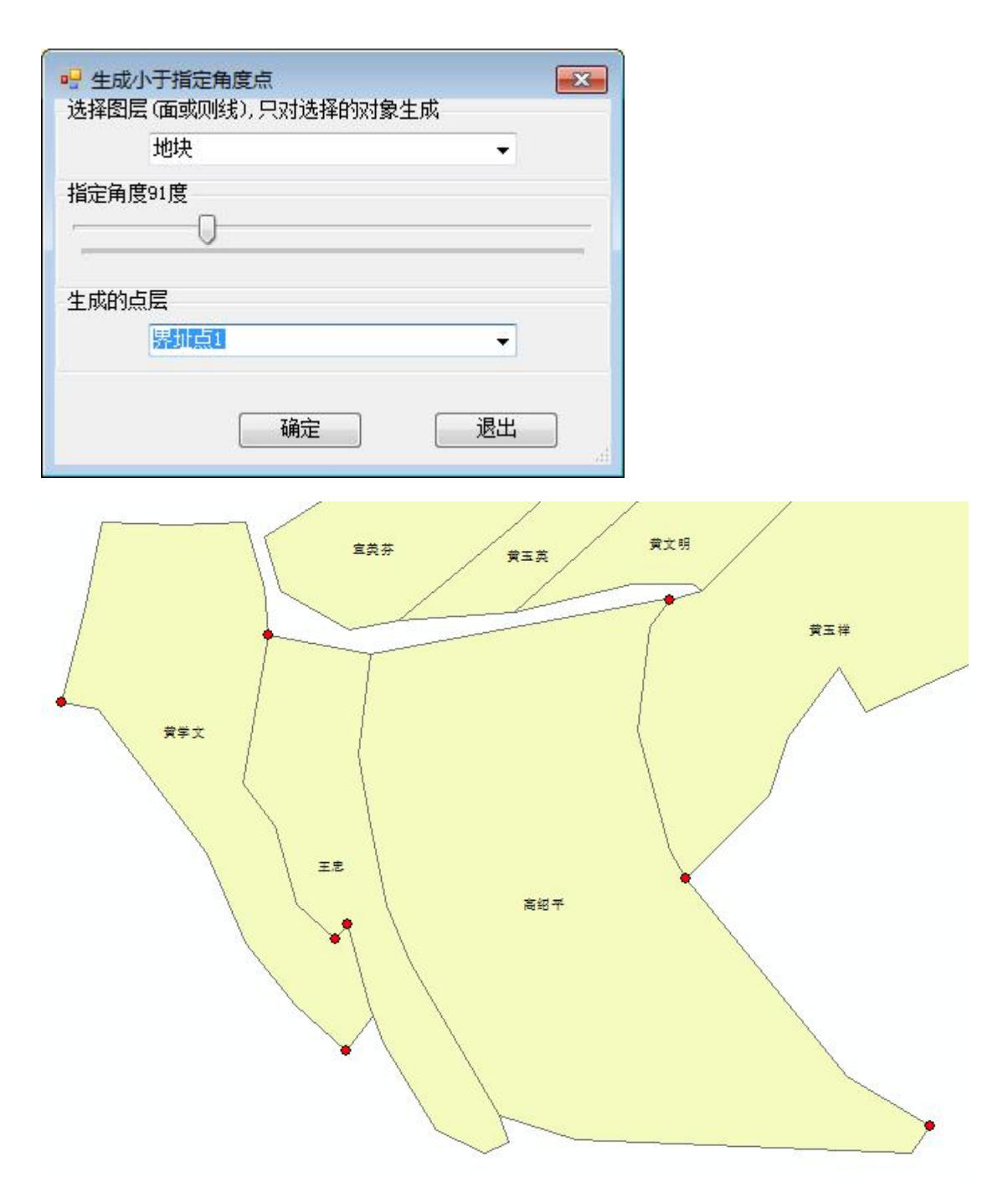

红色点是自动生成点

## 6.12 删除面和线上重复节点

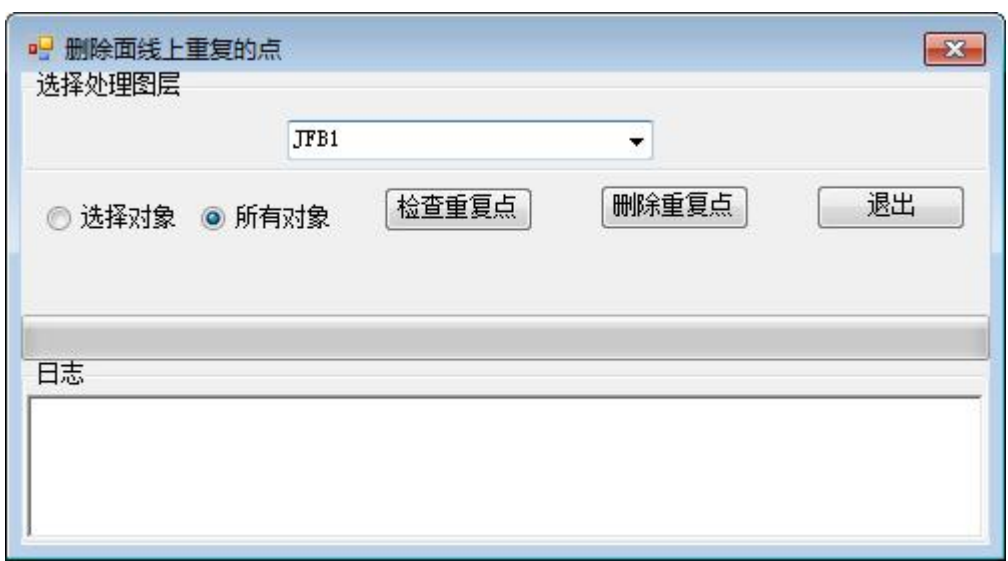

#### 6.13 根据另外图层增加节点

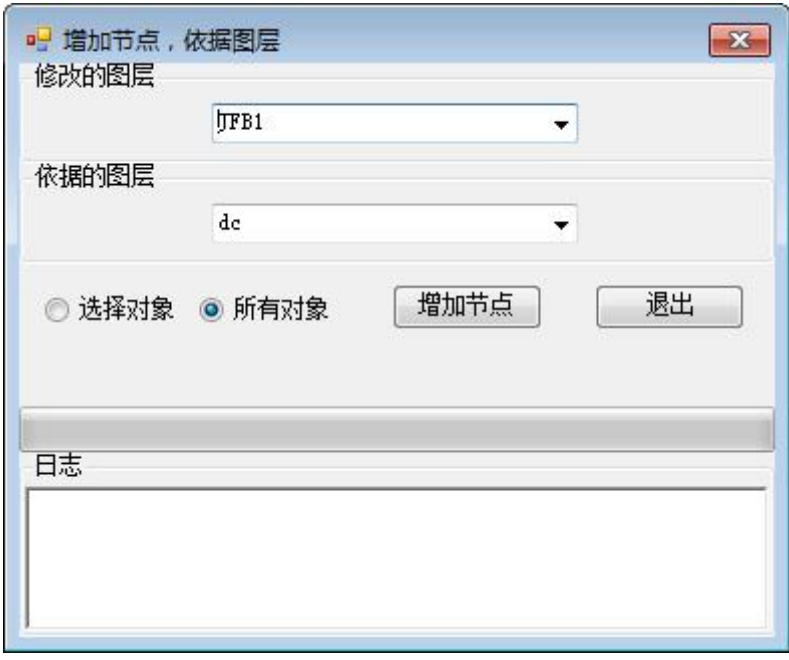

# 七.数据空间分析

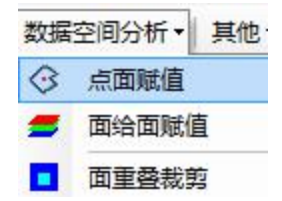

数据空间分析有点面赋值,面给面赋值,面重叠裁剪

# 7.1 点面赋值

可以是点对面赋值,也可以面对点赋值,点对面赋值:一个面只能对

应点;面对点:一个点只能一个面,也就是一个点不能再两个面的共 用边。 <u> 1980 - Johann Barbara, martin di</u>

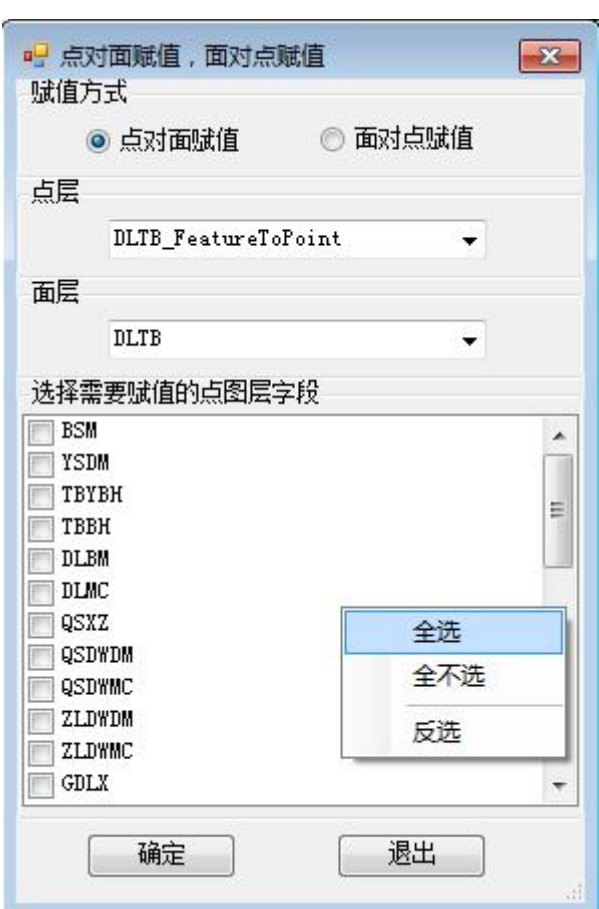

# 7.2 面给面赋值

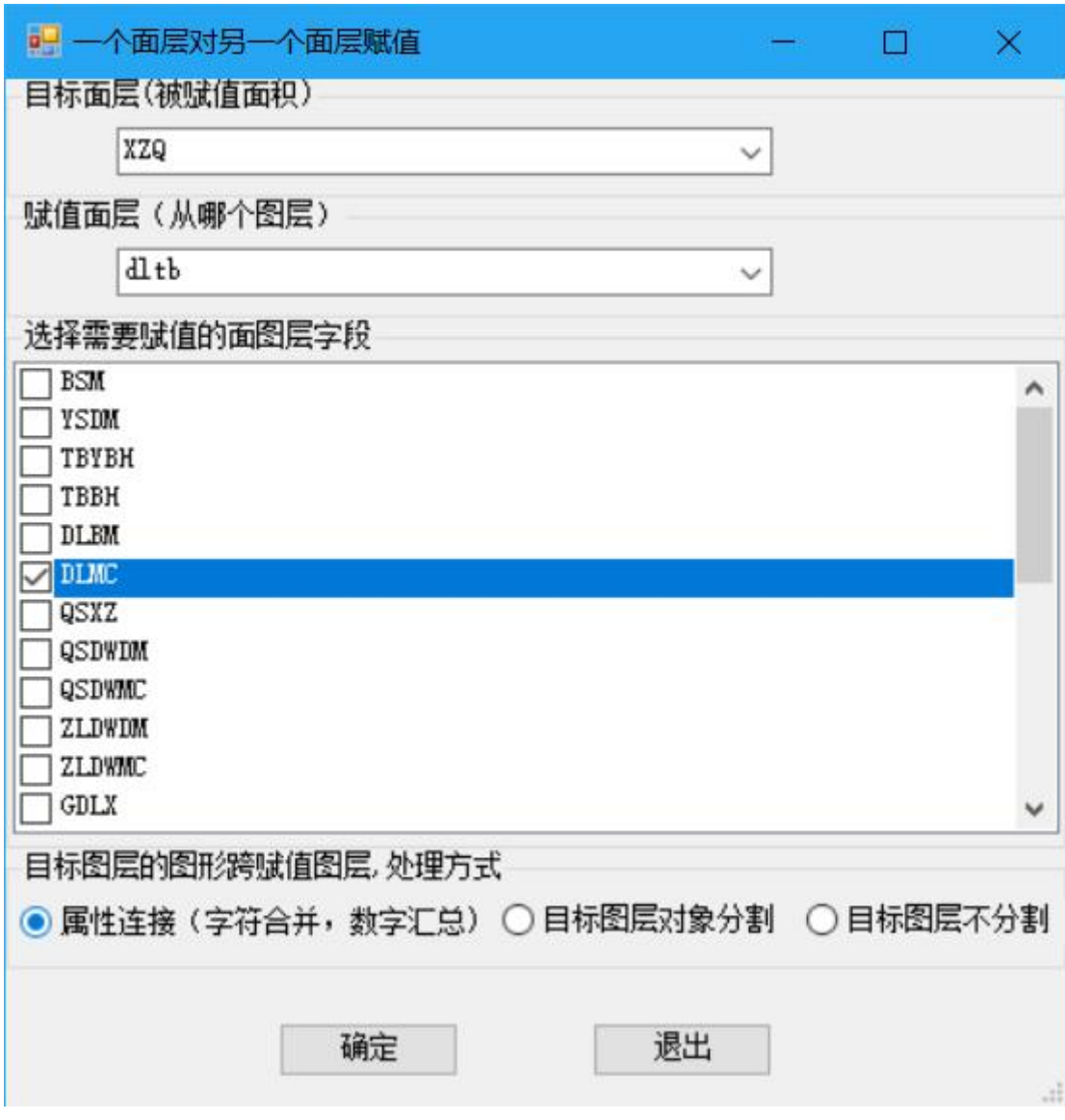

结果如下:

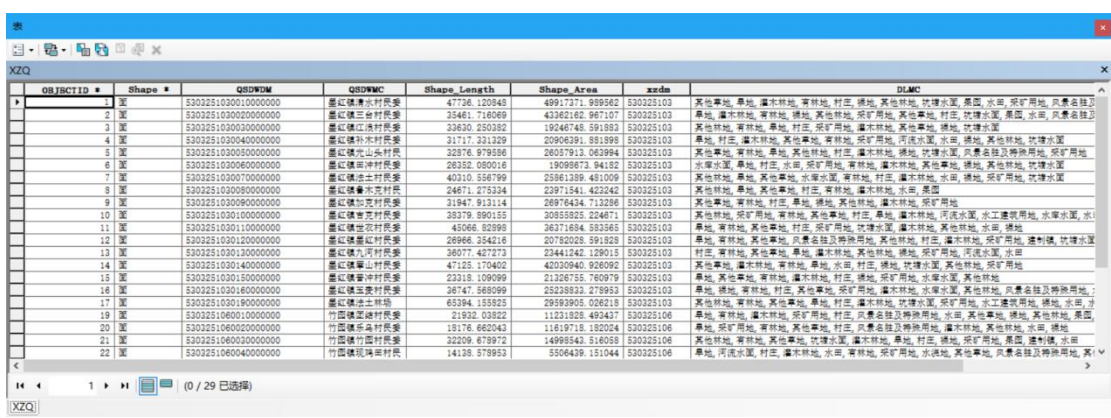

赋权属行政代码和权属行政名称

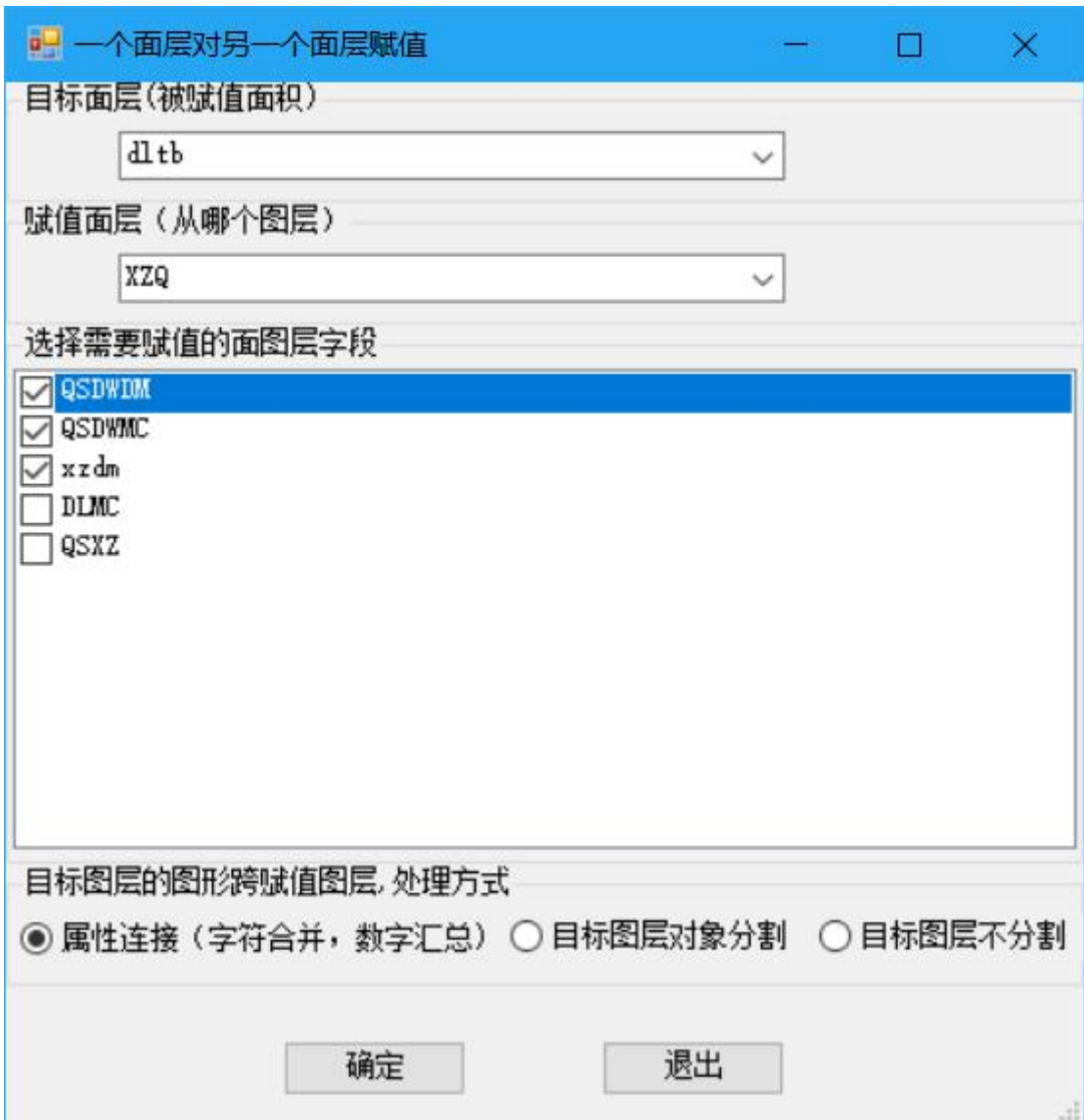

# 7.3 面重复裁剪

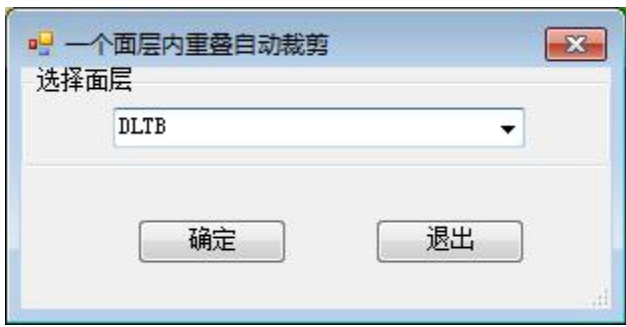

找一个面重复的对象,自动裁剪。

# 7.4 四至填写
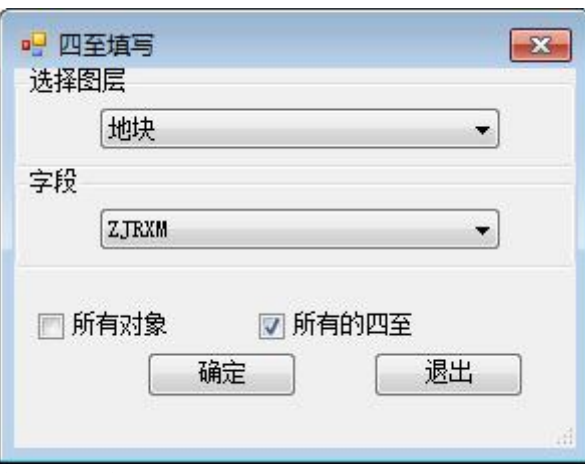

会自动增加

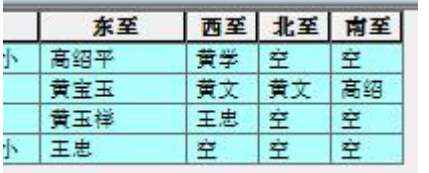

# 八.其他工具

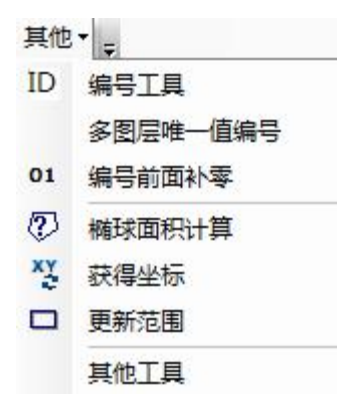

#### 8.1 编号

可以按某个字段实现自上而下,从左到右编号,分组字段设为 NULL, 整个图层统一(自上而下,从左到右)编号,填写字段可以是表中的 字段,不是表中字段可以自动创建。

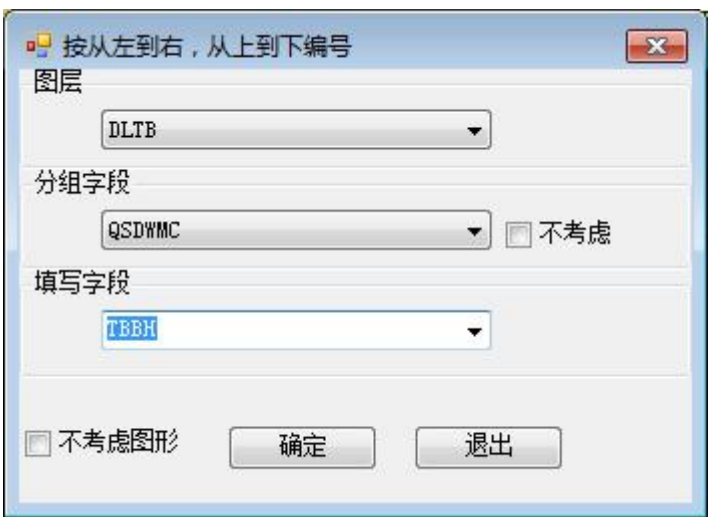

回不考虑图形按记录顺序编号,选分组字段,分组字段值相同,顺序编 号,不相同的从 1 开始顺序编号;不选分组,总的从 1 开始到最大号。

#### 8.2 多图层唯一值编号

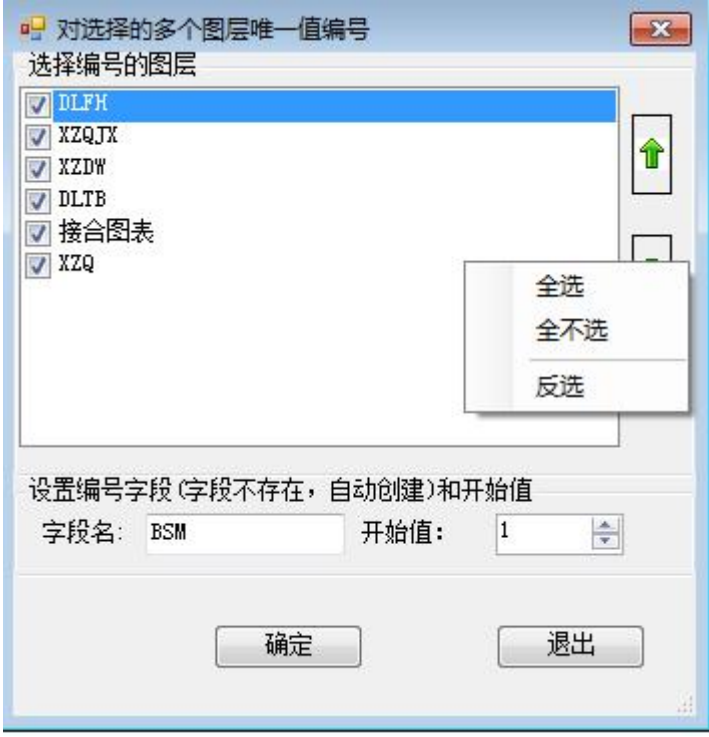

可以设置图层上下顺序,那个首先开始编号和开始编号的字段及开始 字段值。

# 8.3 编号前面补丁

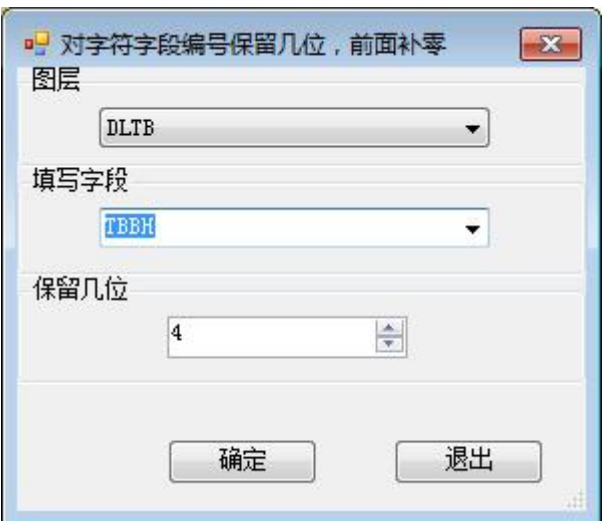

原始数据如下

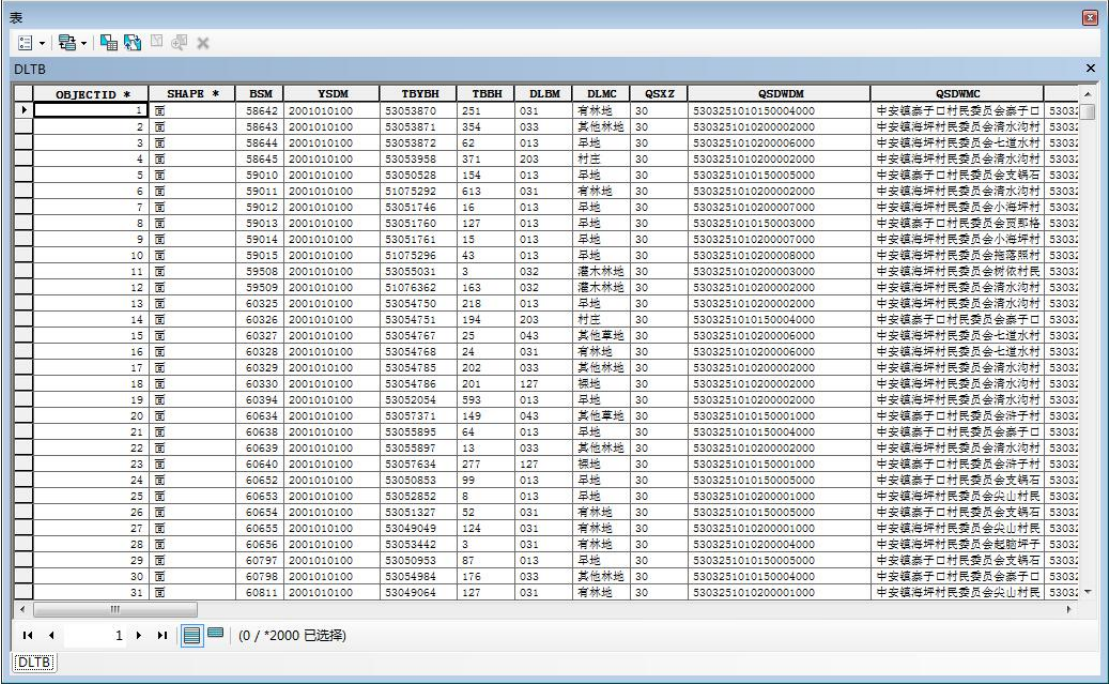

结果如下:

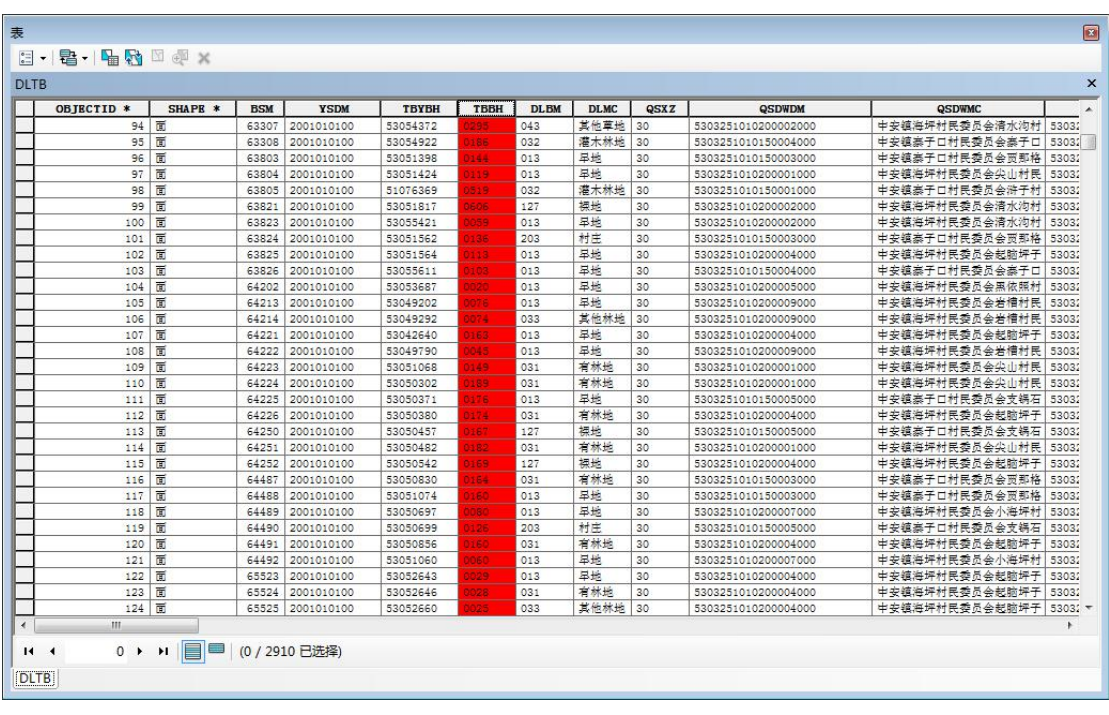

## 8.4 椭球面积计算

任意坐标系椭球面积计算,数据可以是平面坐标,也可以是地理坐标,

无论北京 54,西安 80,WGS1984 和国家 2000 等任意都可以。

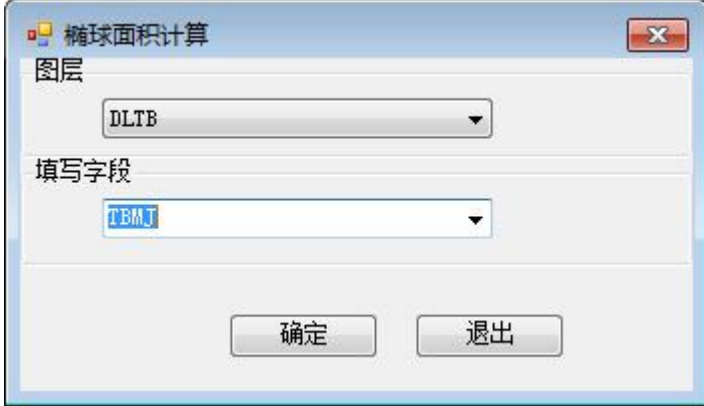

## 8.5 获得坐标

选择一个或多个点、线、面获得折点的坐标,如下

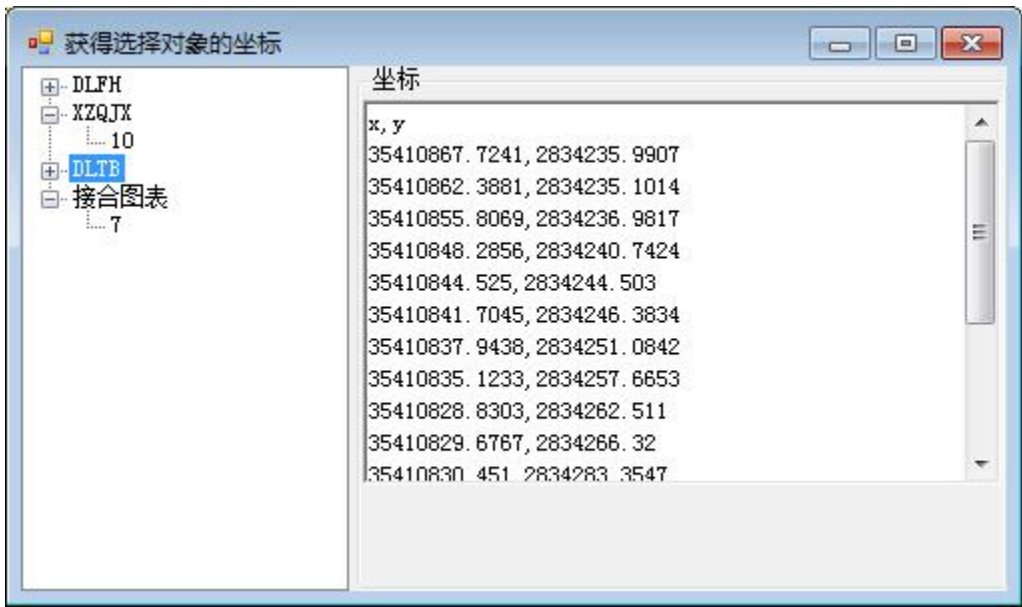

# 8.5 更新范围

数据有些对象被删除后,查看整个图层不是数据的范围,更新后就是

数据的范围。

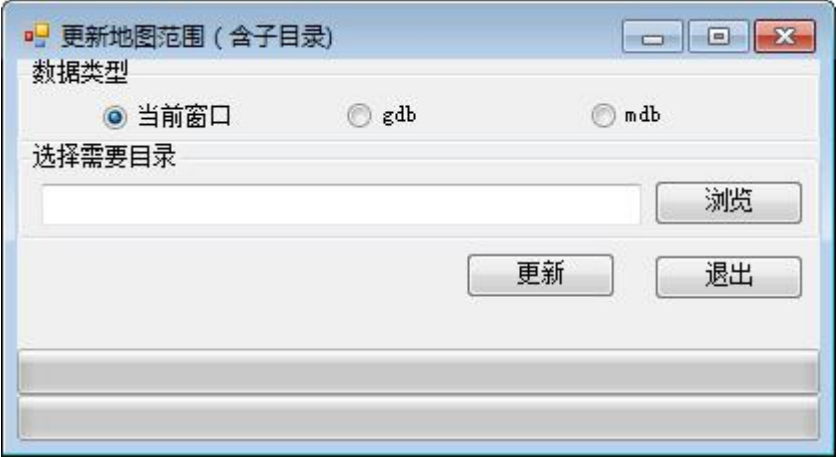

## 8.6 其他工具

必须使用管理员运行 **ArcMap**

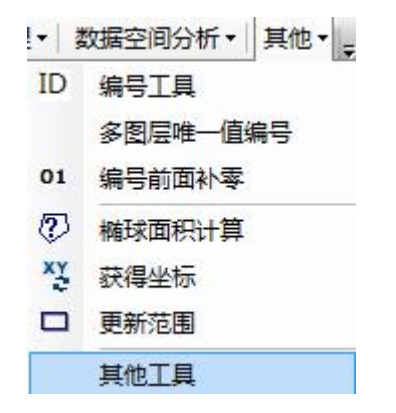

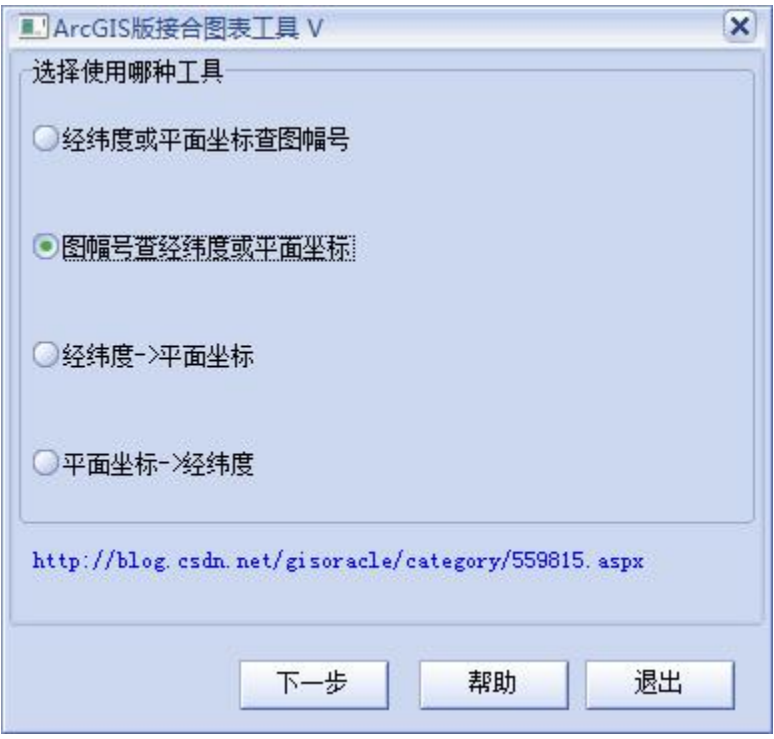

1、 经纬度查图幅号

根据经纬度和比例尺,查询对应的经纬图所在图幅的新、旧图幅 号。界面如下:注意浅黄色表示只读。

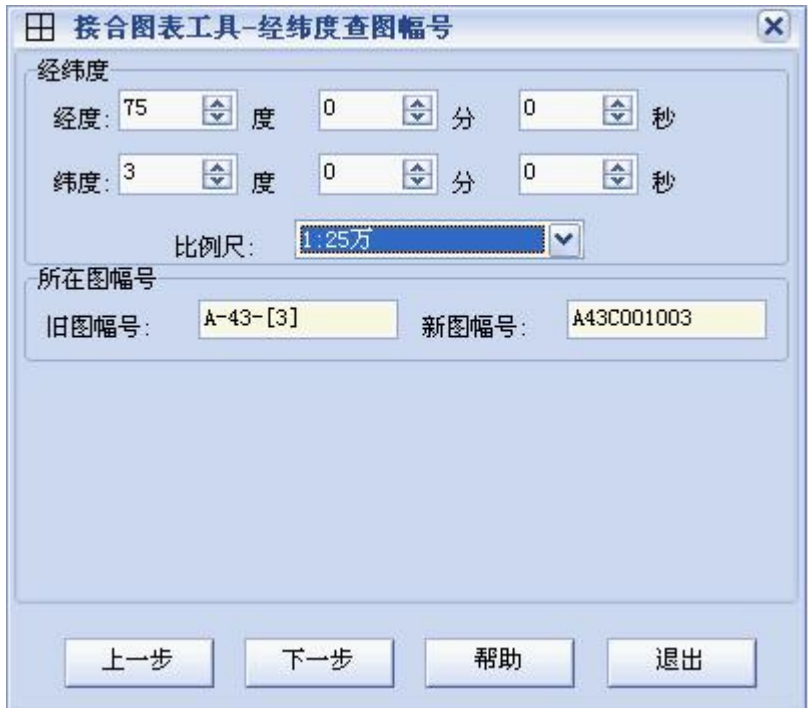

#### 2、 图幅号查经纬度

输入新图幅号,查询出旧图幅号,图幅经纬度范围、地图比例尺和北京 54、 西安 80 的控制面积;输入旧图幅号,查询出新图幅号,图幅经纬度范围、地图 比例尺和北京 54、西安 80 的控制面积。界面如下

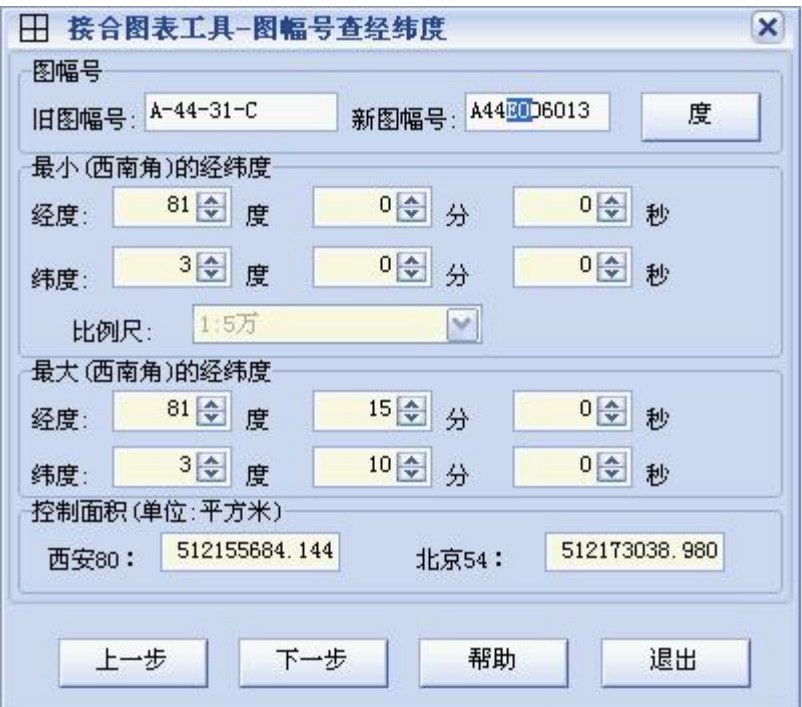

#### 3、 有经纬度计算 XY

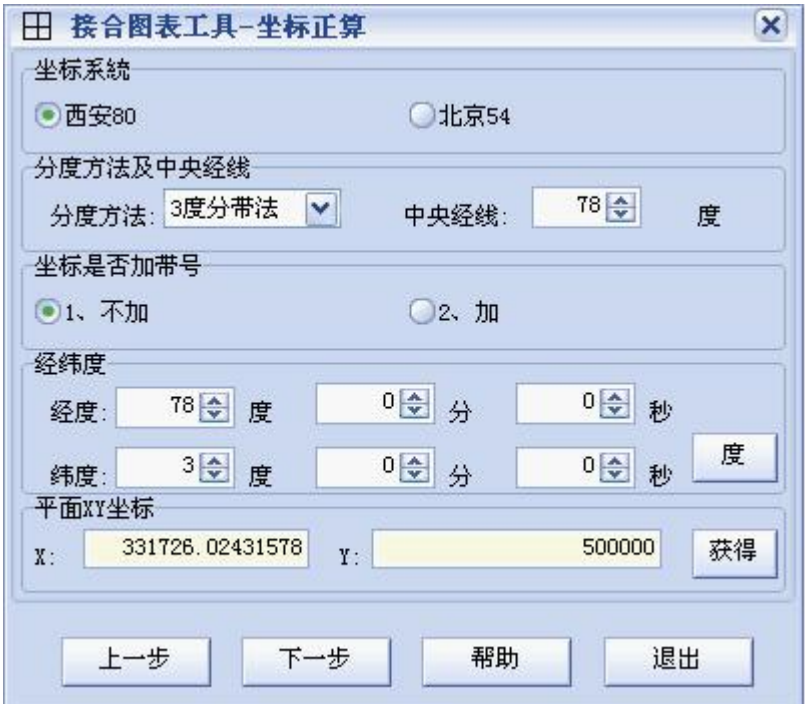

4、 有 XY 计算经纬度(坐标反算)

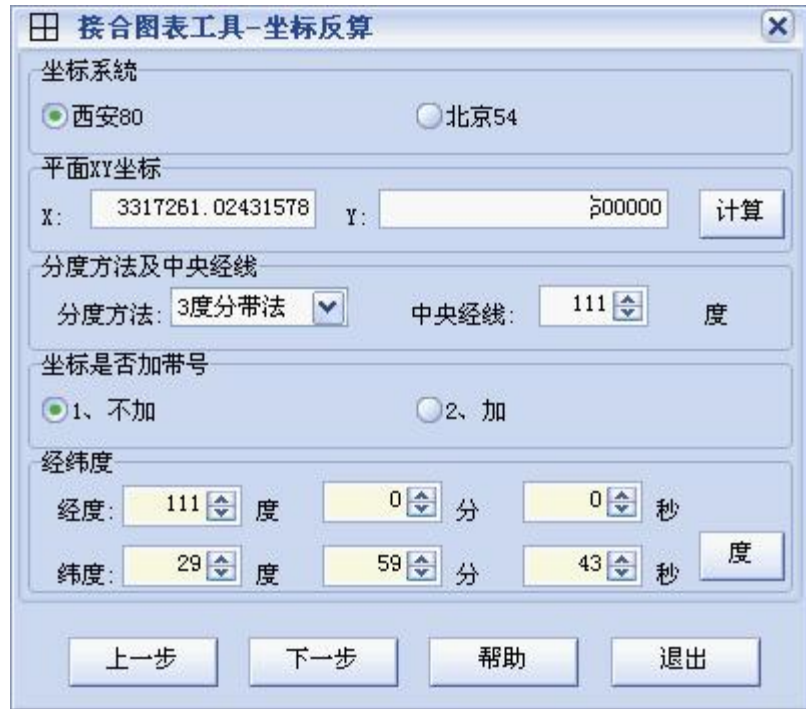

# 九.软件注册

注册信息放在软件目录下: data\tk.dat,升级前备份, 安装覆盖对应文件, 没有注册,注册方法

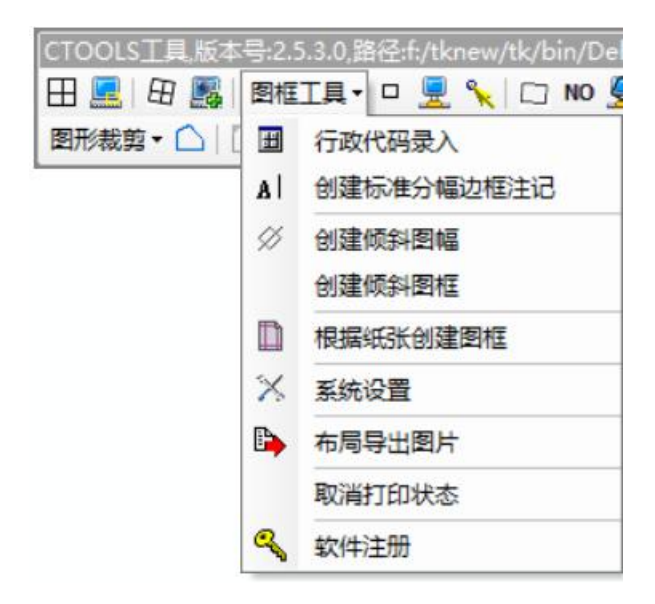

点击软件注册,

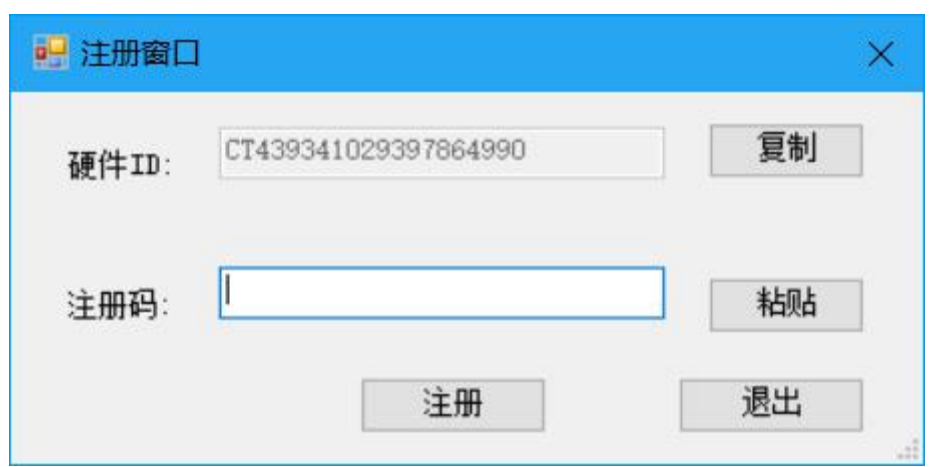

把硬件 ID 发 [gisoracle@126.com](mailto:把硬件ID发gisoracle@126.com),276529800@qq.com

# 十.其他问题

#### 10.1 运行 COM 错误

- 1、 出现异常,退出 arcmap,再次运行,保证数据没有问题,如坐 标系、数据精度要一致,拓扑没有问题,图层名按标准。
- 2、 Com 错误出现时,可以关闭软件,再重新打开,在进行需要操

作,如果问题依然存在,请在地理处理菜单-》结果中查看

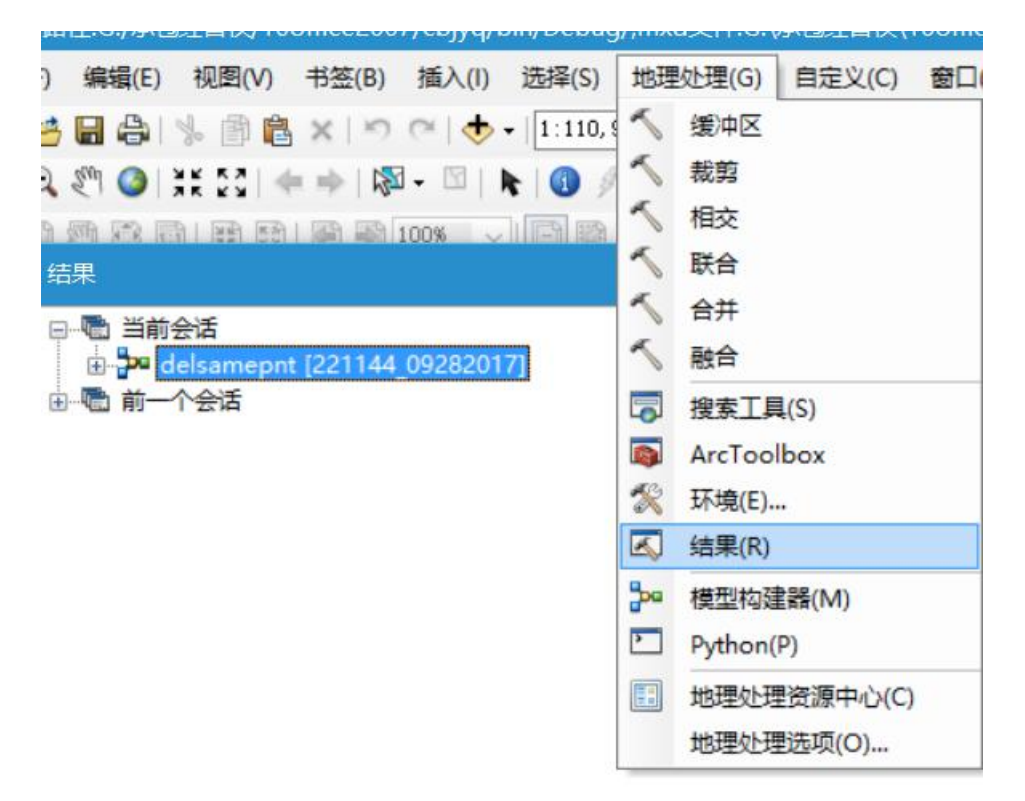

# 3、 建议新建一个 GDB 数据库,一个数据集,把数据导入(不要复 制粘贴过来)

#### 10.2 Excel.ApplicationClass 000000000046 错误

无 法 将 类 型 为 " Excel.ApplicationClass " 的 COM 对 象 强 制 转 换 为 接 口 类 型 " Excel.\_Application "。 此 操 作 失 败 的 原 因 是 对 IID 为 " {000208D5 -0000-0000-C000-000000000046}"的接口的 COM 组件调用 QueryInterface 因以下错误而 失败: 加载类型库/DLL 时出错。 (异常来 自 HRESULT:

无法将类型为"Excel.ApplicationClass"的 COM 对象强制转换为接口类 型"Excel. Application"。此操作失败的原因是对 IID 为"{000208D5 -0000-0000-C000-000000000046}"的接口的 COM 组件调用 QueryInterface 因以下错误而失败: 加载类型库/DLL 时出错。 (异常来 自 HRESULT:0x80029C4A (TYPE\_E\_CANTLOADLIBRARY))

经过多般折腾,还是没什么更好的办法。后来又重新看了一遍之前查的资料,基本可以确定 就是 WPS 抢鲜版的问题,然后我就在 WPS 官网下载了个个人版安装上,竟然神奇的解决 了~~~

结束语:其实说到底这个问题就是由于 WPS 恶意更改了 office 的 Com 组件注册权限, 使得 office 的 com 组件不能注册, 所以 WPS 和 office 还是不要一起用了, 据我个人猜测产生这 个问题的原因可能是:客户刚开始安装了 WPS 早期版本,而我们的售后服务人员给客户安 装软件的时候安装了 office2010, 这个时候是没有问题的, 但是长时间后客户进行了 WPS 的升级升级到了最新版,WPS 最新版让 office 的 com 组件注册失效,所以出现了无法加载 DLL 的错误,而这次我重装 office 并没有使 office 成功注册, 即使卸载了 WPS 还是没能成 功注册 COM 组件,因为注册表里可能还残留 WPS 的信息,所以导致注册表中的关于调用 Excel 的注册信息混乱,因此当我重装 WPS 之后 WPS 的注册信息又重新写入注册表并且替 换了 office 的映射关系, 所以问题才得以解决。

下载地址: <http://www.wps.cn/product/beta/>

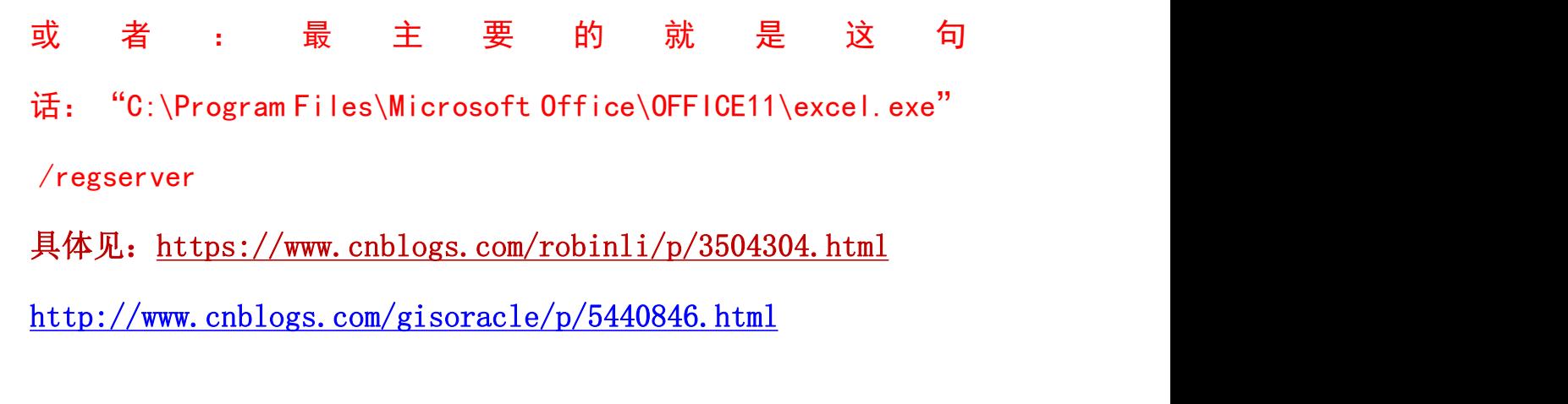

# 10.3 缺失处理

1 ##1 ○

## 运行 regtk.exe 即可,或者人工在

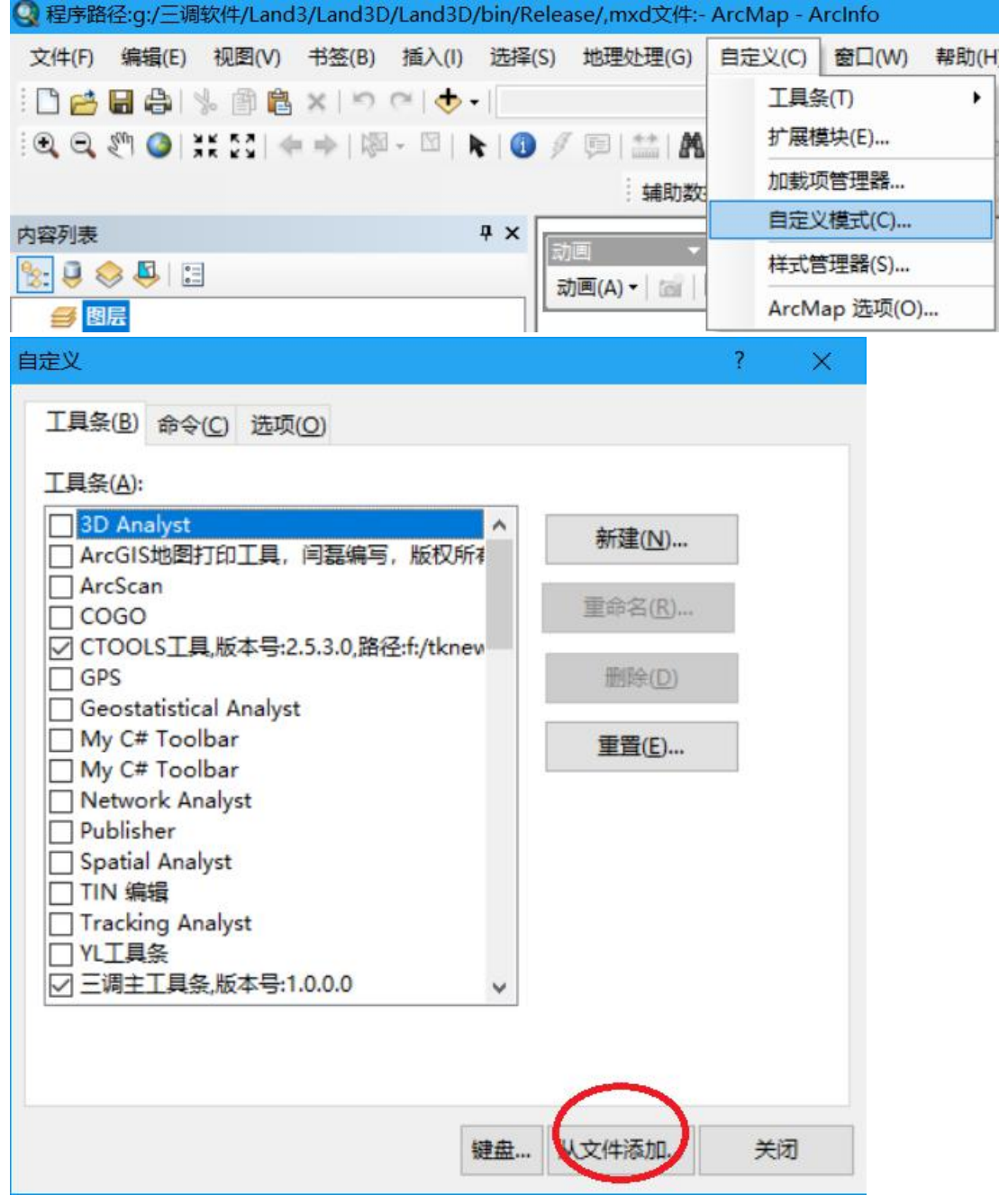

按下图顺序注册三个 TLB 文件

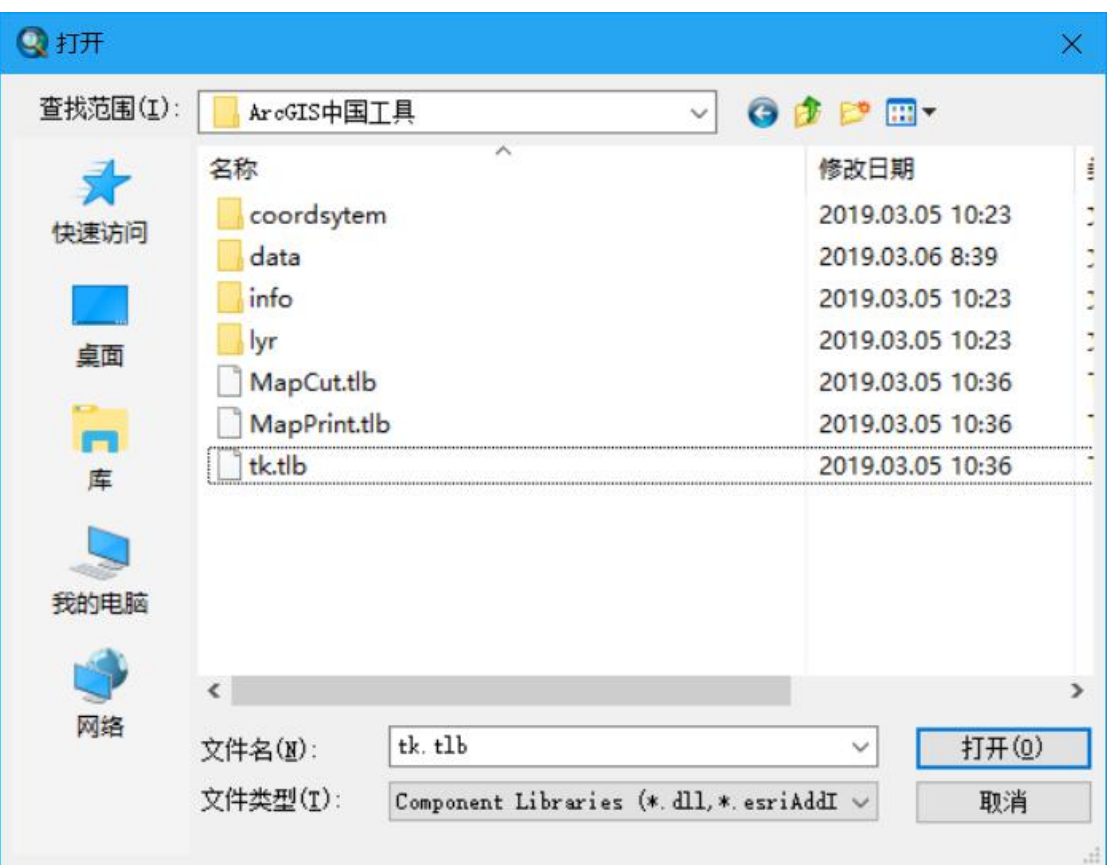

# 10.4 升级说明

软件升级系统,覆盖对应文件就可以,程序放在一个固定位置,不 要保留多个,软件增加功能一定运行 regtk.exe 即可。